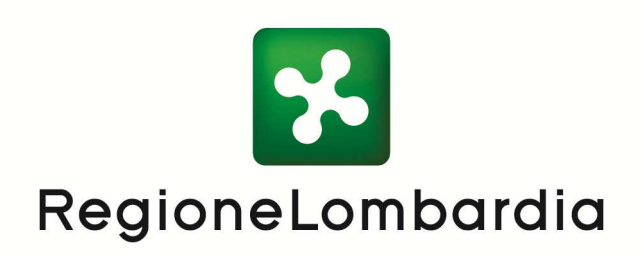

**Manuale per l'uso dell'applicazione O.BA.M.A.** 

#### **CRONOLOGIA DELLE RELEASE:**

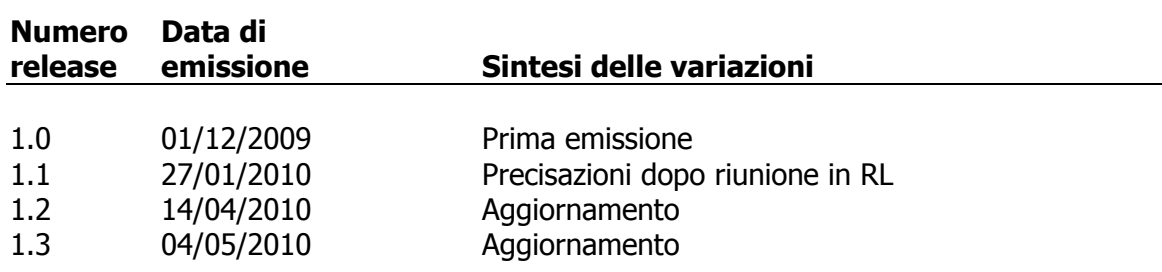

### **SOSTITUISCE E MODIFICA**

#### **LIMITI DI UTILIZZO**

Data base topografici

**NOTE IN MERITO AL DOCUMENTO** 

# **Indice**

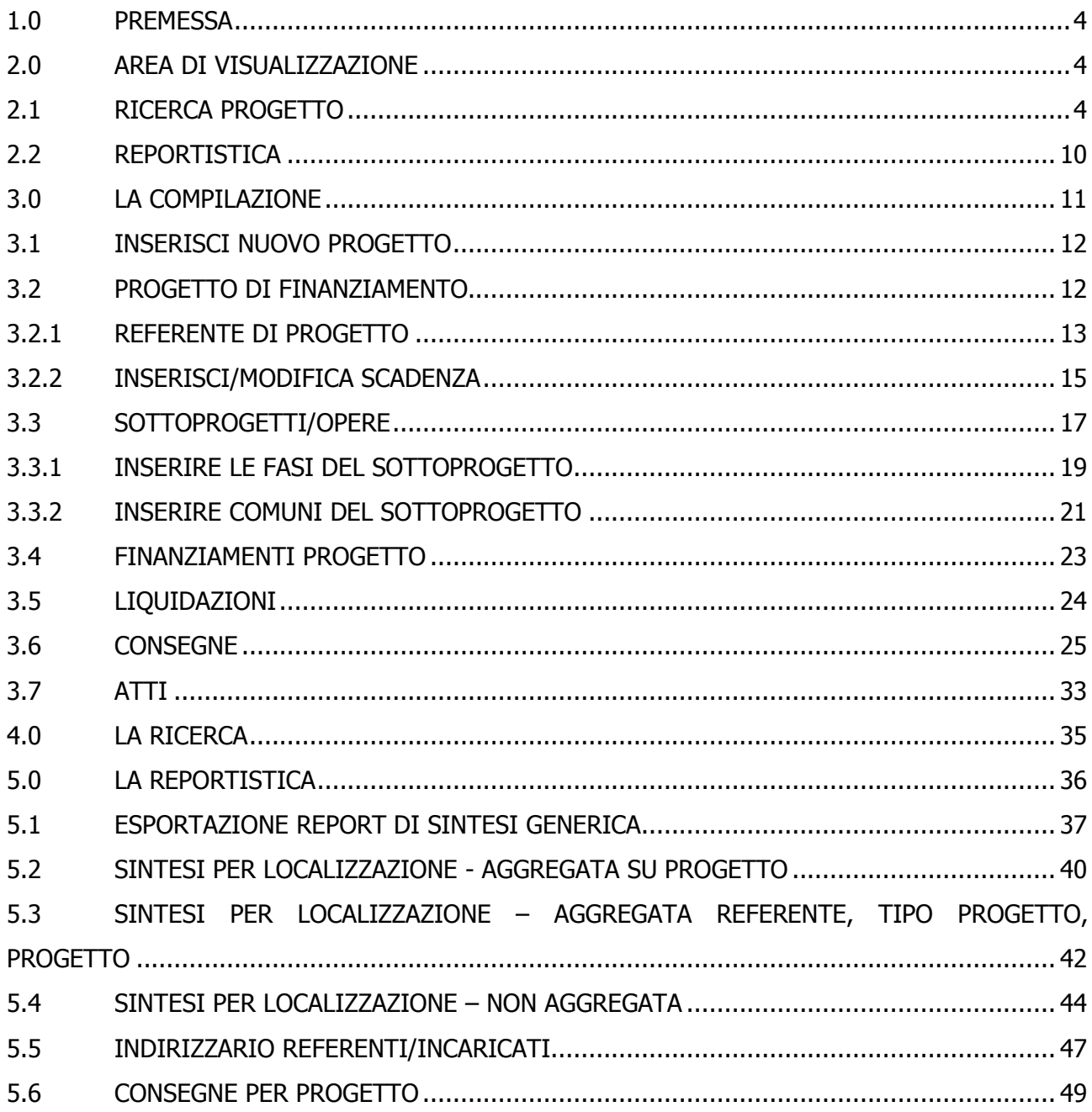

# **1.0 PREMESSA**

**L'applicazione web O.Ba.M.A.** permette a Regione di monitorare sia gli aspetti amministrativi sia le consegne dei data base topografici provenienti dalle aggregazioni

# **2.0 AREA DI VISUALIZZAZIONE**

L'utente che non possiede username e password può entrare nell'area di visualizzazione cliccando, nella Homepage, su bottone "**Entra nell'area di visualizzazione**".

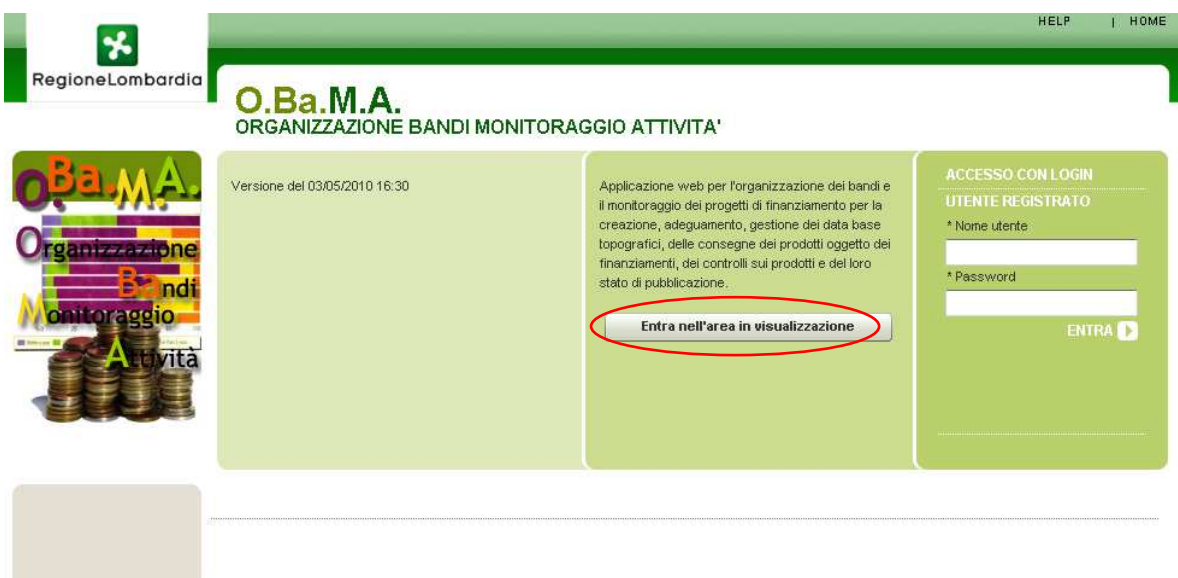

In questa sezione è possibile fare una ricerca dei progetti che sono stati caricati e creare un report relativo.

### **2.1 RICERCA PROGETTO**

Nel menù a tendina selezionare Ricerca progetto.

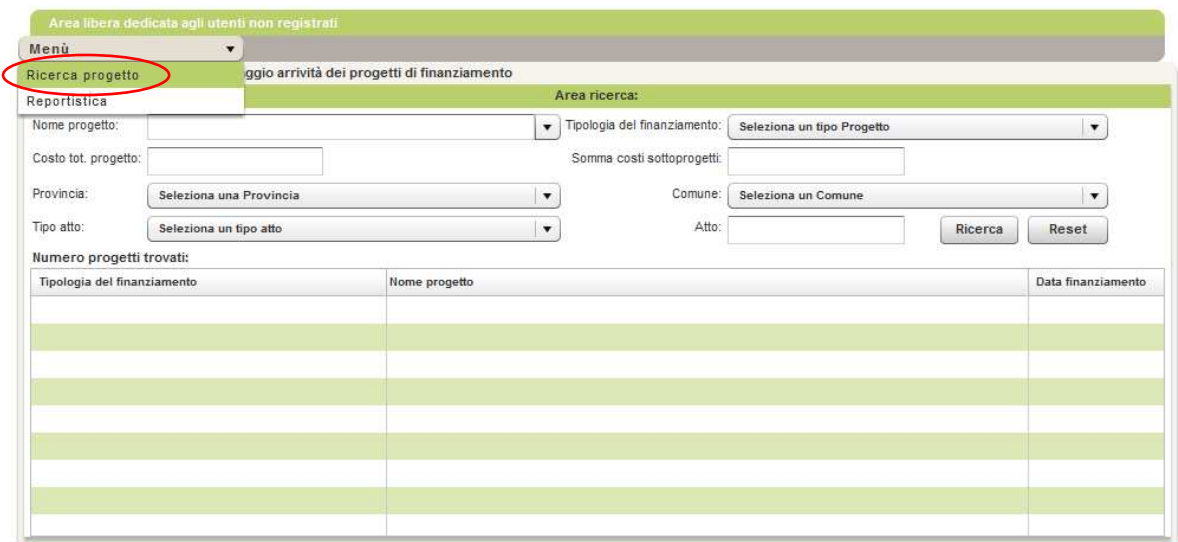

I campi per la ricerca sono i seguenti:

- Nome progetto;
- Tipologia del finanziamento;
- Cost. totale del progetto;
- Somma costi sottoprogetti;
- Provincia;
- Comune;
- Tipo atto;
- Atto.

Dopo aver compilato i campi premere **Ricerca**: il progetto ricercato comparirà in tabella.

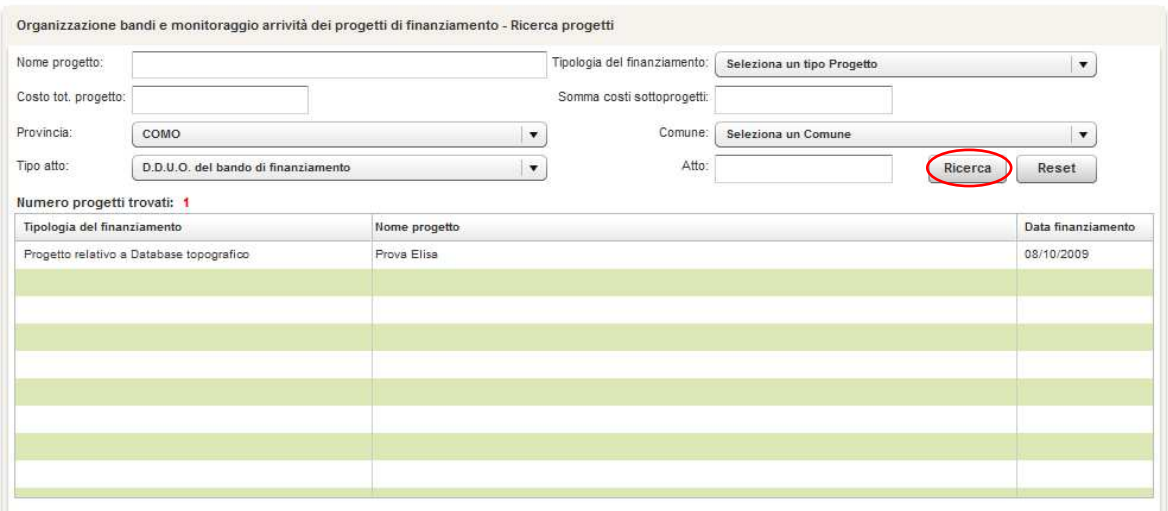

Cliccando sul progetto è possibile visualizzare le 6 sezioni con le rispettive sottosezioni che contengono tutti i suoi dati di riferimento.

#### Le sezioni sono:

### • **Progetto di finanziamento**

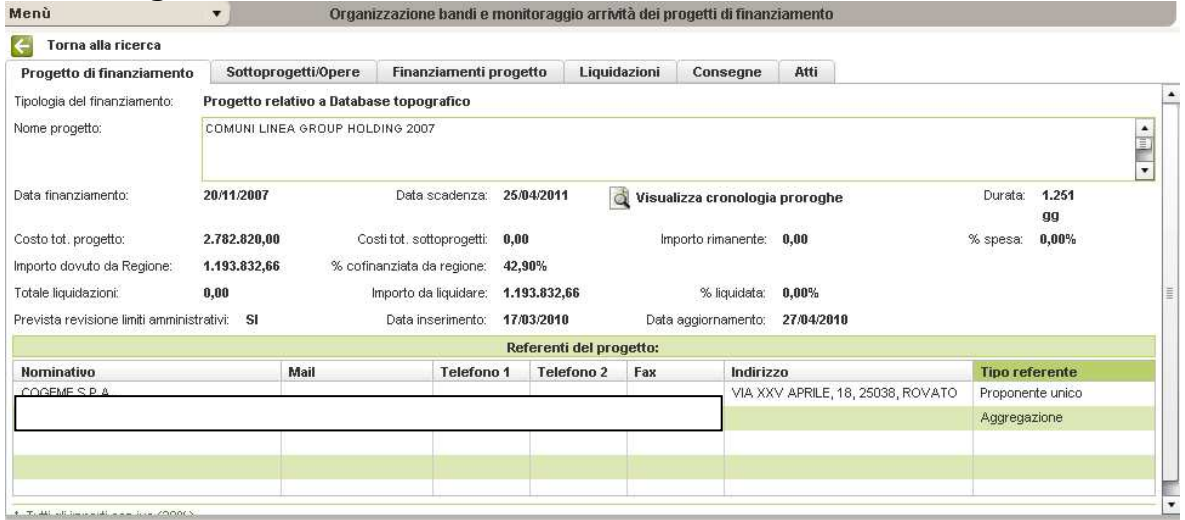

# • **Sottoprogetti/Opere**

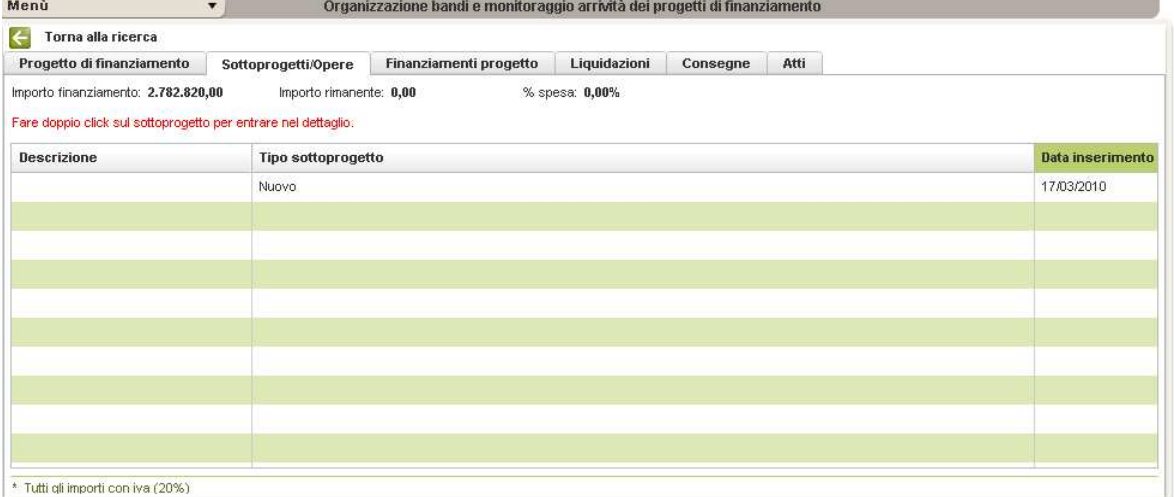

Cliccando sul nome del progetto si aprirà la Sottosezione;

#### **1. Sottosezione**

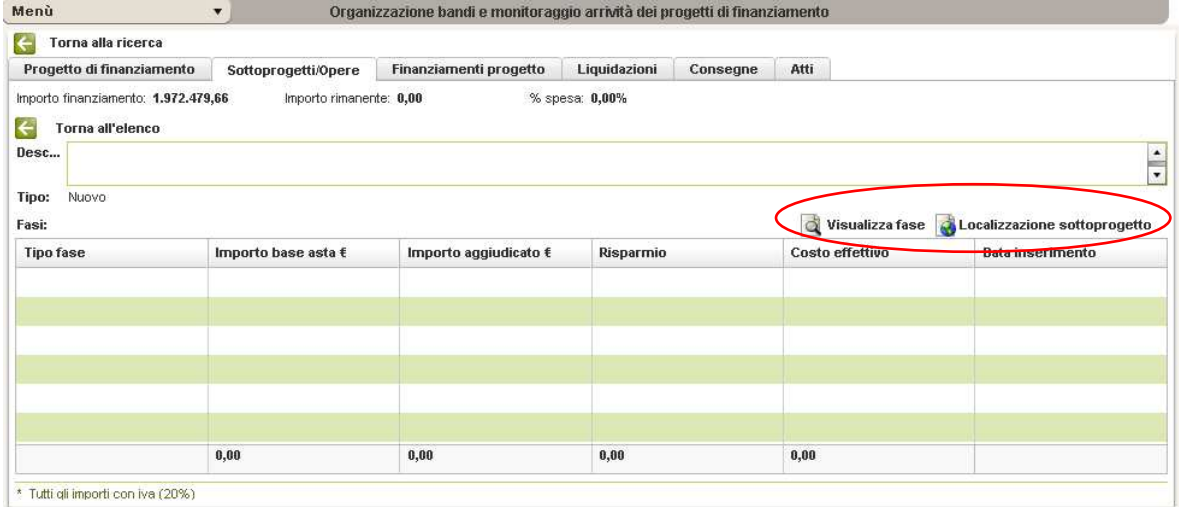

# Dove è possibile "**Visualizzare la fase**" e vedere la "**Localizzazione del sottoprogetto**";

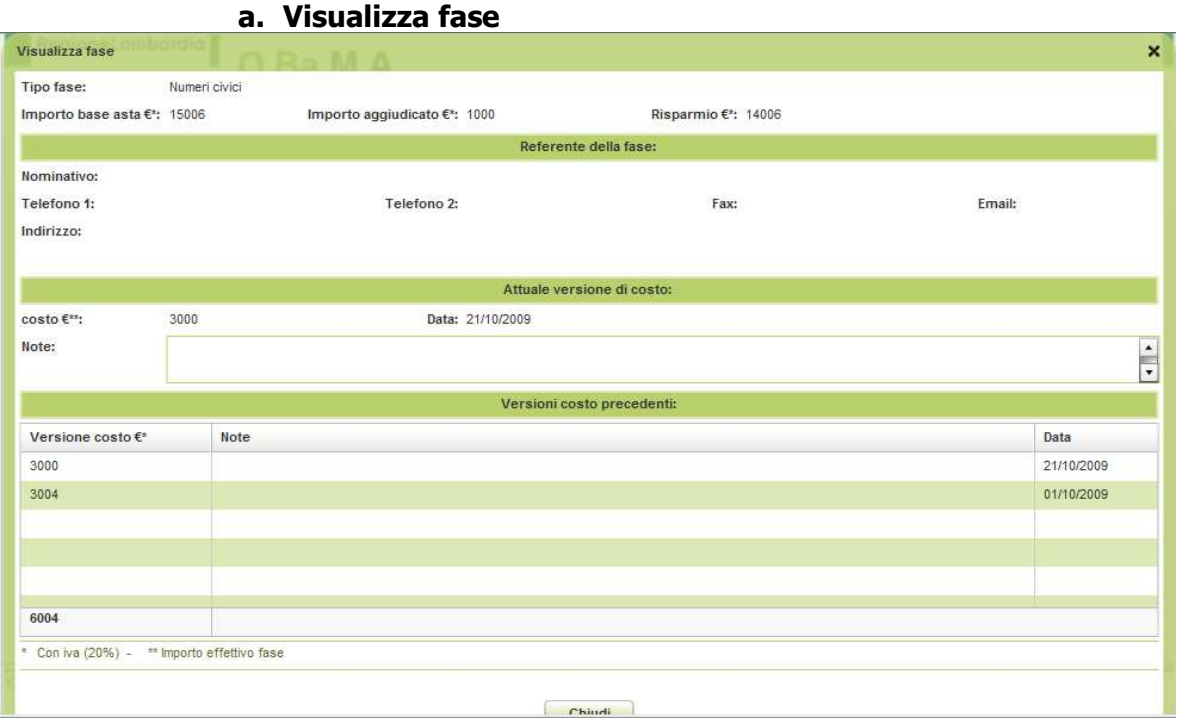

# **b. Localizzazione sottoprogetto**

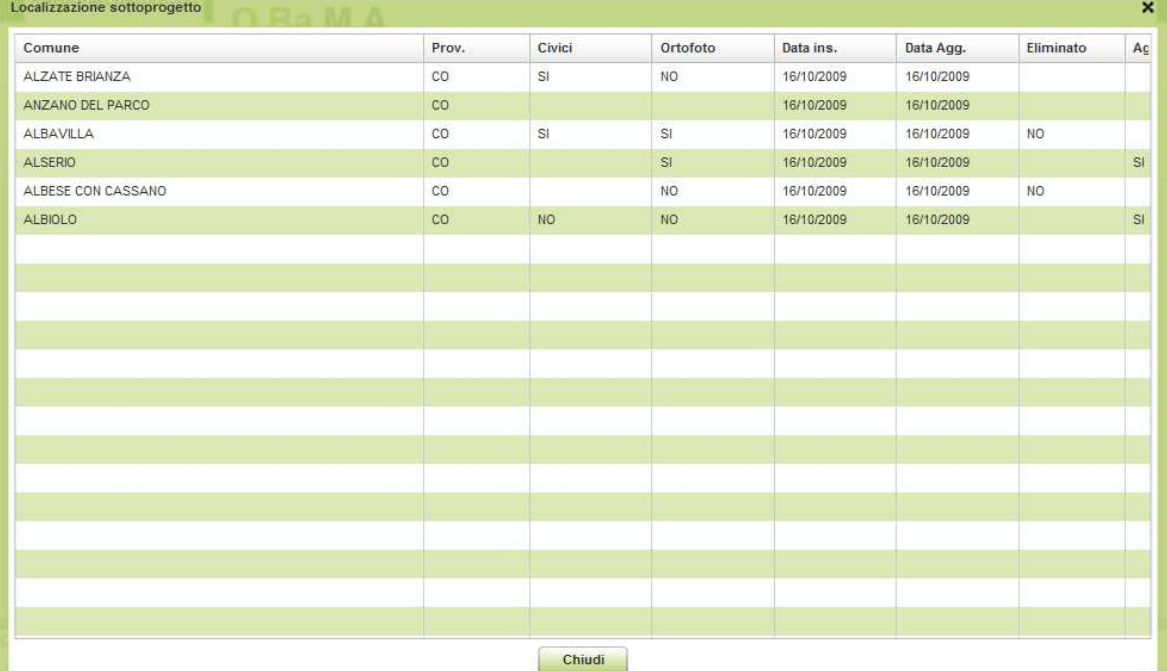

## • **Finanziamenti progetto**

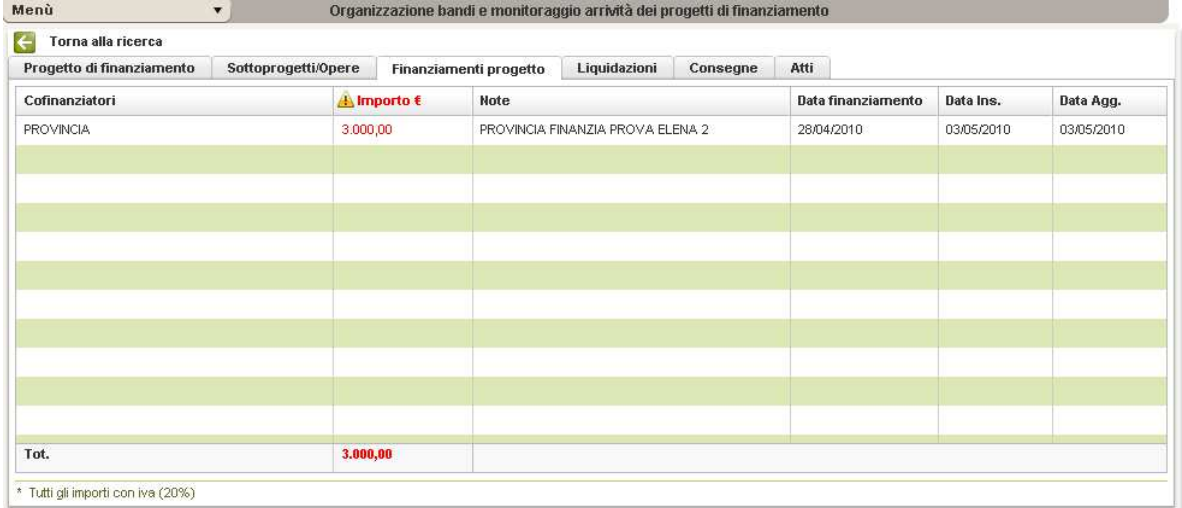

# • **Liquidazioni**

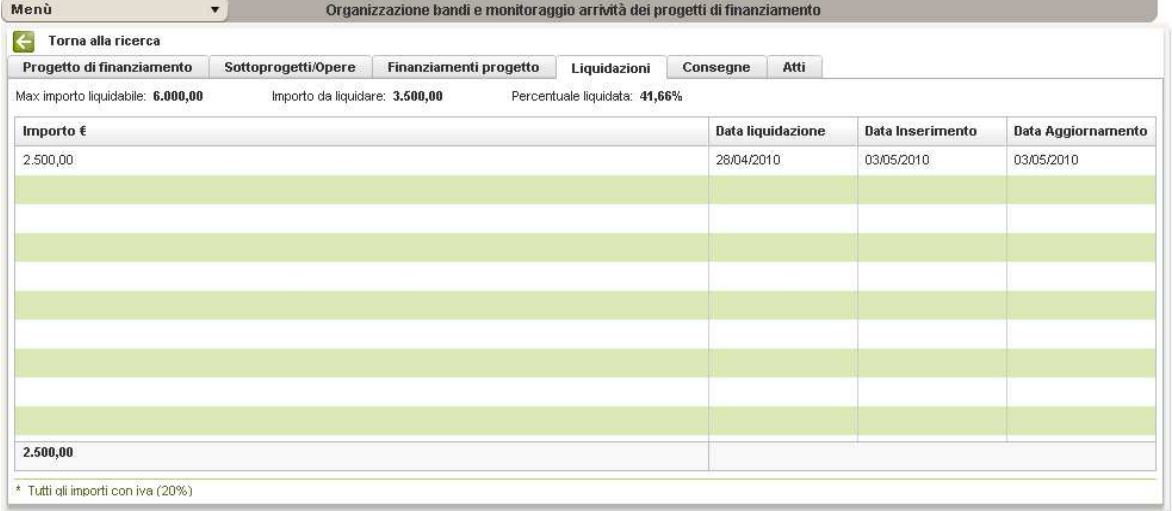

### • **Consegne**

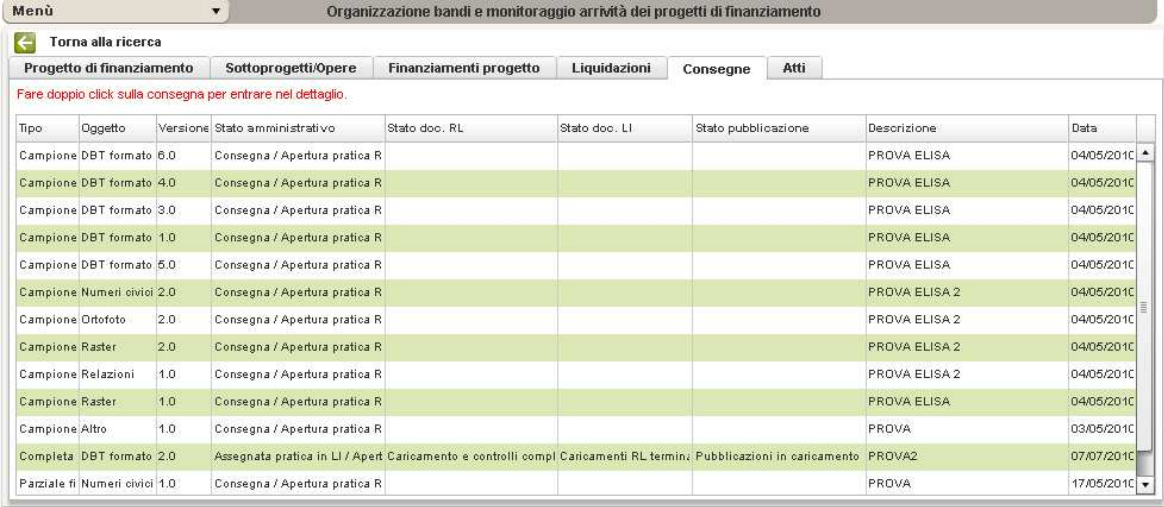

Cliccando sulla "Consegna" si apre una pagina nella quale si trovano informazioni più dettagliate della stessa…

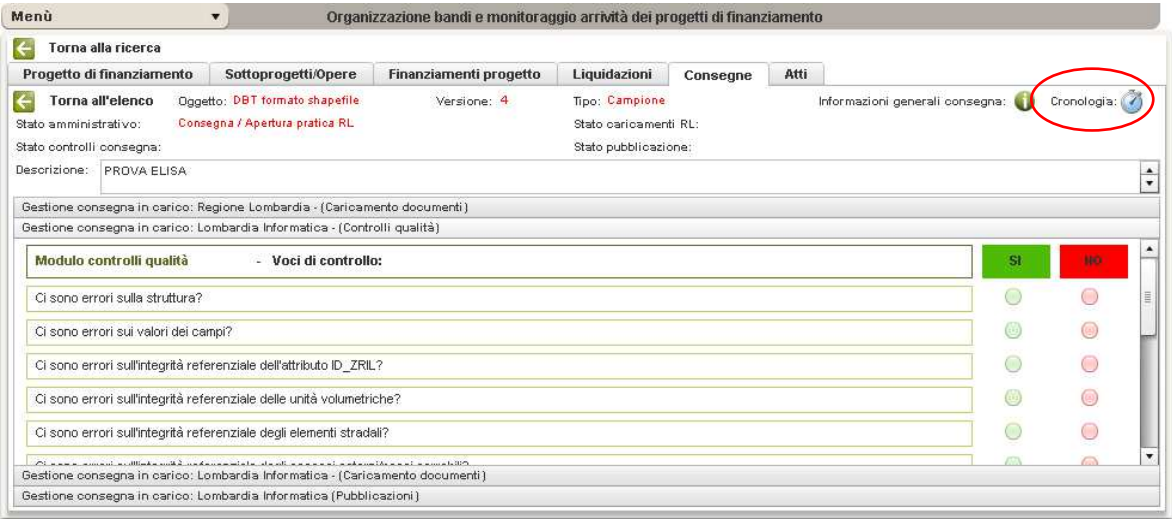

… e cliccando su **Cronologia** si vedono i vari stadi in cui si trova la consegna e relativi controlli:

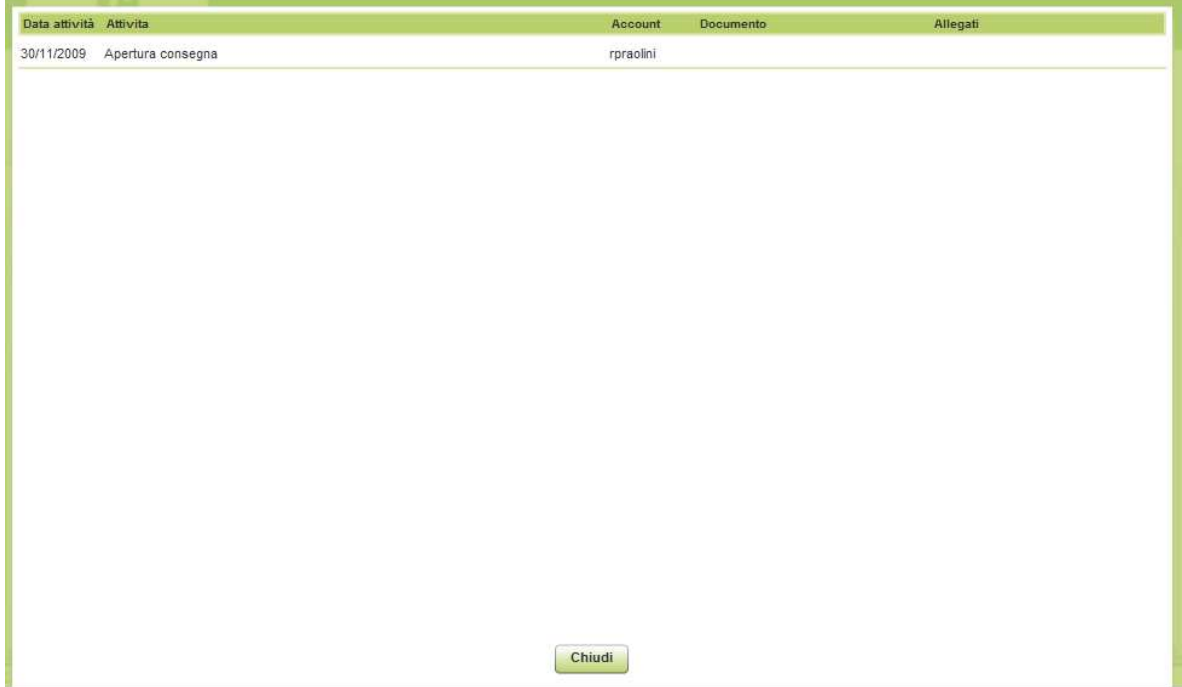

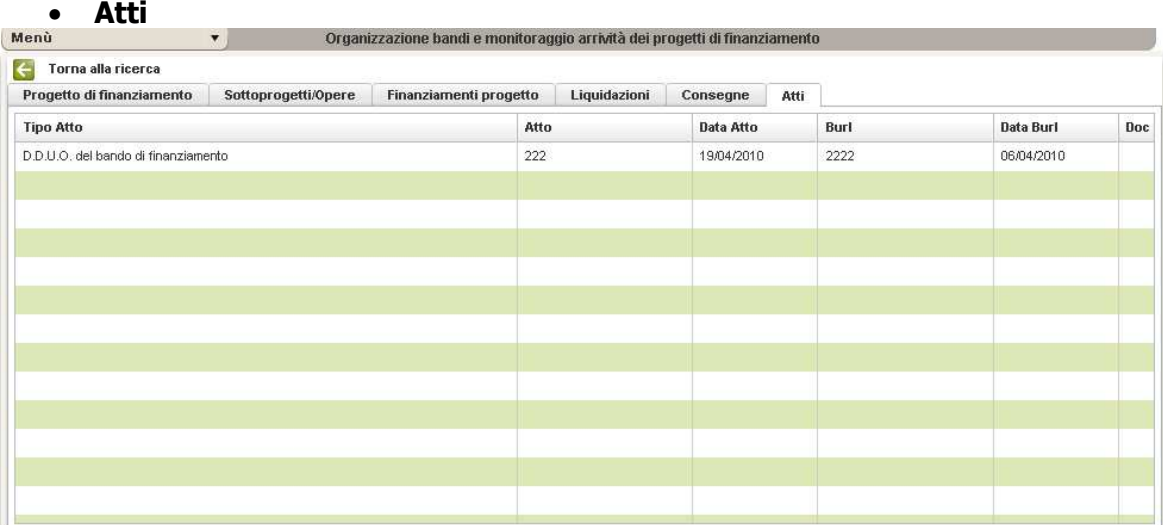

Cliccando "**Torna alla ricerca**" si torna nell'area di ricerca; con **Reset** si annulla la ricerca effettuata.

### **2.2 REPORTISTICA**

Cliccando Menù e selezionando **Reportistica** è possibile creare un file .xls o .csv

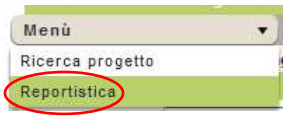

**N.B**.".csv" sta per **comma-separated values** che è un formato di file basato su file di testo utilizzato per l'importazione ed esportazione (ad esempio da fogli elettronici o database) di una tabella di dati. In questo formato, ogni riga della tabella (o record della base dati) è normalmente rappresentata da una linea di testo, che a sua volta è divisa in campi (le singole colonne) separati da un apposito carattere separatore, ciascuno dei quali rappresenta un valore.

Per la creazione del report si utilizzano due tipi di filtri:

- 1. Tipo di sintesi (Sintesi generica, Sintesi per localizzazione aggregata su progetto, Sintesi per localizzazione aggregata referente-tipo progetto-progetto, Sintesi per localizzazione non aggregata, Indirizzario referenti/incaricati, Consegne per progetto);
- 2. Tipologia del finanziamento (Progetto relativo a Database topografico o Progetto speciale relativo al Database topografico)

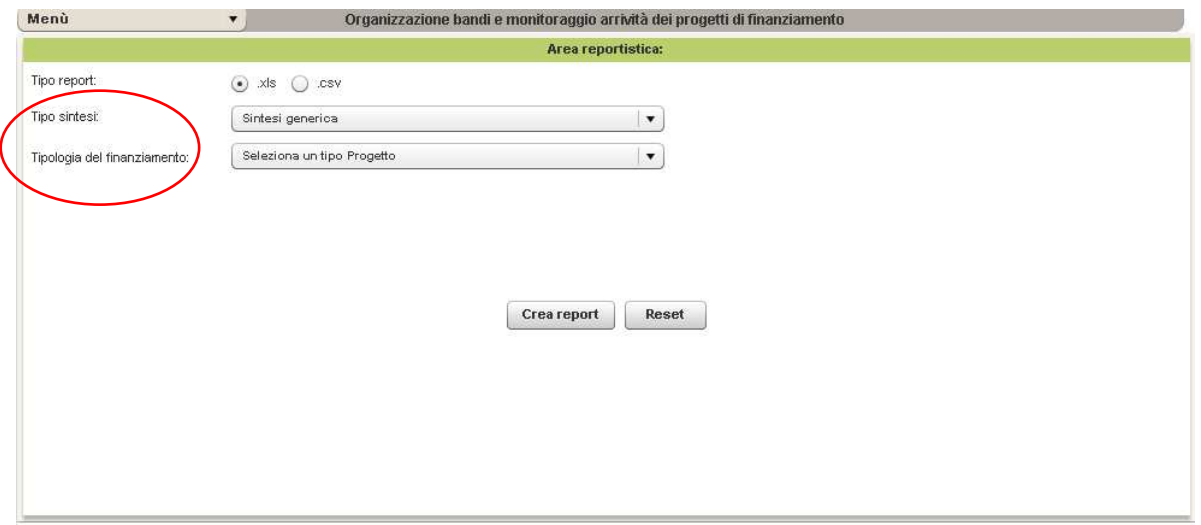

Se si sceglie come filtro le **Sintesi per localizzazione** è possibile compilare anche i campi relativi a: Tipologia del finanziamento; Tipo atto; Nome progetto; Provincia; Comune.

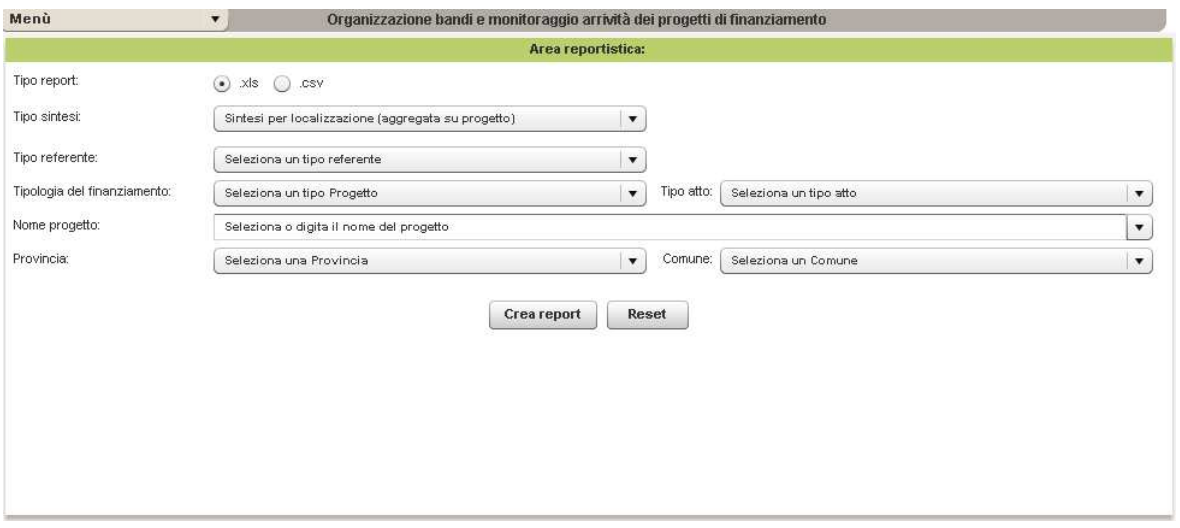

**Crea report** crea il report in formato .xls e .csv (a seconda del settaggio iniziale); **Reset** annulla i campi che erano stati compilati per la creazione del report (**per maggiori specifiche vedi cap. 5.0**).

# **3.0 LA COMPILAZIONE**

Solo l'utente regionale può compilare le varie fasi indicate di seguito e l'unica parte in cui entra in "gioco" l'utente LI è nella fase di consegna: l'utente regionale avvia la fase di consegna assegnandola a LI, mentre LI ha il compito di controllare i dati, rispondendo ad alcune domande poste nella scheda consegna, e di caricare la documentazione esito dei controlli. Se la consegna è quella finale e supera positivamente il collaudo, LI ha il compito di compilare anche le informazioni relative alla pubblicazione (quali prodotti e quando sono stati pubblicati).

## **3.1 INSERISCI NUOVO PROGETTO**

L'utente che può inserire un nuovo progetto è l'utente RL e deve scegliere da Menù: o **Inserisci Nuovo Progetto** 

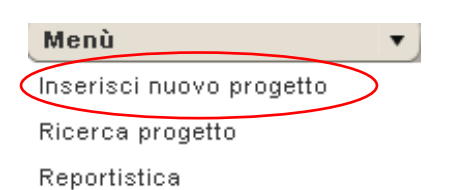

a) Selezionare Tipo progetto (Database topografico, Progetto speciale relativo al database topografico; quest'ultimo si riferisce a progetti sui database topografici pagati con finanziamenti europei es. RELIT, ISAC, SITI)

b) Dare una descrizione breve del progetto (per una migliore identificazione; per convenzione interna si è deciso di scrivere un nome seguito dall'anno del bando di finanziamento es. Provincia Pavia 2008)

c) Cliccare il bottone "**Inserisci nuovo progetto"** 

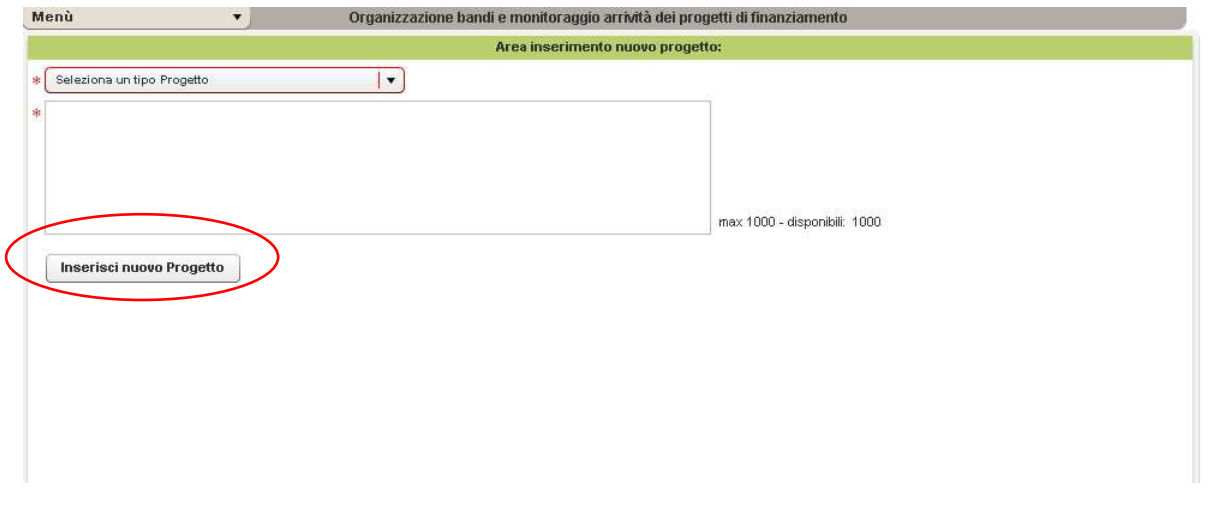

### **3.2 PROGETTO DI FINANZIAMENTO**

Il nome del Progetto e la tipologia del finanziamento risulteranno già compilati, avendoli scritti nella maschera precedente. È possibile comunque modificarli.

Compilare:

- 1. la data di finanziamento (Data di comunicazione di Regione del finanziamento; se giorno e mese non sono noti mettere 31.12, almeno l'anno deve essere sicuro);
- 2. il costo totale del progetto (in Euro ivato al 20%);
- 3. l'importo dovuto da Regione (in Euro);
- 4. la % cofinanziata da Regione viene compilata automaticamente a seguito della compilazione dei punti 2 e 3;
- 5. somma costi sottoprogetti viene compilata in automatica (è data dalla somma dei costi effettivi delle fasi di cui sono composti i singoli sottoprogetti presenti)
- 6. importo rimanente viene compilato automaticamente (è la differenza tra COSTO TOTALE PROGETTO e SOMMA COSTI SOTTOPROGETTI)
- 7. % spesa viene compilato automaticamente (rapporto tra SOMMA COSTI SOTTOPROGETTI e COSTO TOTALE PROGETTO)
- 8. totale liquidazioni viene compilato automaticamente (somma delle liquidazioni elargite da Regione)
- 9. importo da liquidare viene compilato automaticamente (differenza tra IMPORTO DOVUTO DA REGIONE e TOTALE LIQUIDAZIONI)
- 10. % liquidata viene compilato automaticamente
- 11. scegliere SI o NO su presenza di attività di Revisione dei Limiti amministrativi;
- 12. Data di inserimento (data di apertura della pratica) e di aggiornamento (data di modifica della pratica) sono calcolate automaticamente;
- 13. dopo la compilazione dei campi click su bottone **Salva**
- 14. dopo il salvataggio è possibile inserire la data di scadenza del finanziamento (vedi punto 3.2.2 più avanti).

Se la somma dei costi dei sottoprogetti dovesse superare il costo totale del progetto, la somma dei costo dei sottoprogetti viene segnalata in rosso (idem per importo da liquidare)

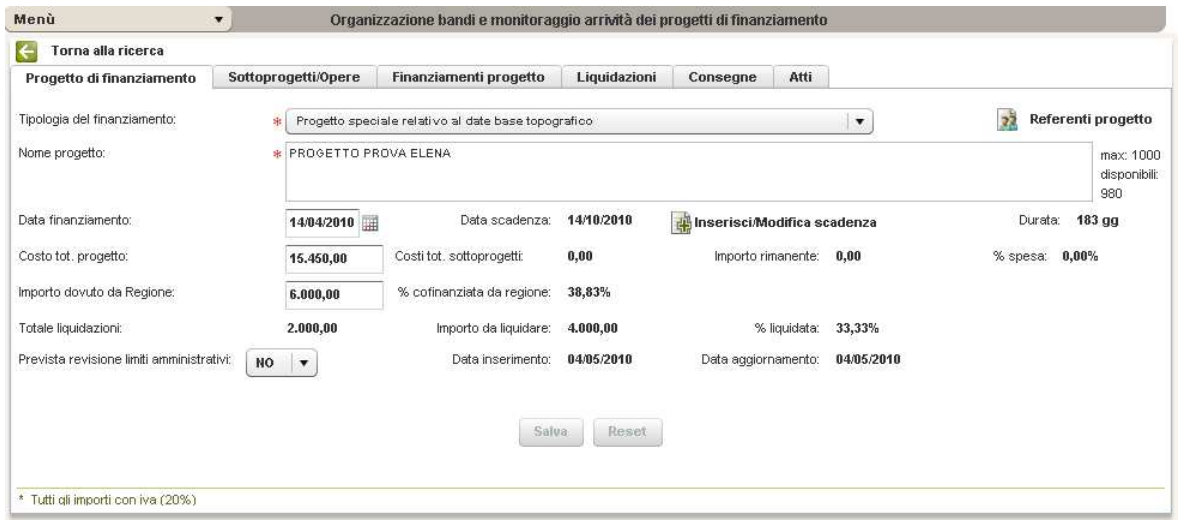

#### **3.2.1 REFERENTE DI PROGETTO**

#### Cliccare su **Referente progetto**

#### Referente progetto

si aprirà una nuova maschera che gestisce l'anagrafica dei Referenti

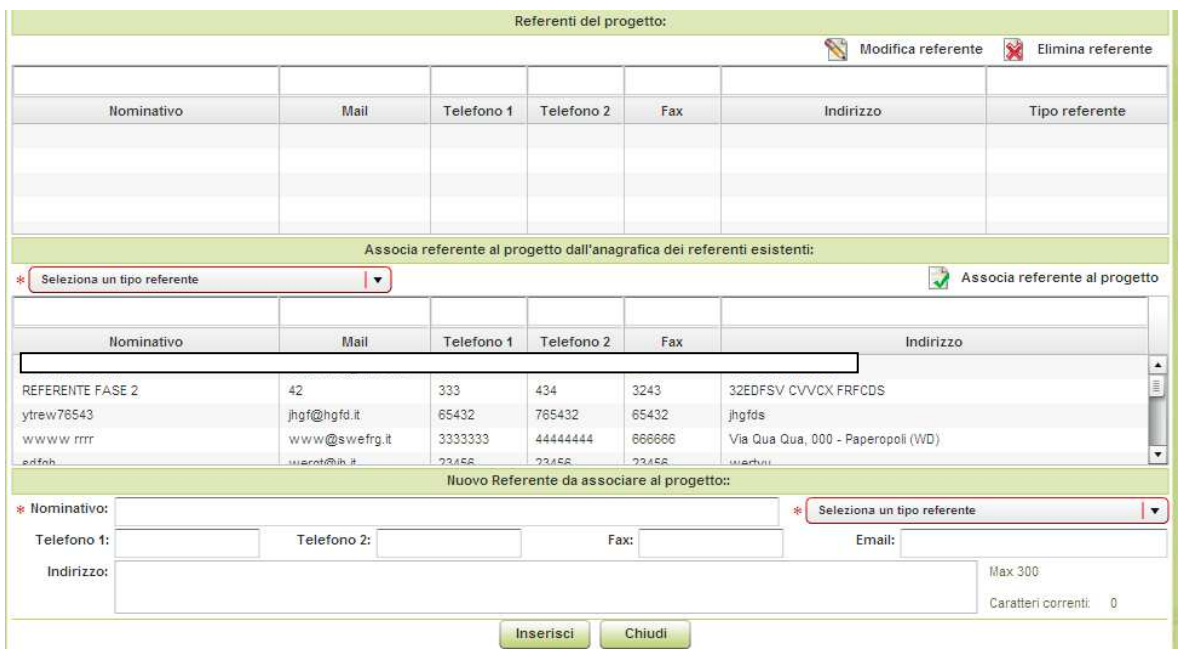

- Primo caso, il referente non è presente e si deve aggiungere. Nella parte in basso della maschera c'è un blocco **Nuovo Referente da associare al progetto**, compilare:
	- Nominativo
	- Numero di telefono
	- Altro numero di telefono
	- Fax
	- **Email**
	- Indirizzo
- Tipologia del referente: Aggregazione, Direzione Lavori, Proponente unico, Referente tecnico

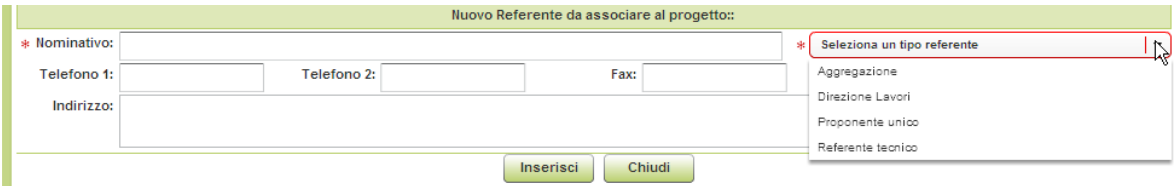

Dopo aver compilato i dati richiesti click sul bottone **Inserisci;** a seguito del click sul bottone i dati sono riportati sia nel blocco superiore Referenti del Progetto sia nel blocco Associa referente del progetto dall'anagrafica dei referenti esistenti. Se il progetto di finanziamento ha già associato la tipologia di referente scelta allora compare un messaggio di questo tipo "*Il referente selezionato è* già associato al progetto". Se i campi obbligatori non vengono compilati compare un messaggio "Controllare la validità dei campi e/o i campi obbligatori". Click su bottone **Reset** per pulire quanto scritto nei campi del nuovo referente.

• È possibile associare al progetto un altro referente o compilando ex-novo un nuovo referente o selezionando un referente presente nell'anagrafica (blocco Associa referente del progetto dall'anagrafica dei referenti esistenti); nel caso si voglia associare un referente già presente nell'anagrafica fatta la selezione e scelto il tipo di referente, click su **Associa Referente al progetto.** 

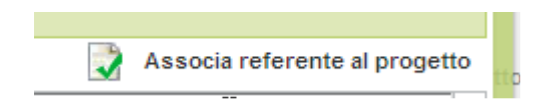

Attenzione: scegliere la tipologia di referente, altrimenti compare il messaggio "Controllare la validità dei campi e/o i campi obbligatori".

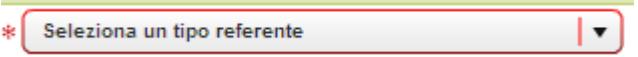

Come già scritto precedentemente, non è possibile associare al progetto un referente già presente o una tipologia di referente già presente, in questo caso l'applicazione restituisce il messaggio

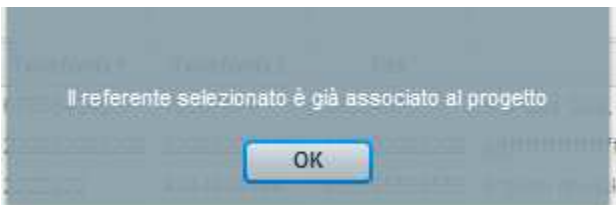

Esempio di referenti associati al progetto:

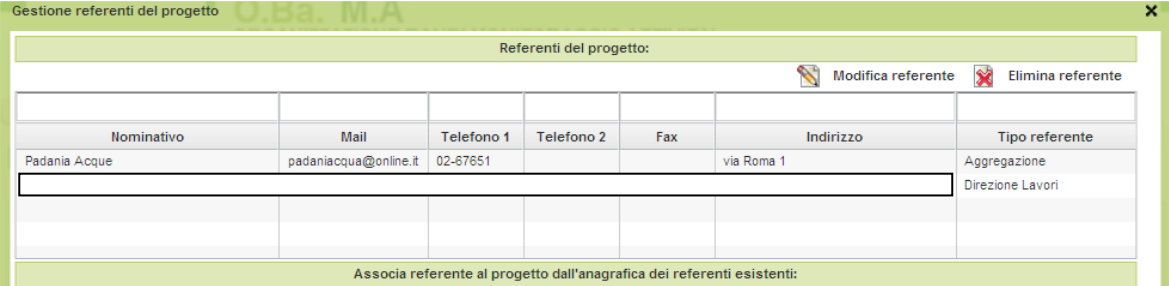

I referenti possono essere modificati e/o eliminati; la modifica si ripercuote anche sull'anagrafica mentre la cancellazione elimina il referente dal progetto ma non dall'anagrafica

#### **3.2.2 INSERISCI/MODIFICA SCADENZA**

La data di scadenza non può essere inserita fino a quando la data di finanziamento non viene compilata.

Click su Inserisci/Modifica scadenza dalla maschera principale.

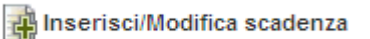

Si apre una nuova maschera in cui è possibile inserire la data di scadenza del progetto; scegliere dal calendario la data di scadenza, click sul bottone **Inserisci** per aggiungerla nella tabella delle scadenze.

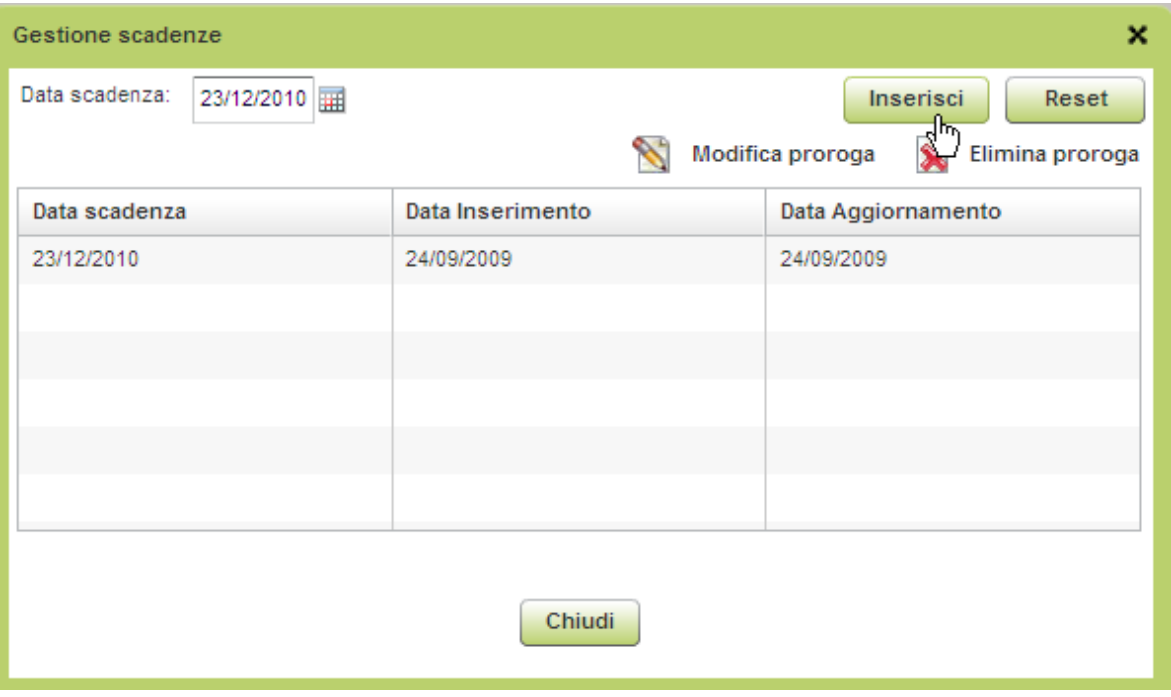

Nella maschera principale del progetto si compila in automatico la durata del progetto

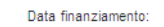

24/09/2009

Data scadenza: 23/12/2010 the Inserisci/Modifica scadenza Durata: 455.0 gg

È possibile aggiungere nuove date di scadenza sempre dalla maschera che gestisce le scadenze, click su **Modifica proroga** che permette di modificare la scadenza precedentemente inserita.

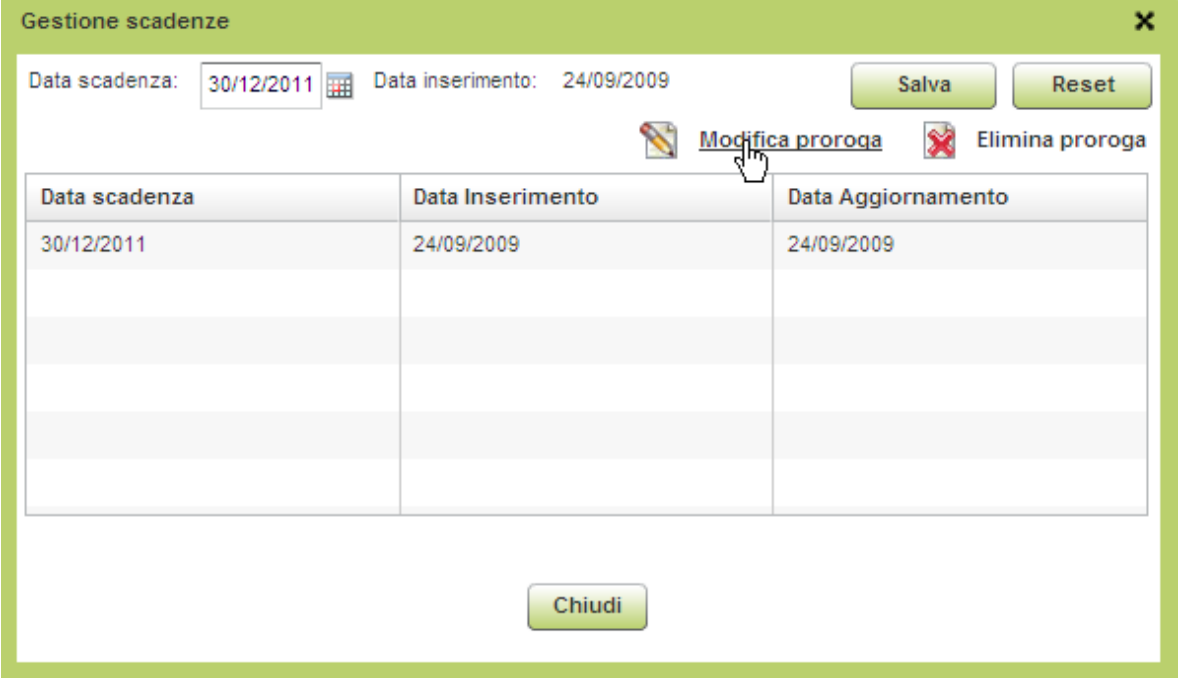

Nella maschera principale del progetto cambia la durata del progetto

Data finanziamento: 24/09/2009 Data scadenza: 30/12/2011 Inserisci/Modifica scadenza Durata: 827.0 gg

Se si volesse invece mantenere uno storico delle scadenze, invece di modificare la proroga, è possibile aggiungere la nuova scadenza sempre dalla maschera delle scadenze

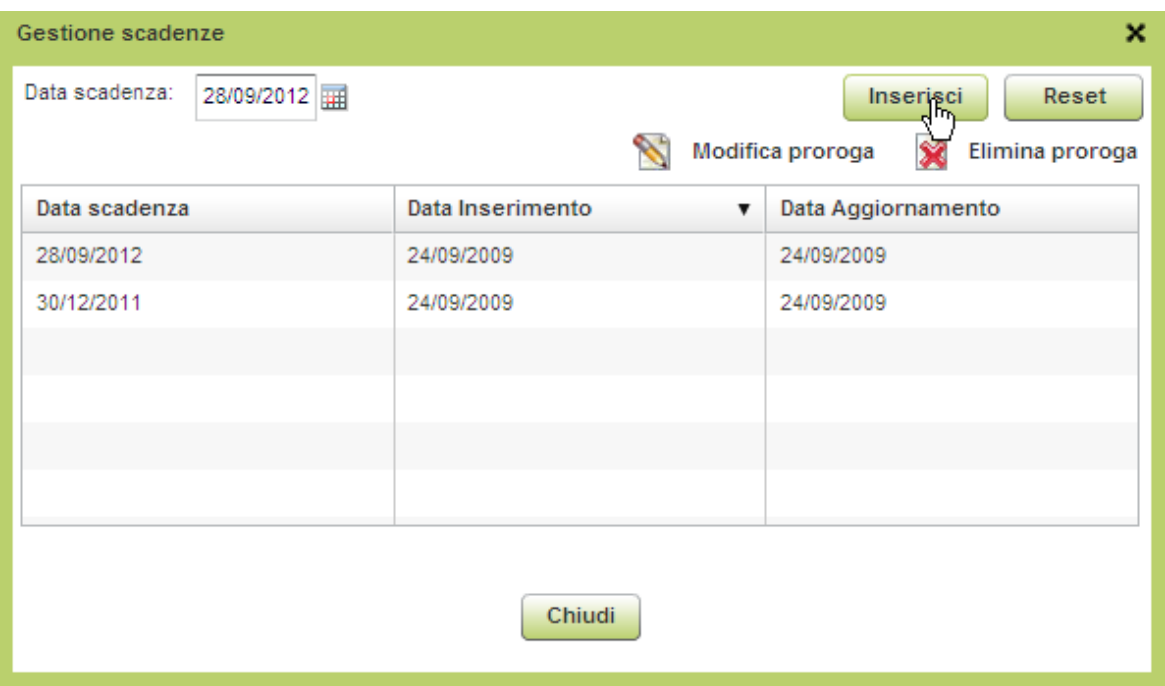

Nella maschera principale del progetto cambia la durata del progetto

24/09/2009 Data finanziamento: Data scadenza: 28/09/2012 Inserisci/Modifica scadenza Durata: 1100 gg

È possibile eliminare la proroga cliccando su **Elimina proroga**, nella maschera principale del progetto cambia la durata del progetto

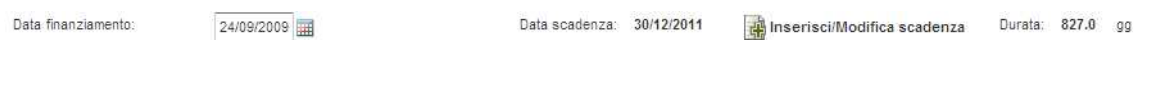

# **3.3 SOTTOPROGETTI/OPERE**

Ogni progetto contiene almeno un sottoprogetto: cliccare quindi sul bottone **Nuovo sottoprogetto**.

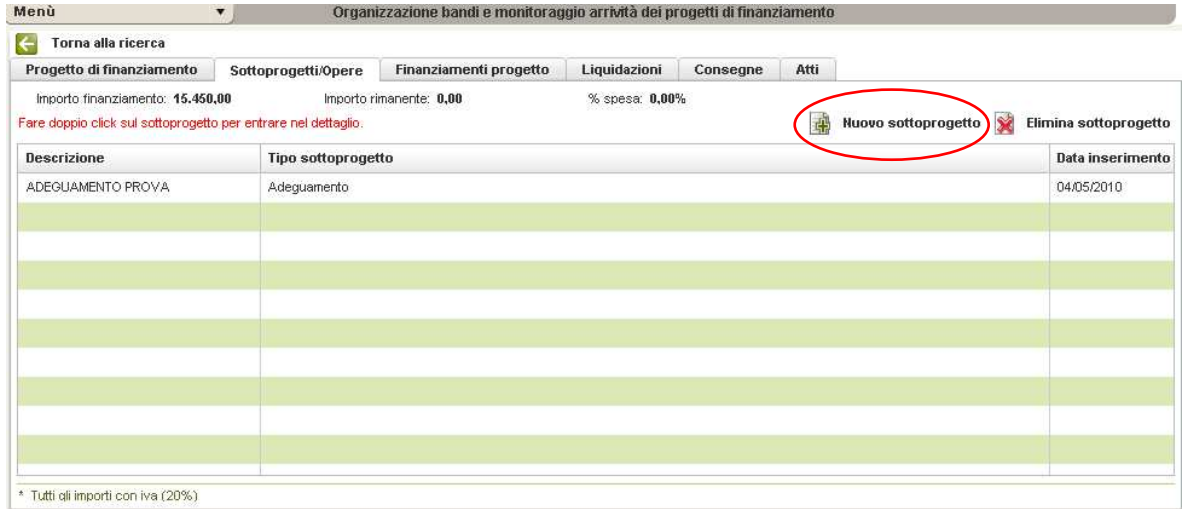

Si aprirà una maschera da compilare: scegliere la tipologia del sottoprogetto (Nuovo, Adeguamento, Vecchio, Altro) e fornire una breve descrizione del sottoprogetto. Click poi sul bottone **Inserisci.**

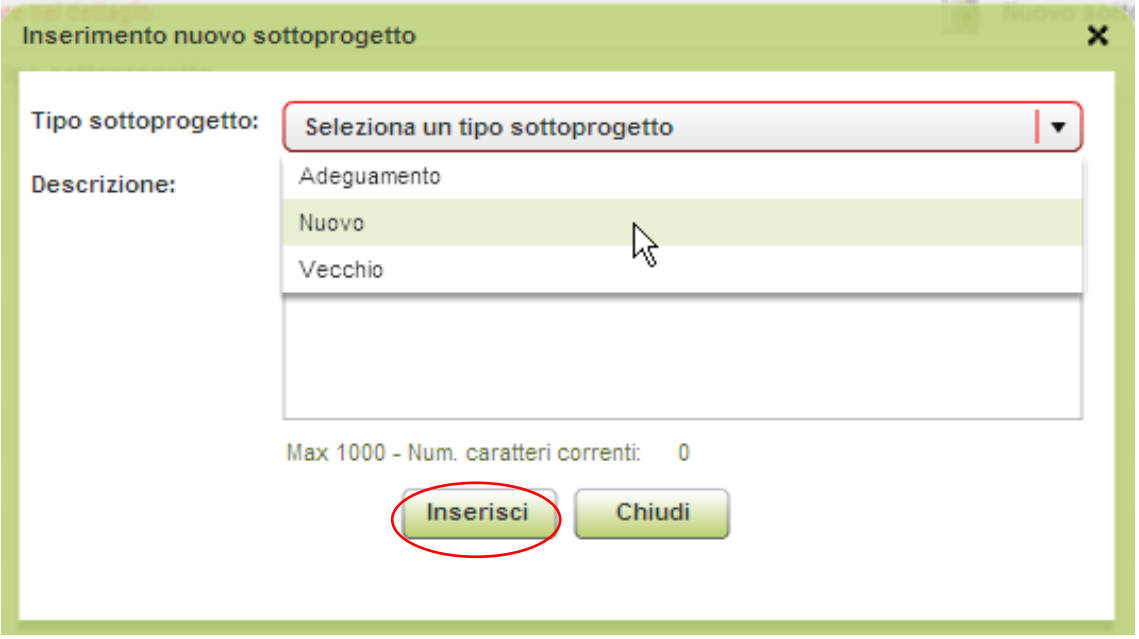

Inserito il sottoprogetto, questo viene visualizzato nell'elenco dei sottoprogetti

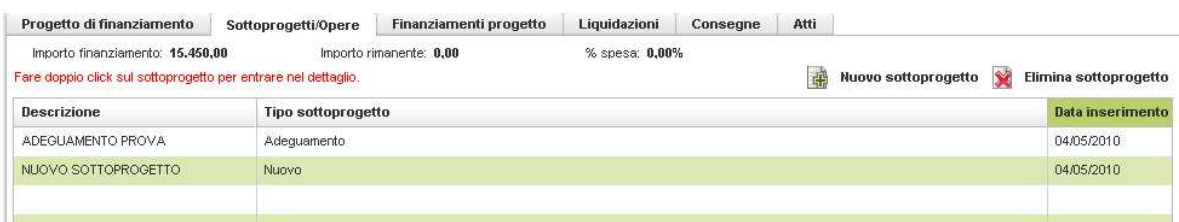

Fare doppio click sul nome del sottoprogetto per compilare i dati dello stesso. Si apre una nuova maschera, in cui l'utente deve inserire i dati sulle fasi presenti nel sottoprogetto

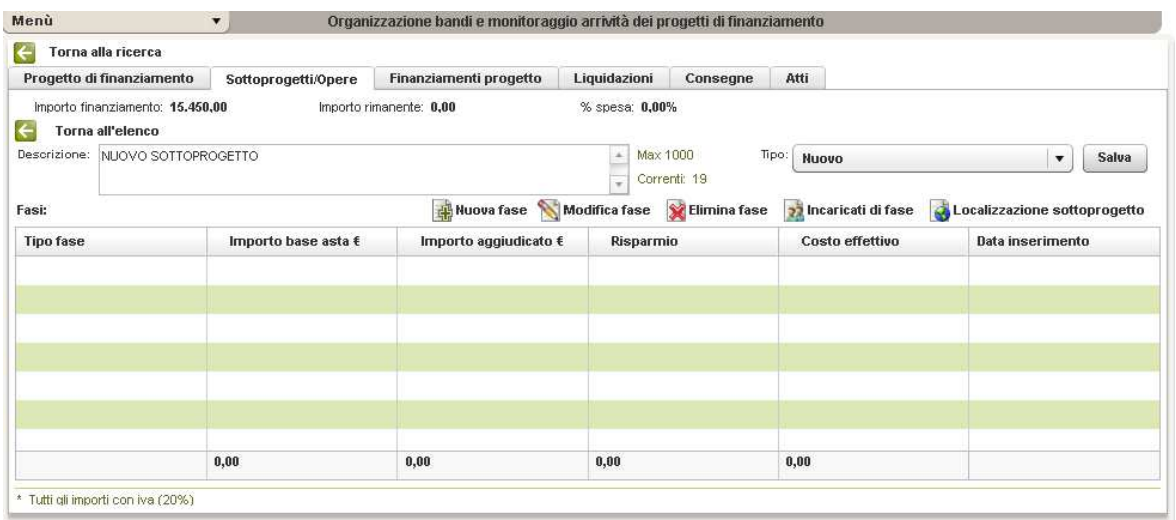

#### **3.3.1 INSERIRE LE FASI DEL SOTTOPROGETTO**

Click su **Nuova fase** per scrivere i dati della fase; si apre una nuova maschera, scegliere la tipologia della fase (collaudo, consegna shapefile, direzione lavori, generico, numeri civici, ortofoto, restituzione, revisione confini, volo), compilare importo base asta (in Euro), l'importo base aggiudicato (in Euro), (il risparmio viene calcolato automaticamente ed è sempre la differenza tra IMPORTO BASE D'ASTA e IMPORTO BASE AGGIUDICATO)…

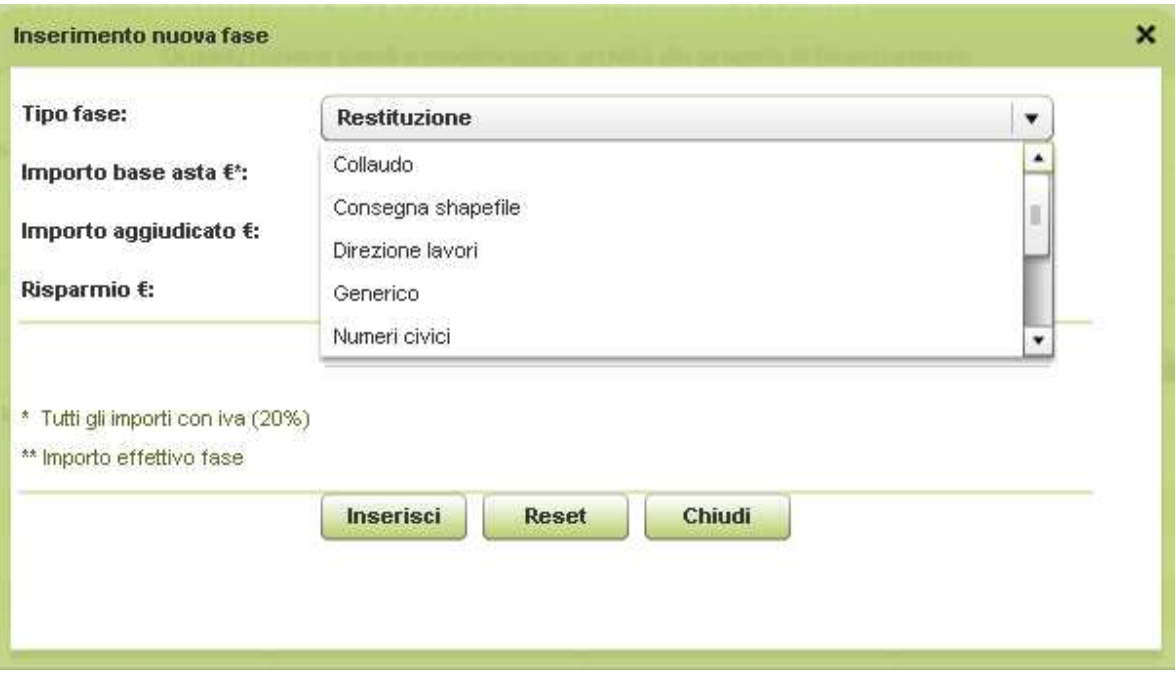

… la prima versione di costo (in genere uguale all'importo aggiudicato, non è necessaria la compilazione), la data della prima versione di costo (che può essere quella in cui è stato emesso l'importo aggiudicato), eventuali note sulla versione di costo. Si potrebbe dire che il costo e la data della prima versione di costo ha senso in un secondo tempo, i motivi potrebbero essere:

- RL viene avvisata tramite una rendicontazione della cifra spesa per quella determinata fase (e potrebbe essere diversa dall'aggiudicato)
- RL riceve la fattura che potrebbe essere diversa sia dall'aggiudicato che dalla rendicontazione
- La versione di costo cambia a seguito dell'aggiunta di comuni e/o comuni che si tolgono si possono avere delle modifiche in eccesso o in difetto dei costi

Tutti questi casi si possono gestire con **Modifica fase**; al variare del costo di versione varia il costo effettivo. La data inserita nella **Modifica fase** potrebbe essere quella di rendicontazione, della fattura o in generale di comunicazione fatta dall'aggregazione della variazione di costo della fase.

Click su **Inserisci**, si ritorna alla maschera precedente con l'elenco delle fasi inserite. Per modificare la fase, selezionarla e fare click su **Modifica fase**, per eliminarla fare click su **Elimina fase.** 

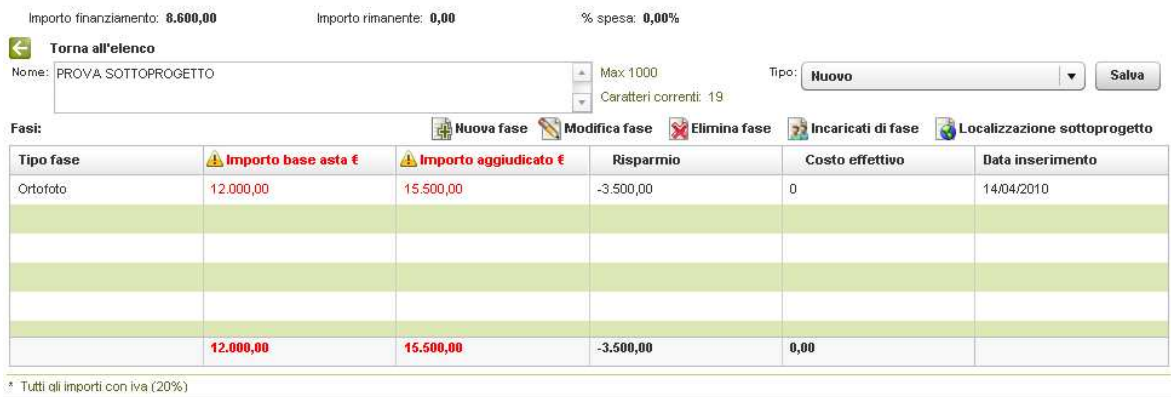

saa

#### La modifica della fase già inserita:

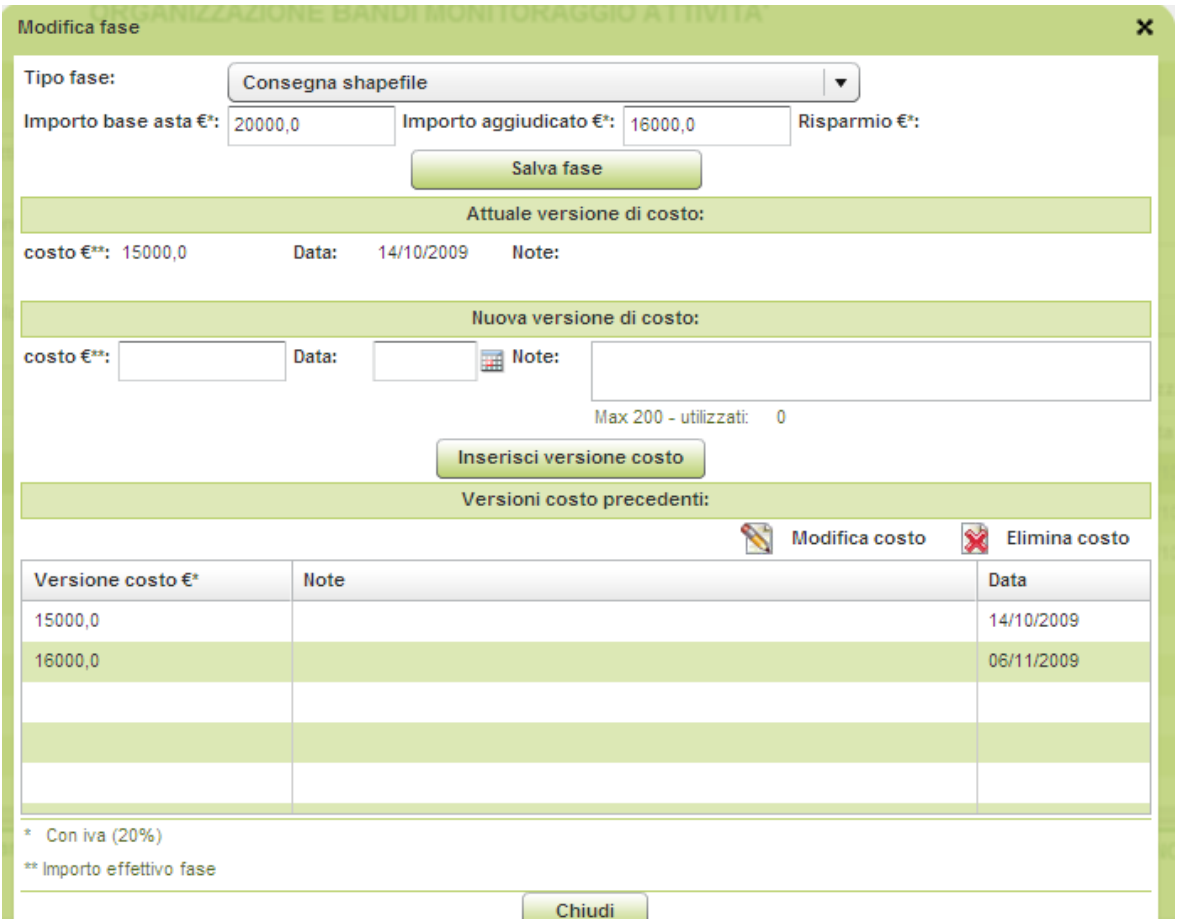

Nel riquadro relativo alla **Nuova versione costo** scrivere il nuovo costo, la nuova data ed eventuali note, click poi su **Inserisci versione costo**; il nuovo costo e la nuova data diventa l'Attuale versione di costo e quella che prima c'era finisce nelle Versioni costo precedenti.

Per aggiungere gli incaricati (referenti) della fase selezionare la fase e poi click su **Incaricati fase**, si apre la finestra della gestione delle anagrafiche degli incaricati; è possibile aggiungere un nuovo incaricato (compilare i dati del nuovo incaricato e click su Inserisci) oppure associare alla fase un incaricato già presente nella tabella degli incaricati (click su Associa incaricato alla fase, selezionando prima dall'elenco degli incaricati quello che interessa). Le modalità di compilazione e gestione dei campi di questa maschera sono le stesse già viste precedentemente (referenti di progetto).

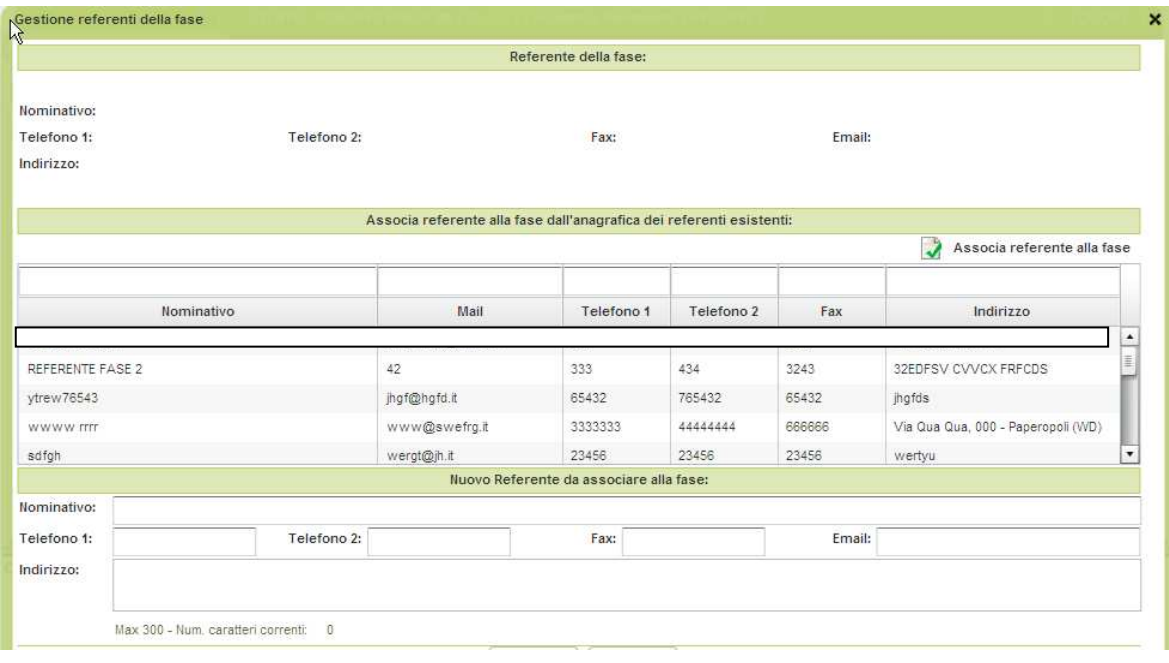

### **3.3.2 INSERIRE COMUNI DEL SOTTOPROGETTO**

L'ultimo elemento da compilare per il sottoprogetto è la **Localizzazione geografica** che indica i comuni che caratterizzano lo stesso.

Click su **Localizzazione geografica**, si apre una nuova maschera

 $\mathbf{r}$ 

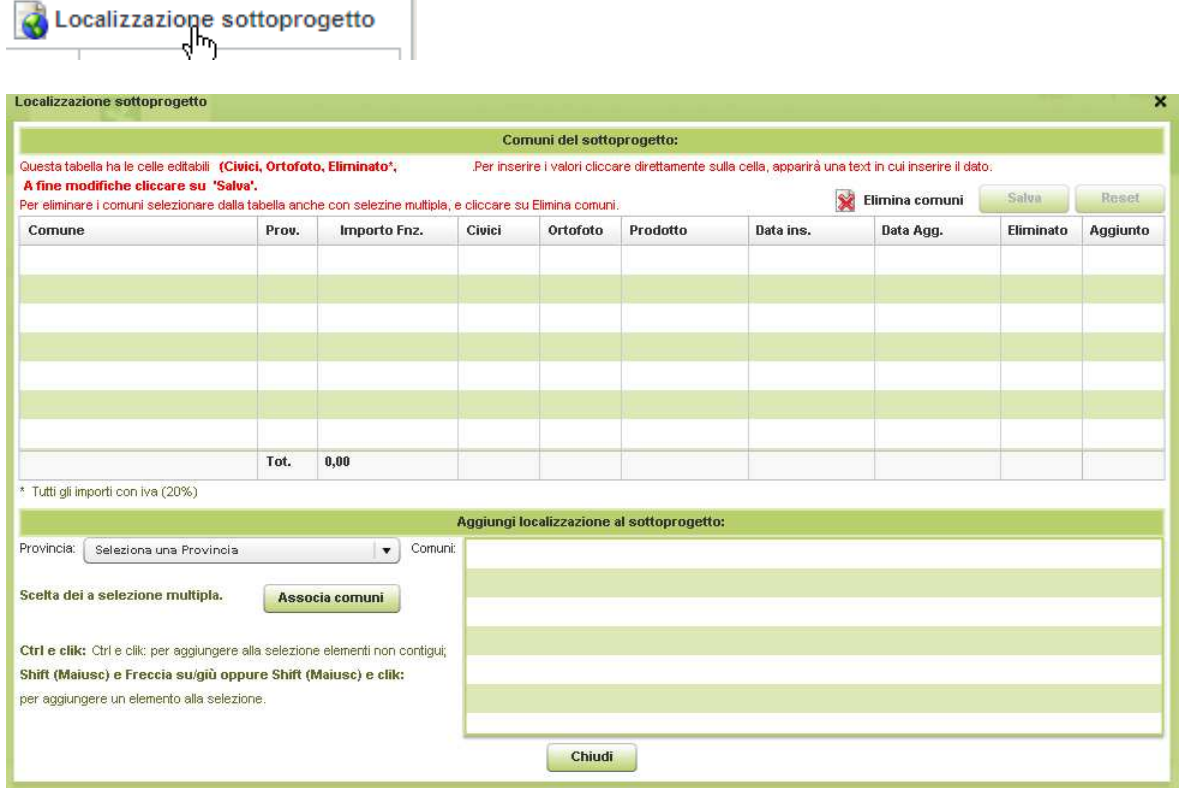

Selezionare la provincia interessata, nella casella dei comuni compariranno i comuni della provincia scelta.

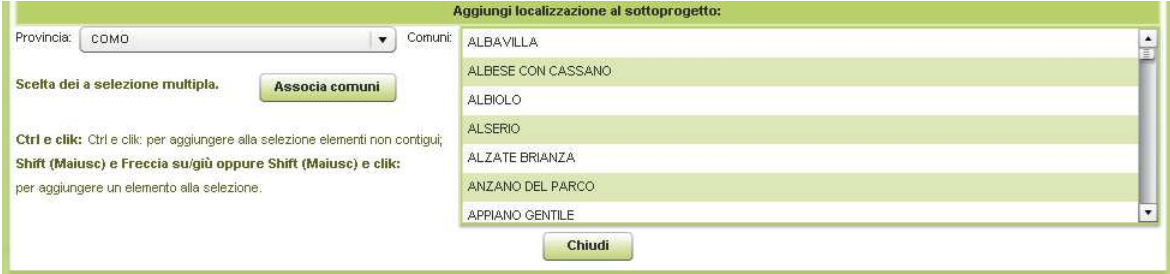

Selezionare ora i comuni che interessano e fare poi click su **Associa comuni.**

I comuni vengono visualizzati nell'elenco riportato sopra la parte **Aggiungi localizzazione** del sottoprogetto.

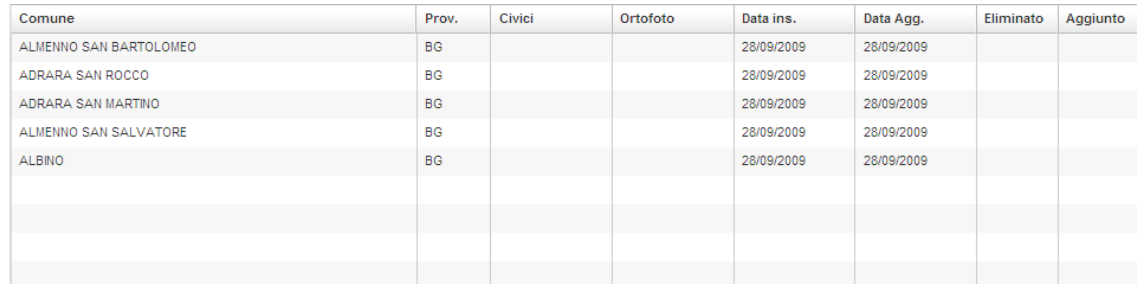

Se in un secondo tempo dall'aggregazione si toglie un comune che inizialmente aveva aderito oppure si aggiunge all'aggregazione un nuovo comune è necessario scrivere **SI** o **NO** nelle colonne **Eliminato** e **Aggiunto**, come da figura successiva.

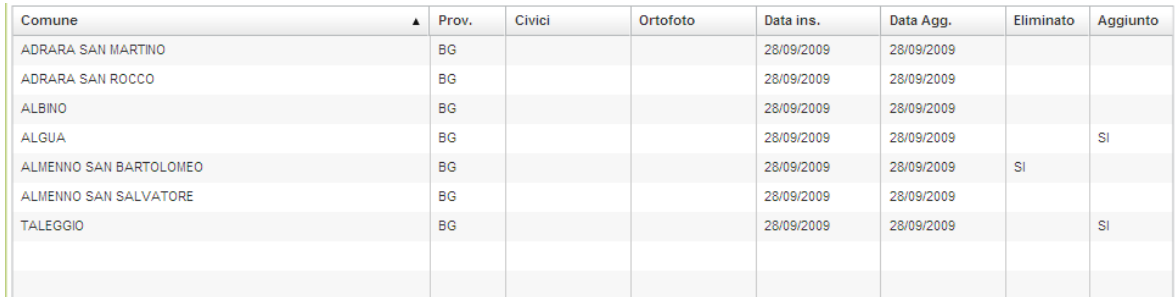

Ricordarsi di salvare ogni volta che viene fatta un'eliminazione o un'aggiunta nelle relative colonne. Di ogni comune è necessario scrivere se vengono forniti i numeri civici e le ortofoto, per fare questo scrivere nelle colonne **Civici** e **Ortofoto** editabili, **Si** o **No**. Ricordarsi, fatte le scelte, di salvare.

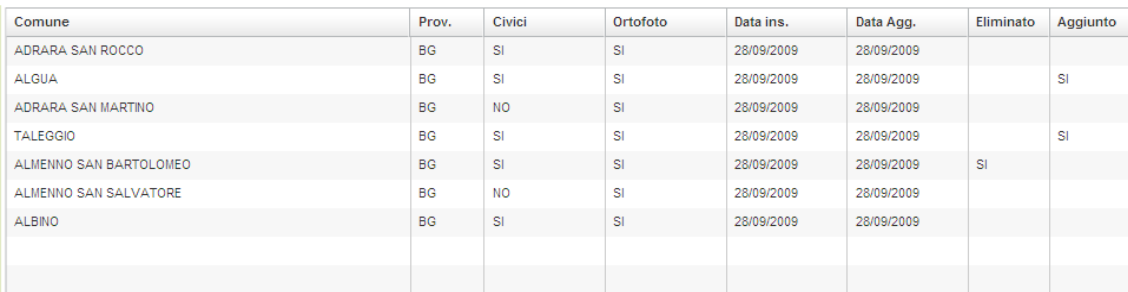

## **3.4 FINANZIAMENTI PROGETTO**

Compilare la scheda **Finanziamenti Progetto** (si riferiscono ad altri finanziamenti non regionali; ad esempio la parte che il singolo comune ha deciso di mettere) cliccando sul bottone **Inserisci finanziamento** 

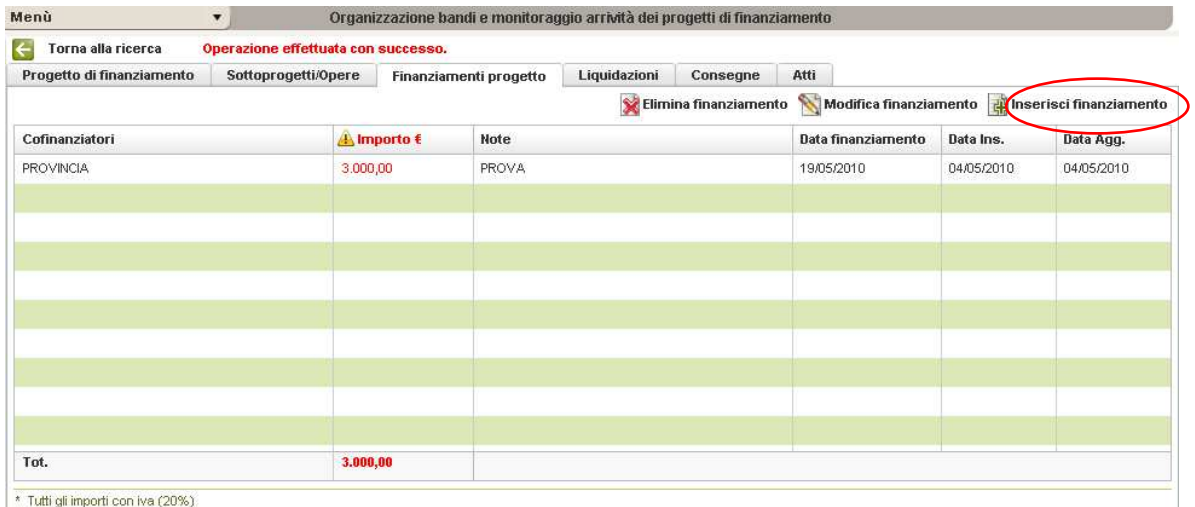

Cliccando sul bottone si aprirà una maschera i cui voci da compilare sono le seguenti:

- Cofinanziatore
- Note
- Importo
- Data finanziamento

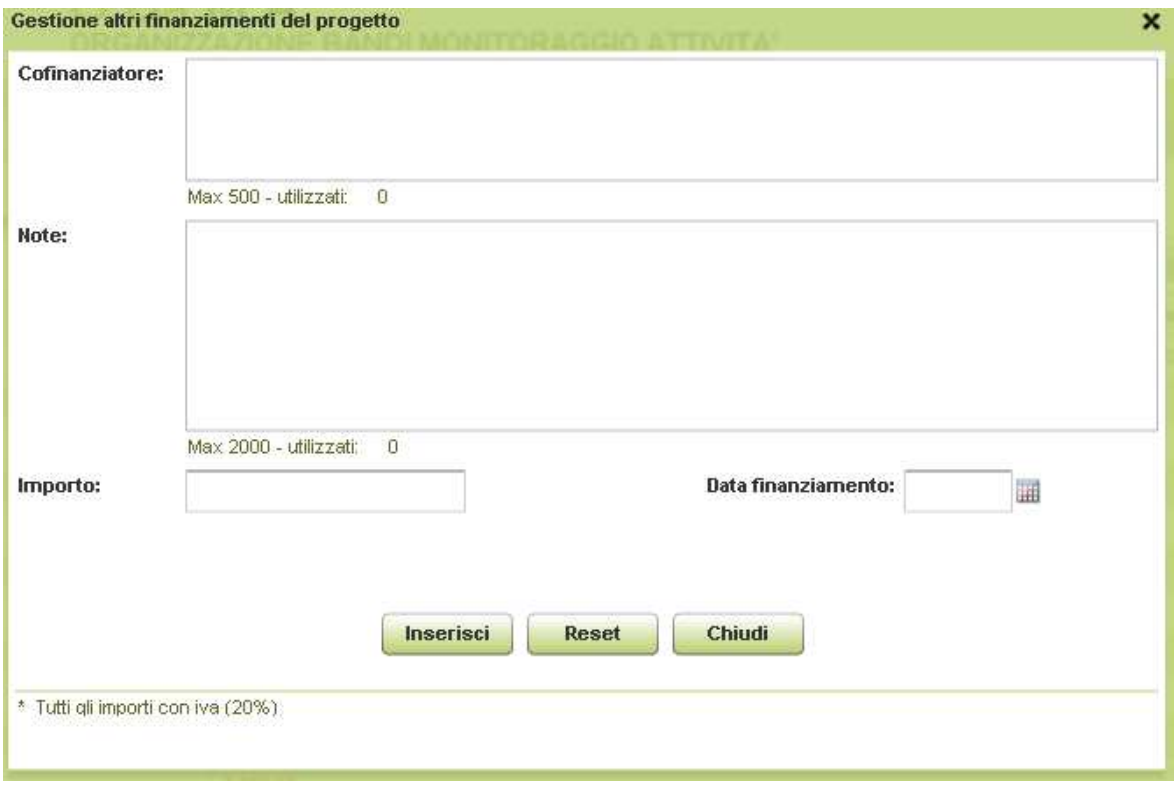

Click su **Inserisci** per salvare i dati immessi o su **Reset** per ripulire i campi.

Le informazioni relative al finanziamento del progetto compaiono nell'elenco di **Finanziamenti Progetto** 

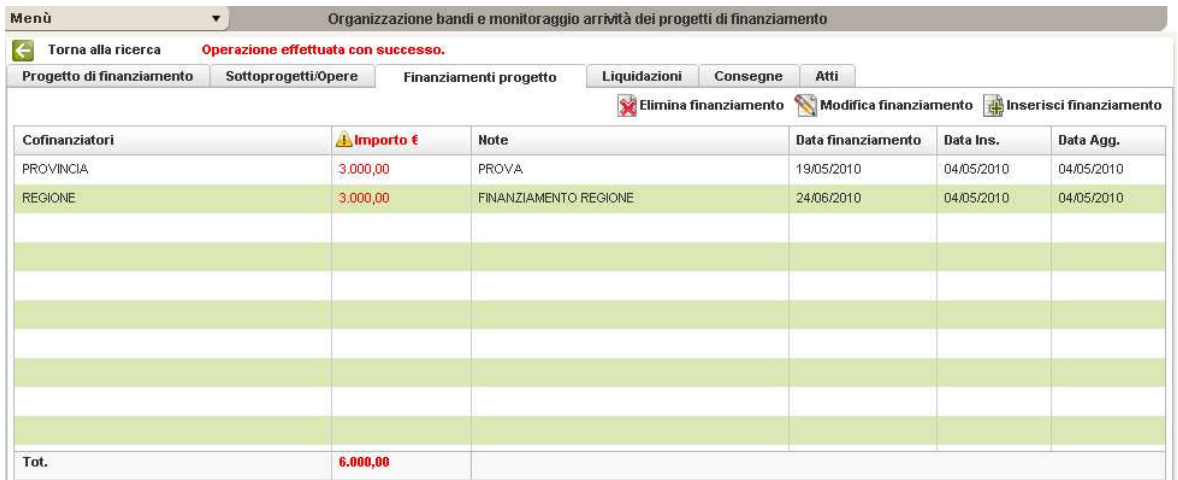

# **3.5 LIQUIDAZIONI**

Scegliere la scheda **Liquidazioni** 

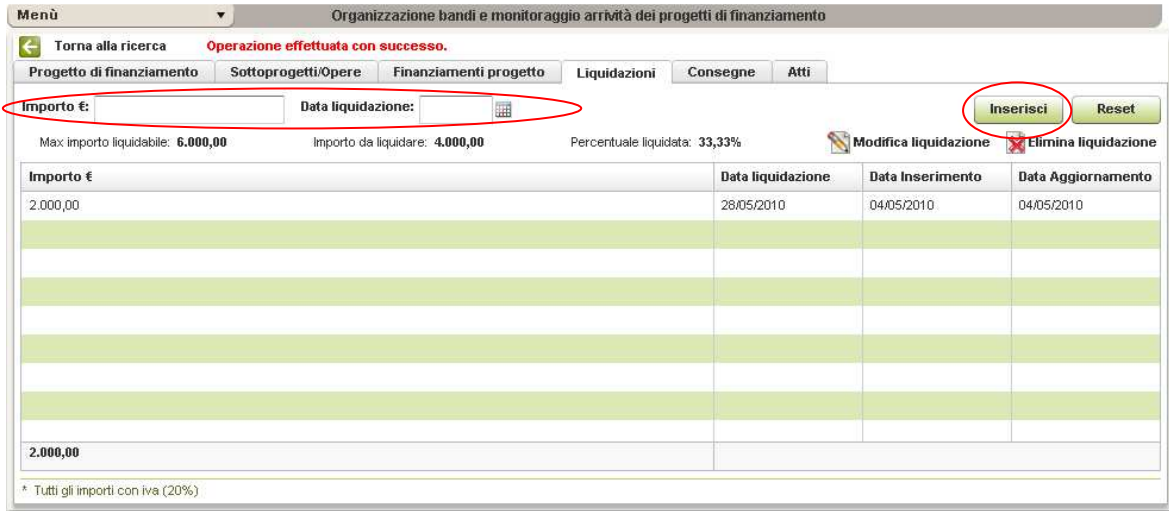

Scrivere l'importo liquidato e la data in cui tale importo è stato liquidato, quindi click su **Inserisci:** l'importo della liquidazione e la relativa data viene inserito nell'elenco delle liquidazioni. È possibile modificare quanto inserito con click su **Modifica liquidazione** oppure eliminare quanto inserito con **Elimina liquidazione**. Per ripulire i campi di compilazione click su **Reset.**

## **3.6 CONSEGNE**

Il funzionario regionale ha il compito di avviare la parte relativa ai controlli delle forniture dbt, in carico a LI, compilando per primo la scheda di consegna.

LI ha il compito di completare la compilazione della scheda di consegna. L'assegnazione di tale compito avviene dopo che il funzionario regionale ha caricato (uploadato) la fornitura dbt tramite l'applicazione e inviato richiesta a LI di presa in carico della fornitura per i controlli. L'invio avviene automaticamente tramite email indirizzata a iit.supporto@lispa.it . Oggetto e contenuto dell'email saranno parametriche.

#### **Esempio:**

Oggetto: Controlli dbt Completa finale - DBT formato shapefile - versione 1.0 - del 20/04/2010

Contenuti:

Con la presente si chiede l'avvio dei controlli sulla fornitura dbt **Completa finale** - **DBT formato shapefile** - versione **1.0** - del **20/04/2010**, legata al progetto: **Progetto relativo a Database topografico PROGETTO PROVINCIA DI LECCO 2007**.

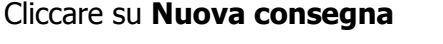

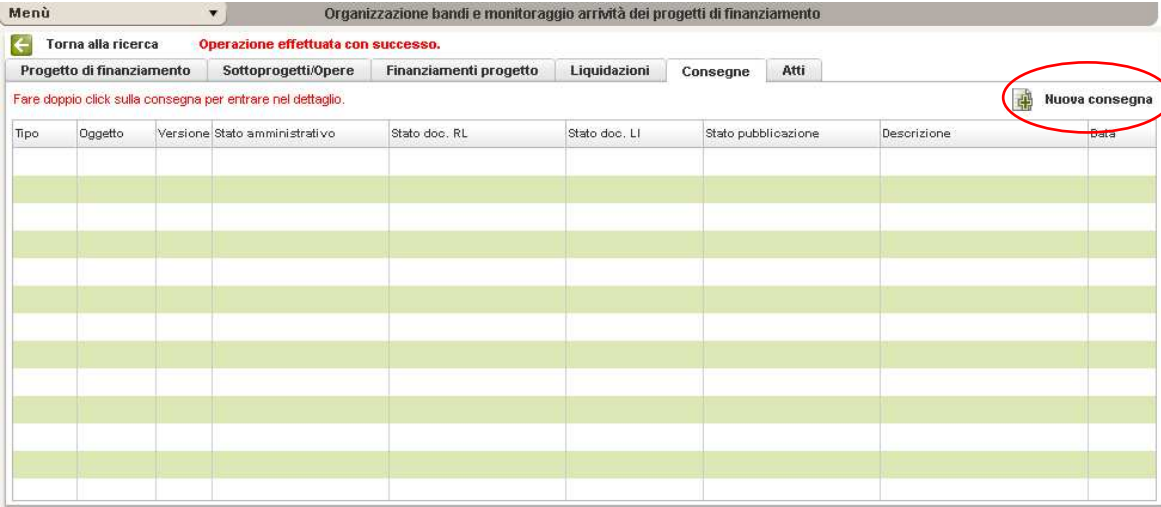

I campi da compilare in questa maschera sono:

- Tipo di consegna (*campione* è un piccola parte della consegna finale, *completa* è la consegna completa ma non ancora finale, finale è la consegna finale e quindi l'ultima, *parziale* è un consegna più grande del campione ma né completa né finale);
- Data consegna a RL (Regione Lombardia);
- Oggetto consegna (Altro, DBT formato shapefile, Numeri civici, Ortofoto, Raster);
- N° versione dell'oggetto di consegna;
- Descrizione dell'oggetto per meglio dettagliare.

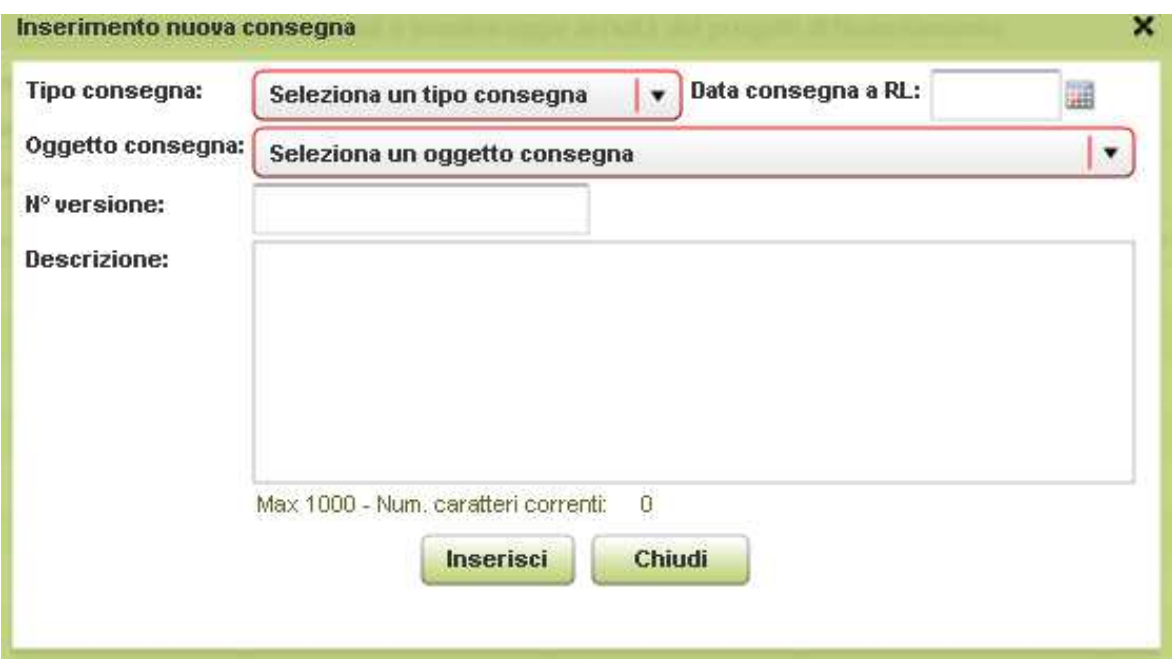

Compilati i campi premere **Inserisci**; la nuova consegna viene inserita nell'elenco delle consegne.

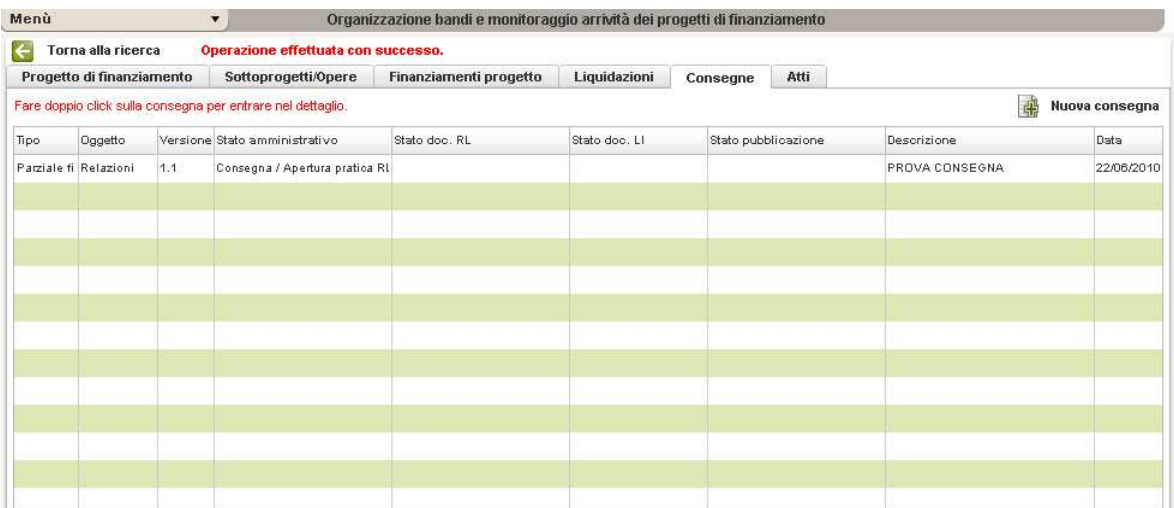

Cliccandoci sopra si aprirà una maschera contenente i dati relativi alla consegna nella quale è possibile visualizzare anche lo stato della consegna: se è a carico di RL o di LI (Controlli qualità, Caricamento documenti, Pubblicazioni).

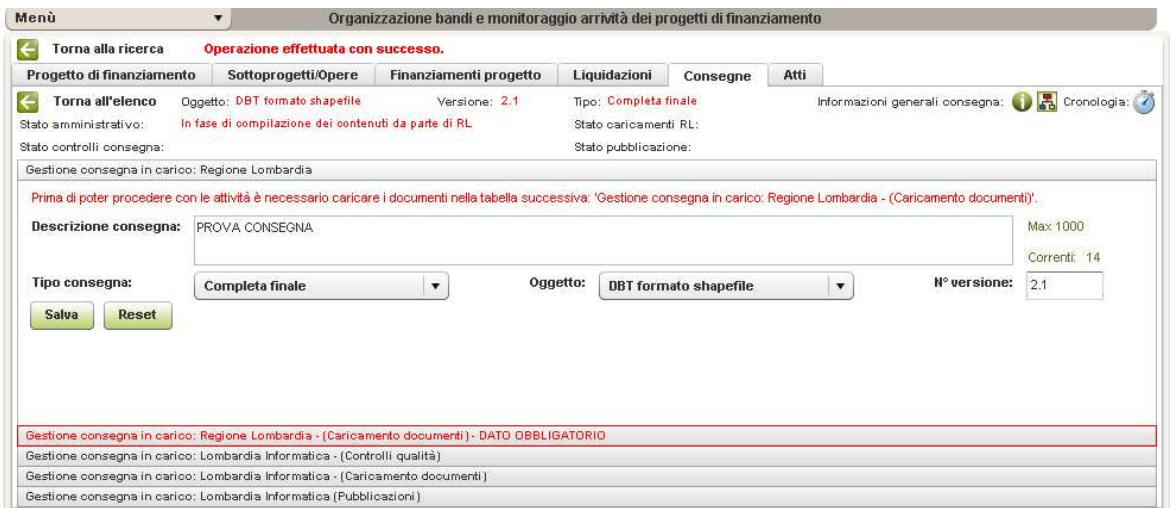

Premendo **Avvio Controlli** si avvia il **Modulo per il caricamento dei documenti a carico di RL** (ovvero le forniture zippate o altro materiale utile per i controlli da parte di LI):

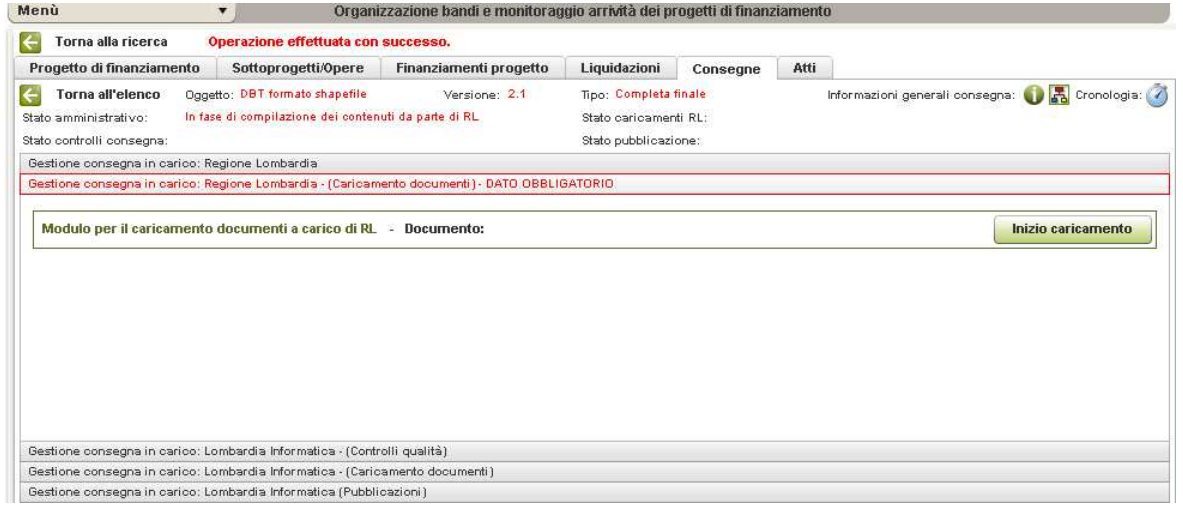

… e cliccando su **Inserisci documento** che apre la seguente finestra da compilare e tramite la quale si caricano i documenti/dati:

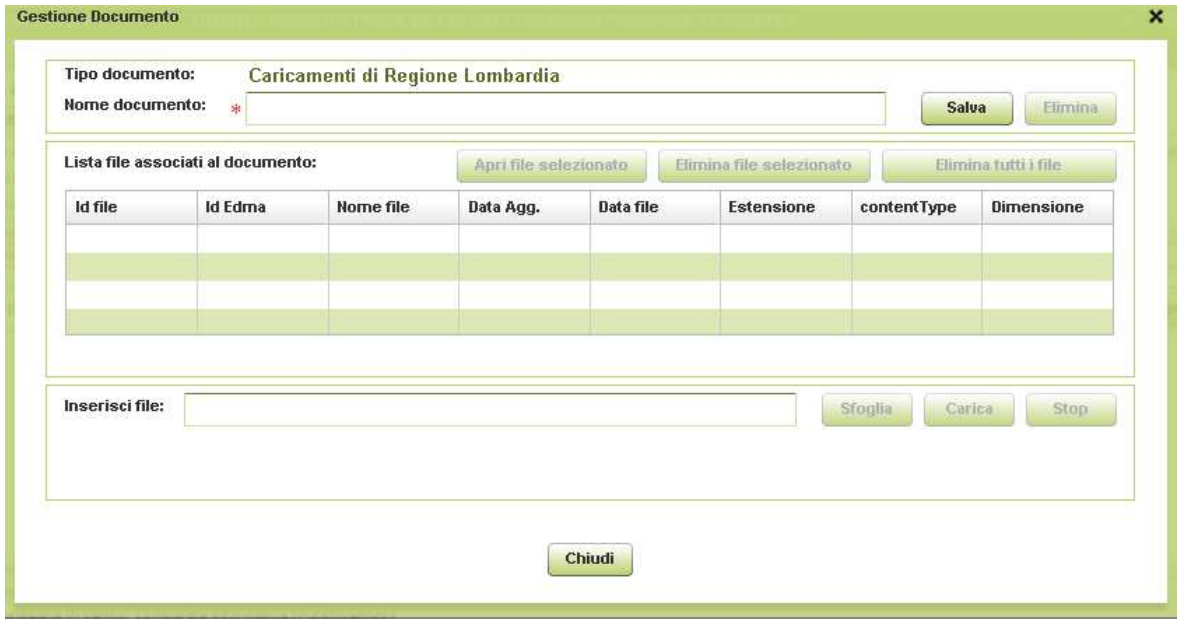

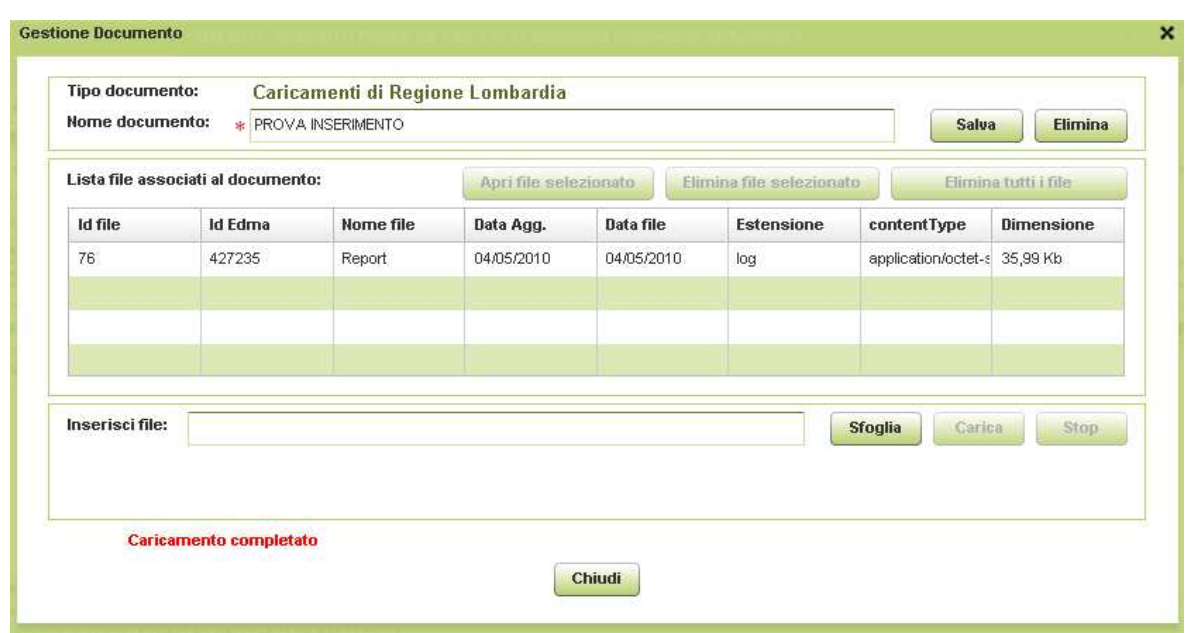

Una volta che tutti i documenti da associare al progetto sono stati caricati premere **Caricamento Completato** per avviare i controlli da parte di LI

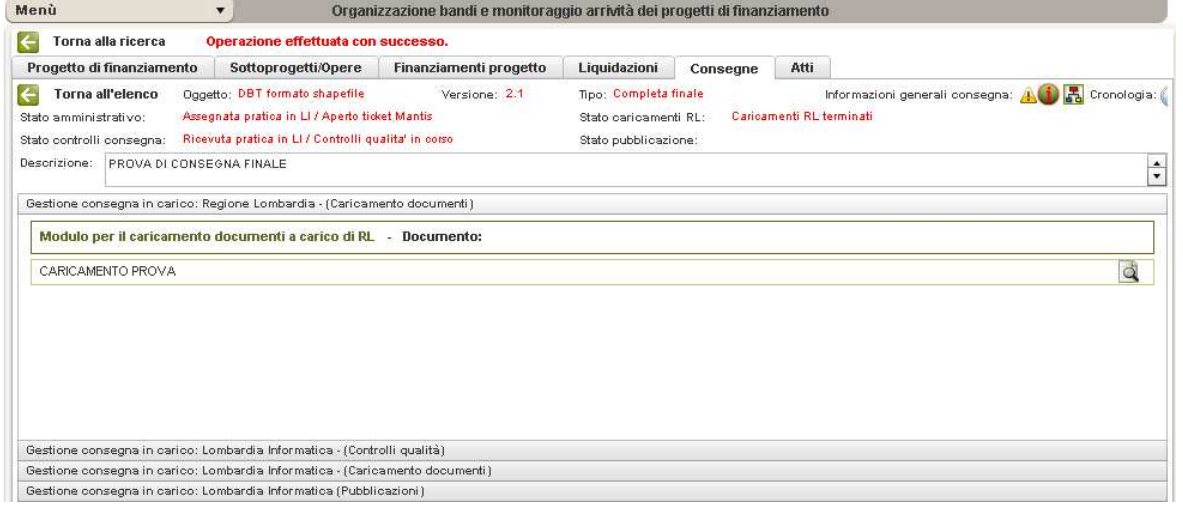

Cliccando su **Informazioni generali consegna** si apre la seguente finestra contenente le seguenti informazioni: **Dati in carico a Regione Lombardia**, **Dati in carico a Lombardia Informatica** e **Comunicazioni inviate tramite mail automatica dall'applicativo**:

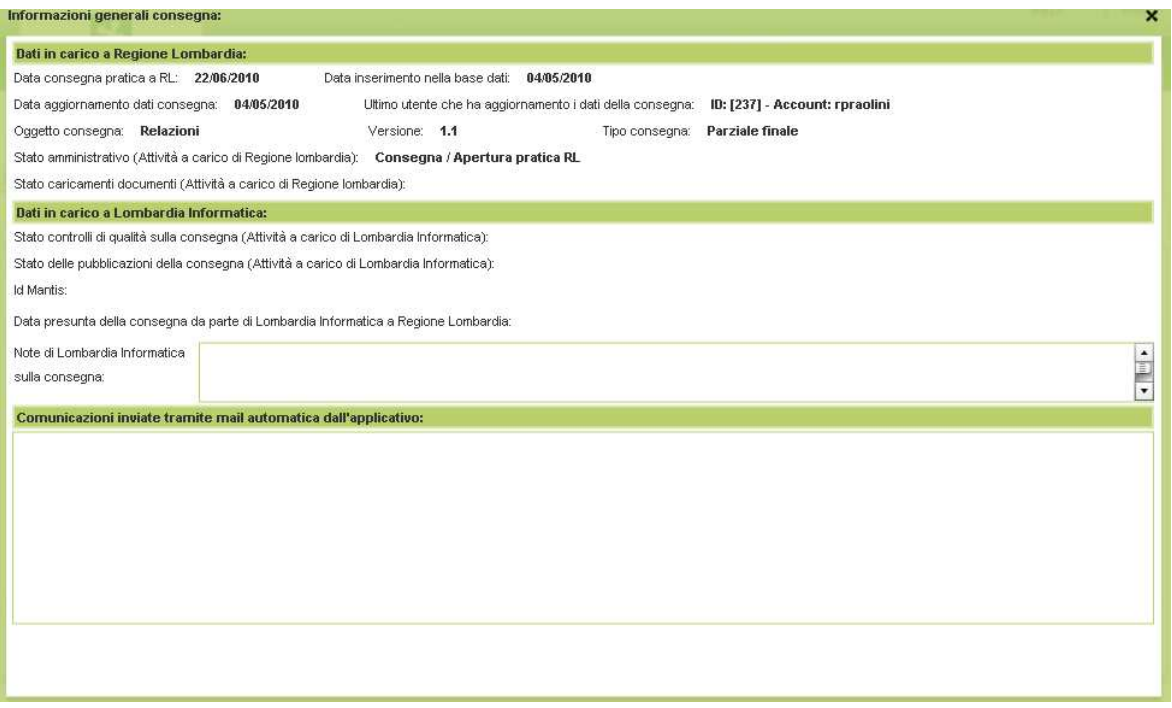

Cliccando su **Informazioni generali consegna di si** apre la seguente finestra contenente le seguenti informazioni: Diagramma di stato per l'iter delle forniture DBT - Regione (RL) -**Lombardia Informatica (LI).** 

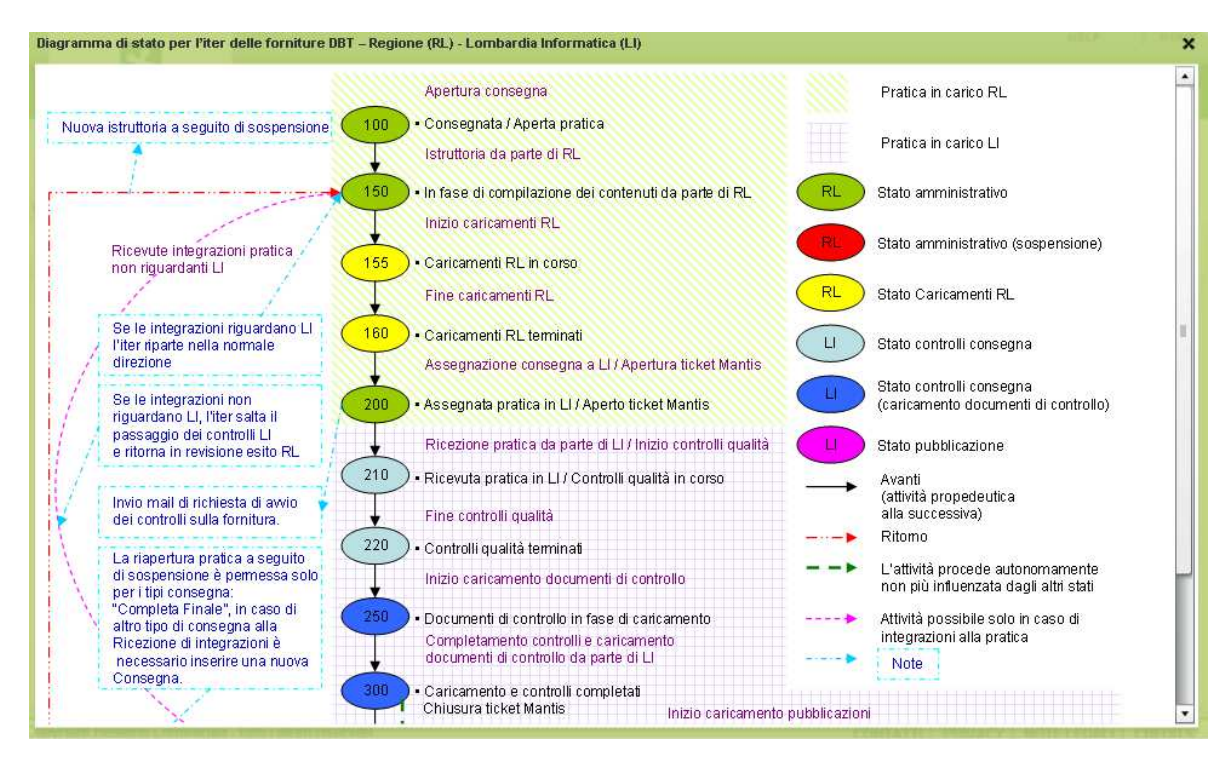

Cliccando su **Cronologia** si hanno indicazioni sulle attività di consegna.

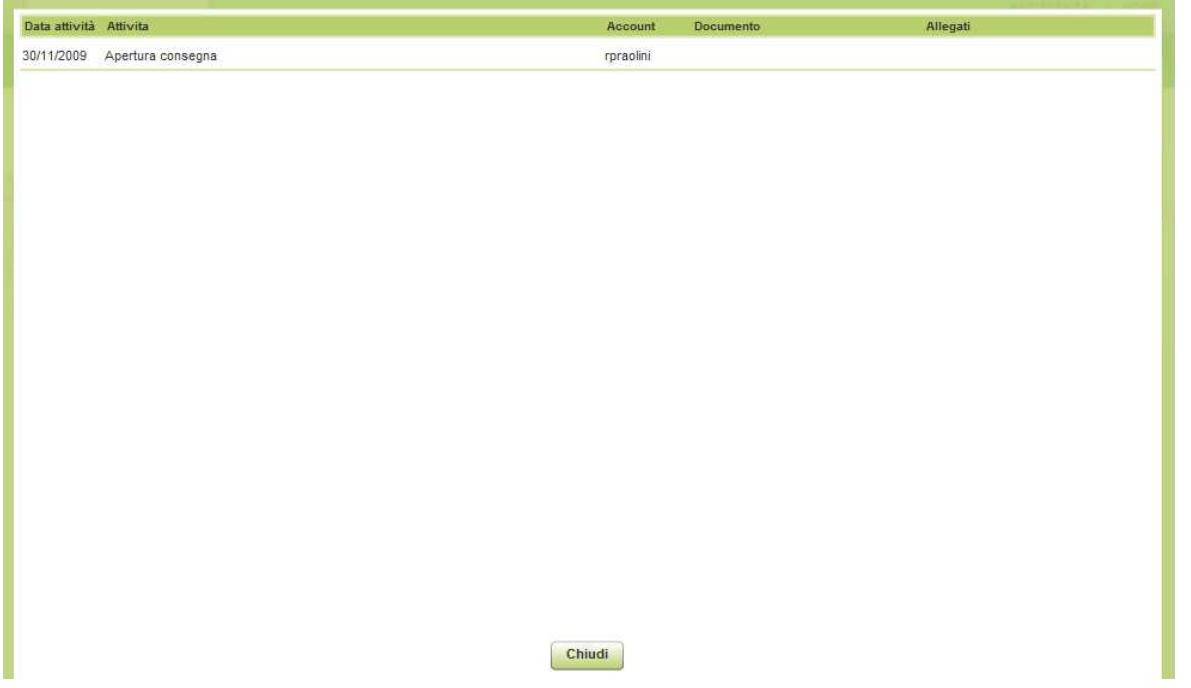

Il caricamento della documentazione relativa ai controlli e la pubblicazione dei dati sono a carico di chi fa i controlli, in genere è Lombardia Informatica – LI. L'utente LI per prima cosa dovrà cliccare il bottone di presa in carico dell'attività di controllo. A questo punto LI può iniziare il controllo qualità della pratica.

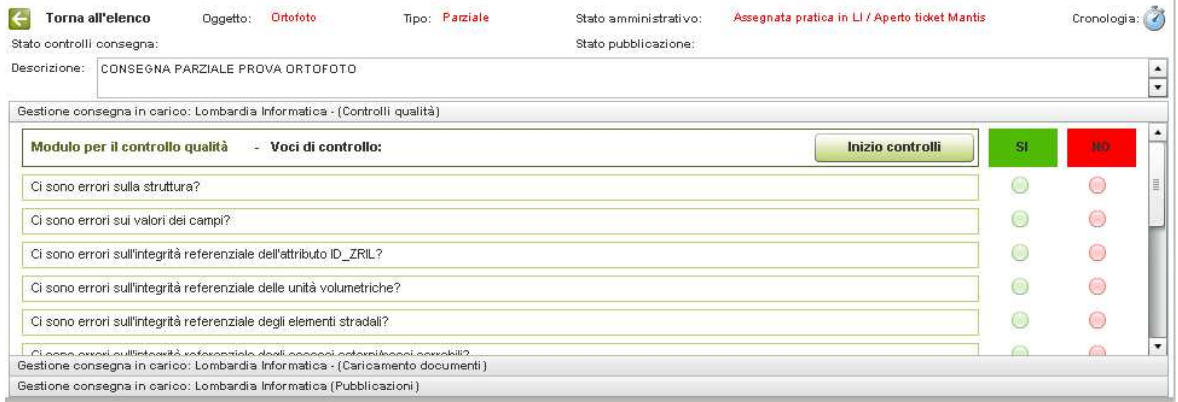

Rispondere alle domande poste e alla fine del controllo cliccare il bottone di fine controlli. Nella scheda di compilazione dei controlli, chi farà i controlli dovrà rispondere con un **SI** o **No** alle domande riportate nella scheda.

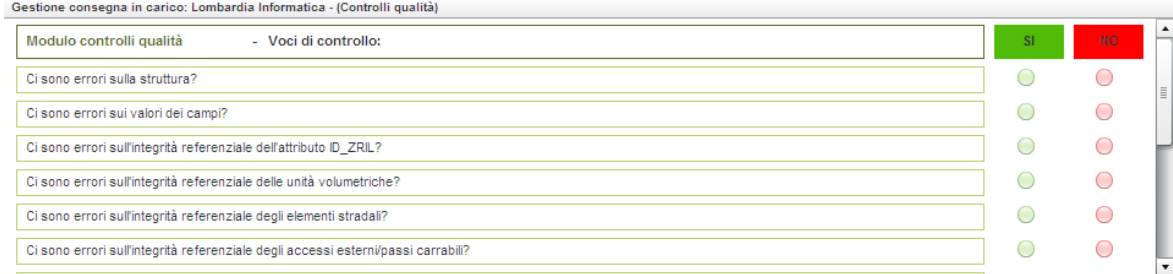

Conclusi i controlli si passa alla parte di caricamento della documentazione esito del collaudo.

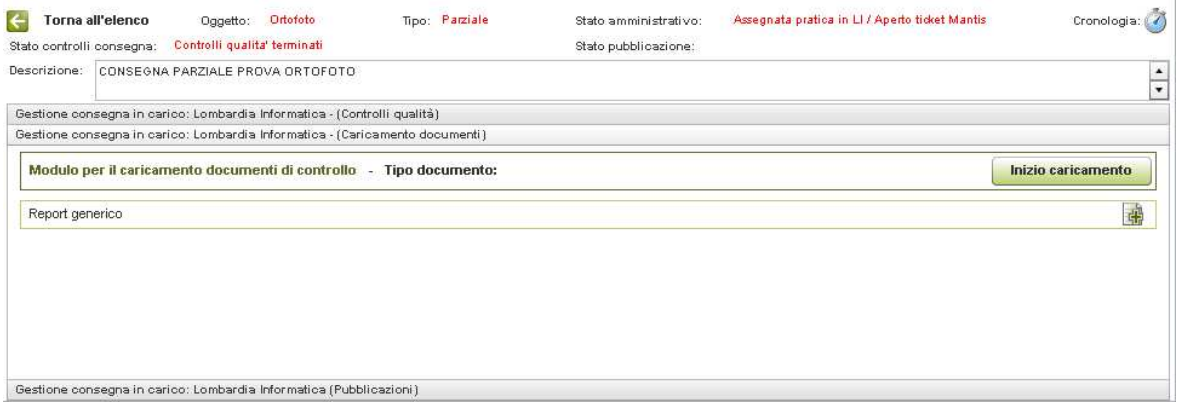

Nella scheda di compilazione dei caricamenti, chi farà i caricamenti dovrà caricare le varie tipologie di documentazione e altro, se esistenti. Una volta caricata la documentazione sarà visibile all'utente regionale. Per avviare il caricamento click sul bottone **Inizio caricamento**, click quindi sul bottone  $\frac{d\mathbf{r}}{dt}$  si apre una nuova maschera

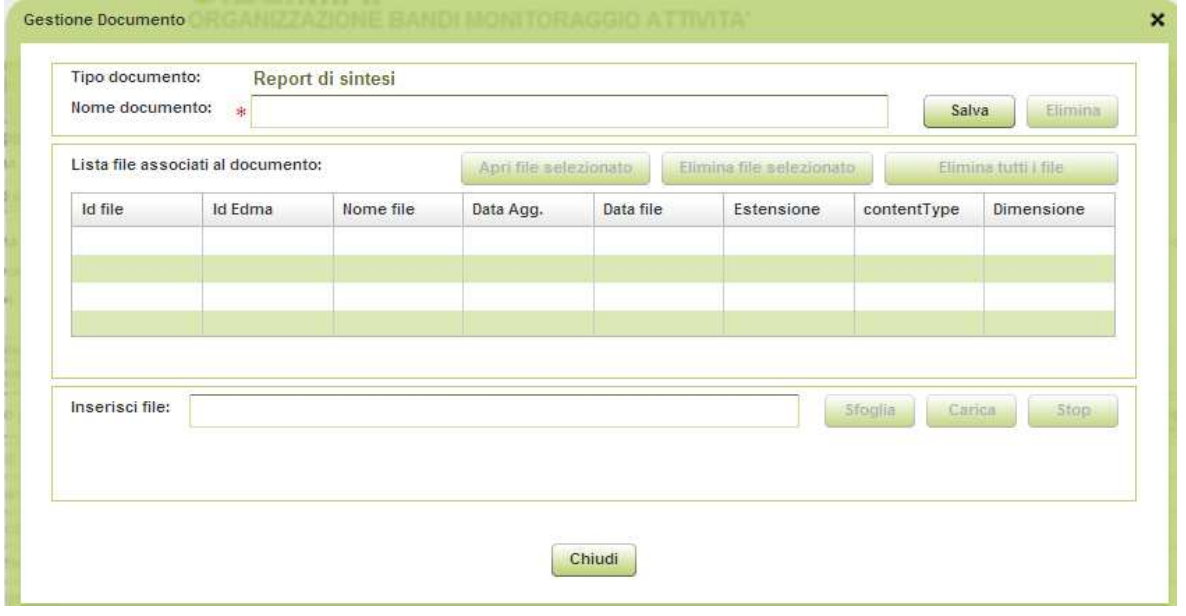

Compilare le informazioni richieste: Nome del documento, dal bottone **Sfoglia** scegliere il file da caricare. Il file viene caricato nel repository di EDMA dopo aver cliccato sul bottone **Carica**. Il file comparirà in elenco come da immagine successiva.

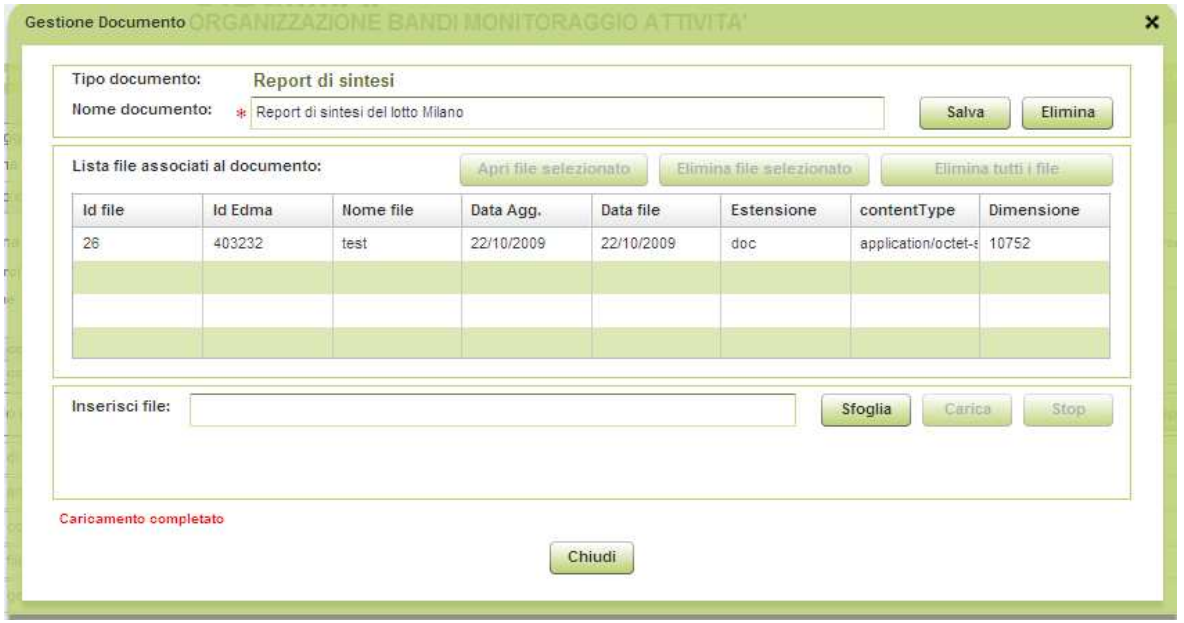

Per aprire il file selezionarlo dall'elenco e click sul bottone **Apri file selezionato**. È possibile caricare per la stessa tipologia di report più file.

Per chiudere il caricamento click su bottone **Caricamento completato**.

La pubblicazione sarà possibile solo sulla consegna finale (ovviamente se questa ha passato positivamente i controlli precedenti).

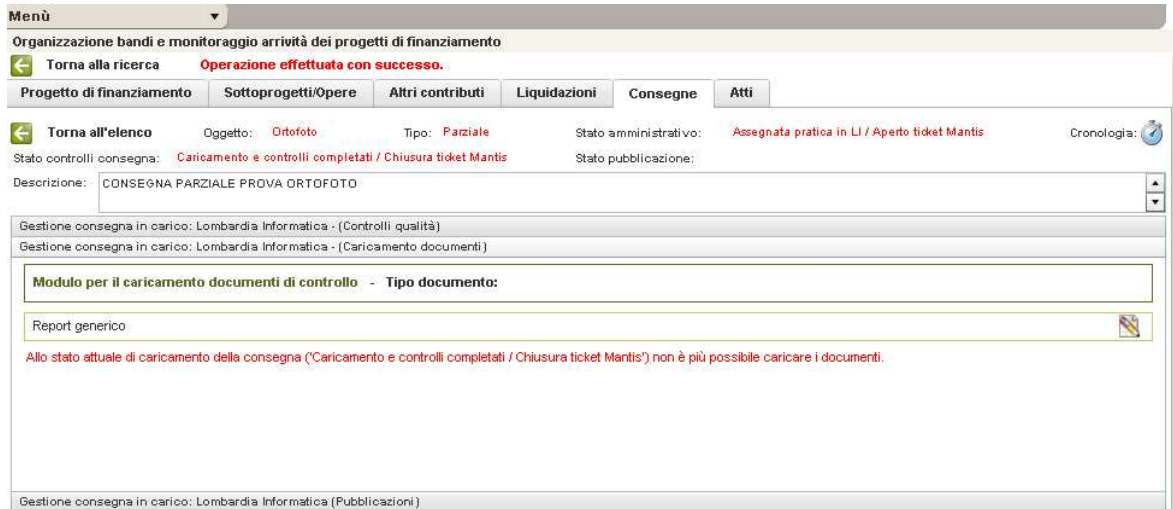

Il **Modulo pubblicazioni** contiene cinque tipologie di dati da pubblicare: Servizio di mappa, Metadato, Download, Catalogo dei livelli informativi e Altro; per prima cosa cliccare il bottone **Inizio pubblicazione** e poi compilare, nella scheda di pubblicazione, **l'Url di pubblicazione** e la **Data di pubblicazione** relativa al tipo di pubblicazione.

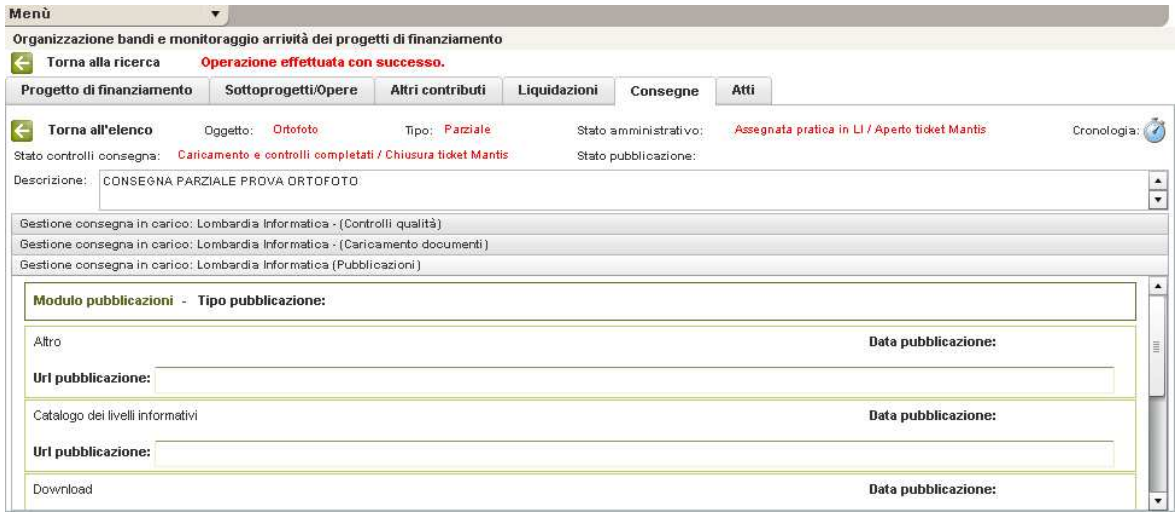

Finita la compilazione nel **Modulo pubblicazioni** saranno visibili le informazioni relative alla pubblicazione.

Cronologia: Cliccando sul bottone **Cronologia** è possibile vedere lo stato di avanzamento dei lavori sul controllo/caricamento/pubblicazione dei dati.

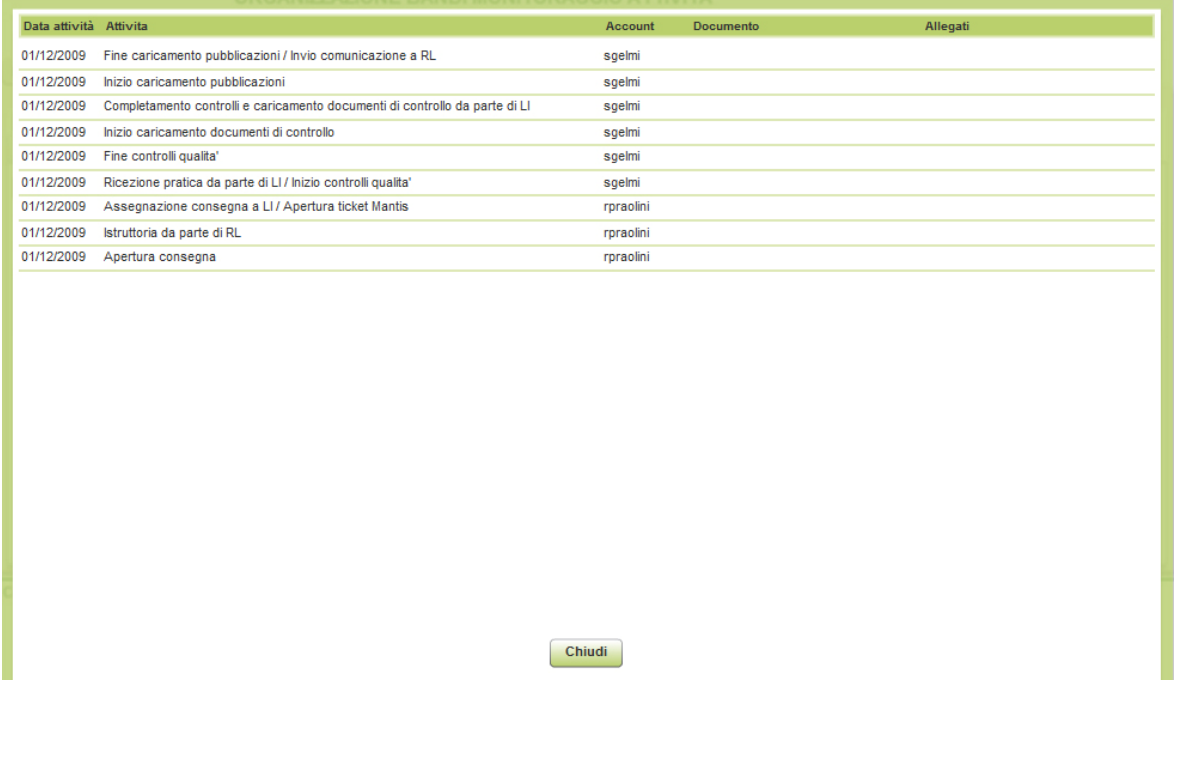

#### **3.7 ATTI**

Ogni progetto è caratterizzato da una serie di atti, quali: Delibera di giunta regionale della definizione dei criteri, D.D.U.O. del bando di finanziamento, D.D.U.O. dell'accordo di partecipazione, D.D.U.O. di approvazione della graduatoria, Altro tipo di atto. È possibile aggiungere al progetto gli atti che interessano posizionandosi nella sezione ATTI (questa sezione è compilabile solo dall'utente regionale).

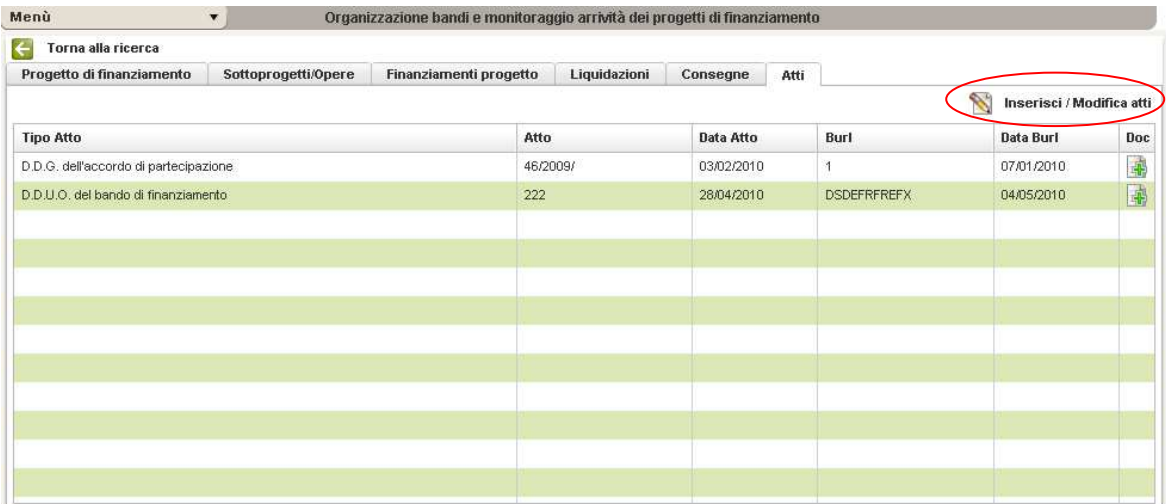

Per aggiungere l'atto click su **Inserisci/Modifica atti.** Si apre una nuova maschera che gestisce l'anagrafica degli atti; in altre parole è possibile aggiungere un nuovo atto oppure selezionare uno già esistente nell'elenco da associare al progetto.

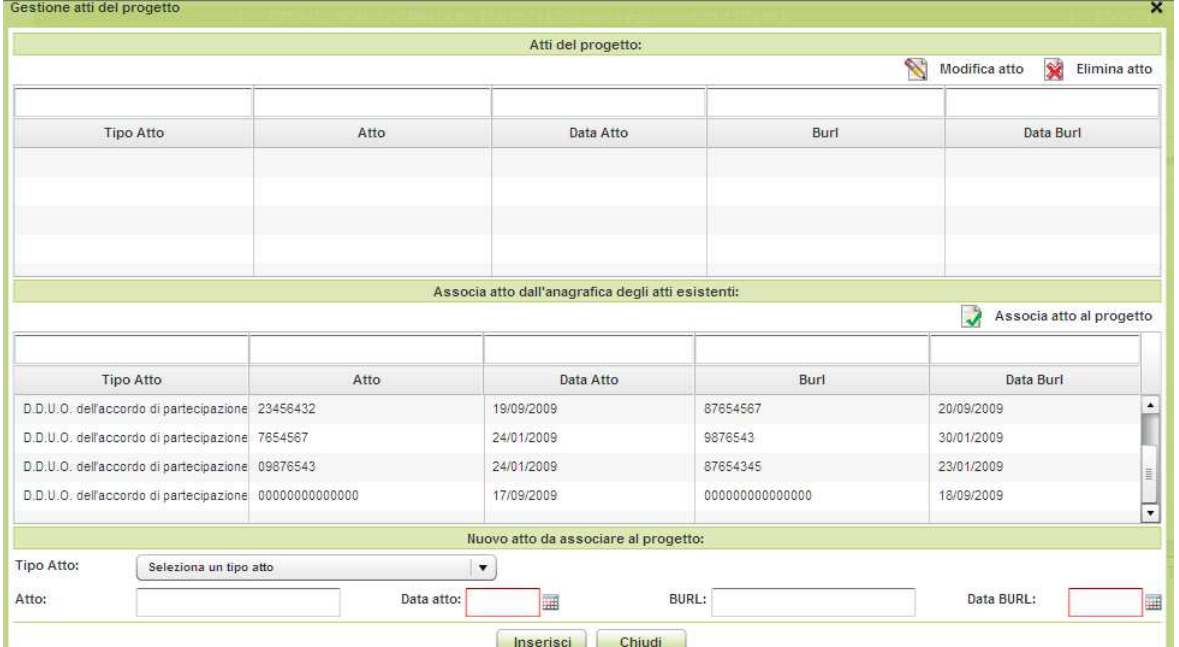

Se si vuole compilare un nuovo atto posizionarsi in **Nuovo atto da associare al progetto** e compilare i dati richiesti (tipo atto, numero atto, data atto, burl, data burl) e fare poi click su **Inserisci**.

Se si vuole invece associare un atto già esistente, posizionarsi in **Associa atto dell'anagrafica degli atti esistenti**, selezionare l'atto che interessa e click su **Associa atto al progetto**.

**Gli atti inseriti possono essere modificati ed eliminati**, ovviamente la modifica e l'eliminazione si ripercuote sull'elenco degli atti presenti nell'anagrafica; per questo motivo le due operazioni andrebbero fatte con particolare attenzione.

# **4.0 LA RICERCA**

Come si usa la ricerca (se ci fossero problemi nella scelta dei campi, fare un click su **reset**)

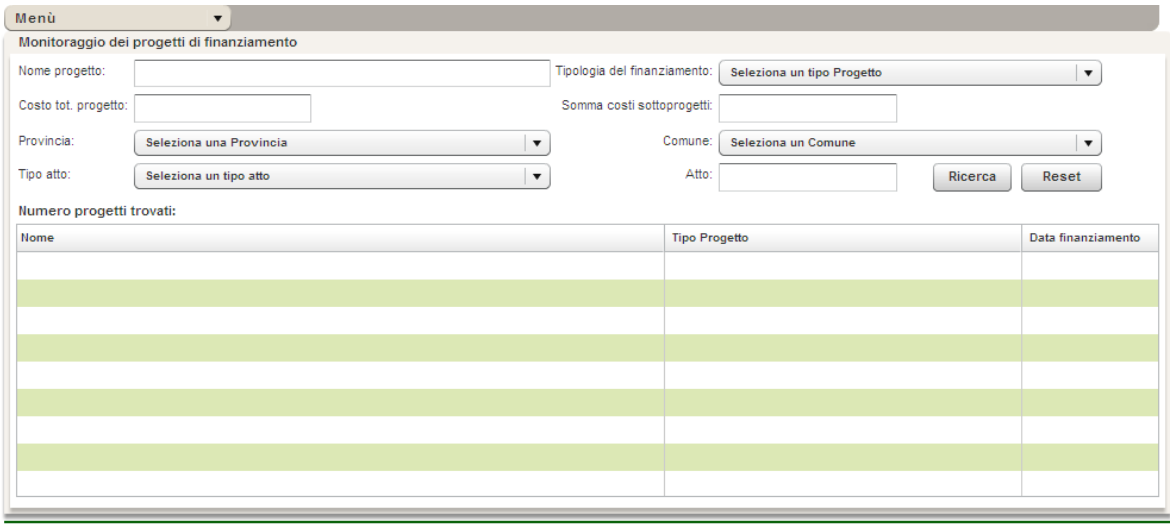

Copyright Regione Lombardia - tutti i diritti riservati

CONTATTI | PRIVACY | NOTE LEGALI | CREDITS

La ricerca avviene compilando alcuni o tutti i campi della maschera riportata nella figura sopra. La ricerca può essere fatta ricercando:

- il nome del progetto
- la tipologia del finanziamento
- costo totale del progetto
- la somma totale dei sottoprogetti
- la provincia
- il comune
- la tipologia dell'atto
- numero atto

Dopo aver compilato i campi premere **Ricerca**: il progetto ricercato comparirà in tabella.

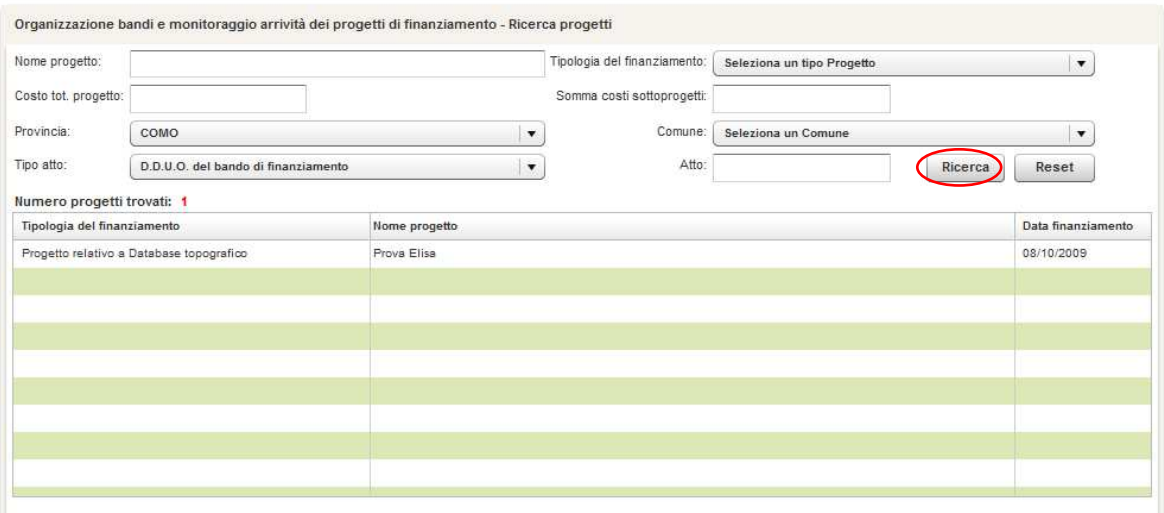

Cliccando sul progetto è possibile visualizzare le 6 sezioni (**Progetto di finanziamento, Sottoprogetti/Opere, Finanziamenti progetto, Liquidazioni, Consegne, Atti**) con le rispettive sottosezioni che contengono tutti i suoi dati di riferimento.

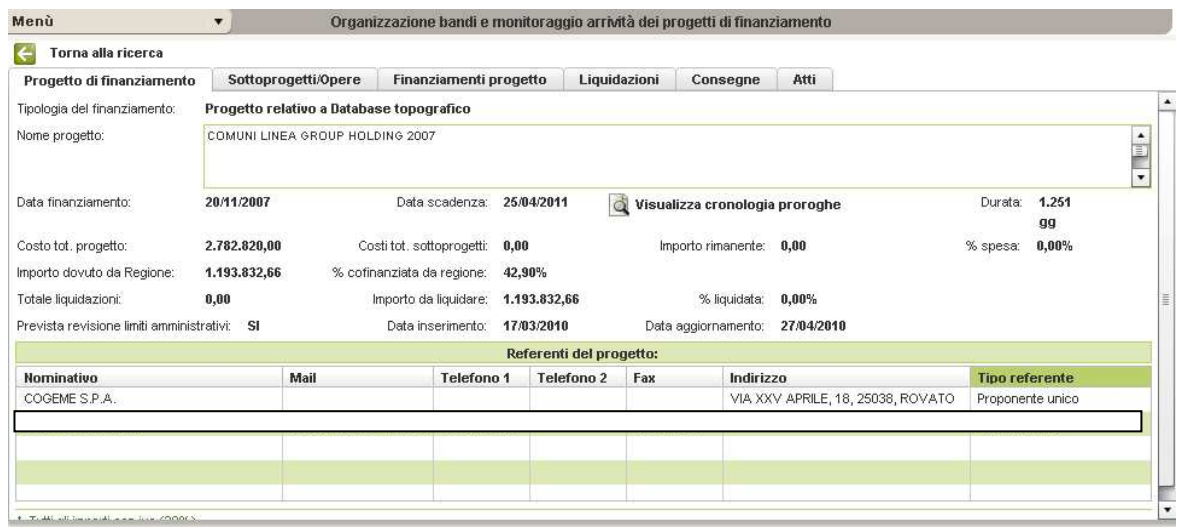

# **5.0 LA REPORTISTICA**

Cliccando Menù e selezionando **Reportistica** è possibile creare un file .xls o .csv di report.

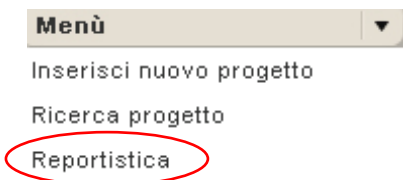

Per la creazione del report si utilizzano due tipi di filtri:

- 1. Tipo di sintesi (Sintesi generica, Sintesi per localizzazione aggregata su progetto, Sintesi per localizzazione aggregata referente-tipo progetto-progetto, Sintesi per localizzazione non aggregata, Indirizzario referenti/incaricati, Consegne per progetto);
- 2. Tipologia del finanziamento (Progetto relativo a Database topografico o Progetto speciale relativo al Database topografico)

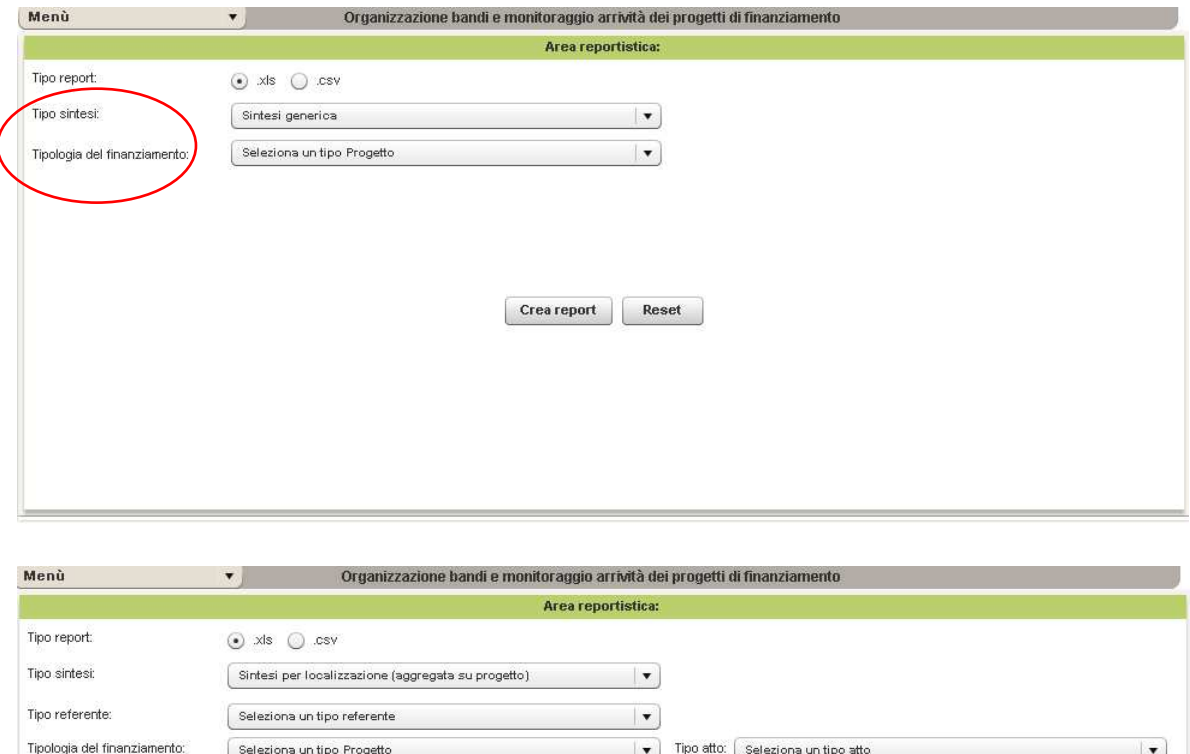

Crea report Reset

**Crea report** crea il report in formato .xls e .csv; **Reset** annulla i campi che erano stati compilati per la creazione del report.

v Comune: Seleziona un Comune

#### **Attenzione alle scelte che si fanno; tali scelte potrebbero individuare situazioni per cui non ci sono dati e di conseguenza la tabella excel risulta vuota.**

#### **5.1 ESPORTAZIONE REPORT DI SINTESI GENERICA**

Seleziona o digita il nome del progetto

Seleziona una Provincia

Nome progetto:

Provincia:

Il report di **SINTESI GENERICA** contiene tutte le informazioni principali legate al progetto di finanziamento. Se si vuole creare il report con tutte le info dei progetti di finanziamento caricati, bisogna settare il **Tipo sintesi** su **Sintesi generica** e cliccare **Crea report**

 $\left[\frac{1}{2}\right]$ 

 $\vert \cdot \vert$ 

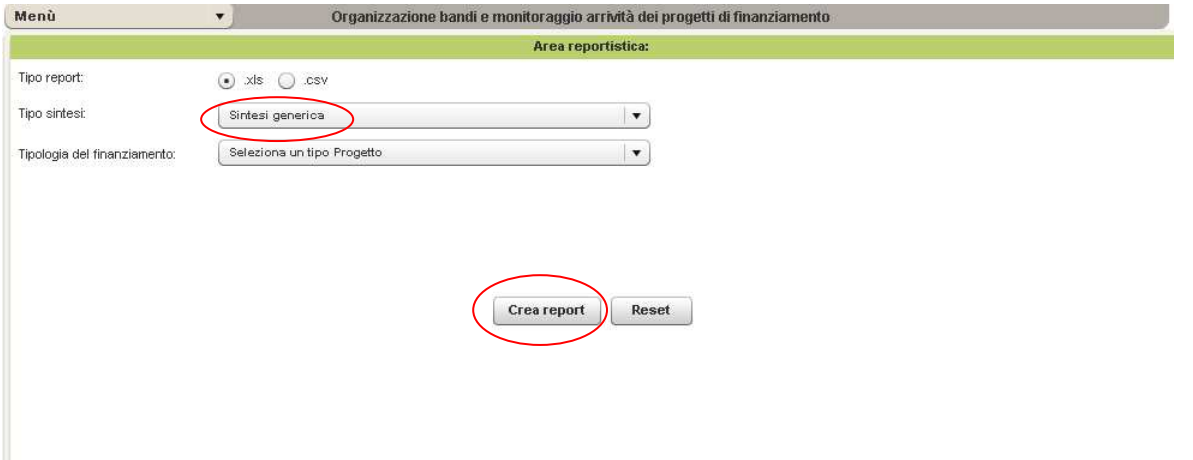

Si esporta una tabella che contiene tutte le informazioni più importanti associate al progetto e i campi presenti sono i seguenti:

- Tipologia del progetto
- Nome del progetto
- Costo totale del progetto
- Somma totali costi progetti
- Importo dovuto da Regione
- % dovuto da Regione
- Totale liquidazioni
- % liquidata
- Data finanziamento
- Data scadenza
- Nome proponente unico
- Email proponente unico
- Nome aggregazione
- Email aggregazione
- Nome direzione lavori
- Email direzione lavori
- Nome referente tecnico
- Email referente tecnico
- Numero atto criteri
- Data atto criteri
- Data burl pubblicazione criteri
- Numero atto bando di finanziamento
- Data atto finanziamento
- Data burl pubblicazione finanziamento
- Numero atto graduatoria
- Data atto graduatoria
- Data burl pubblicazione graduatoria
- Numero atto accordo di partecipazione
- Data atto accordo di partecipazione
- Data burl accordo di partecipazione
- Previsti limiti amministrativi

#### La tabella è del tipo: Immagine1

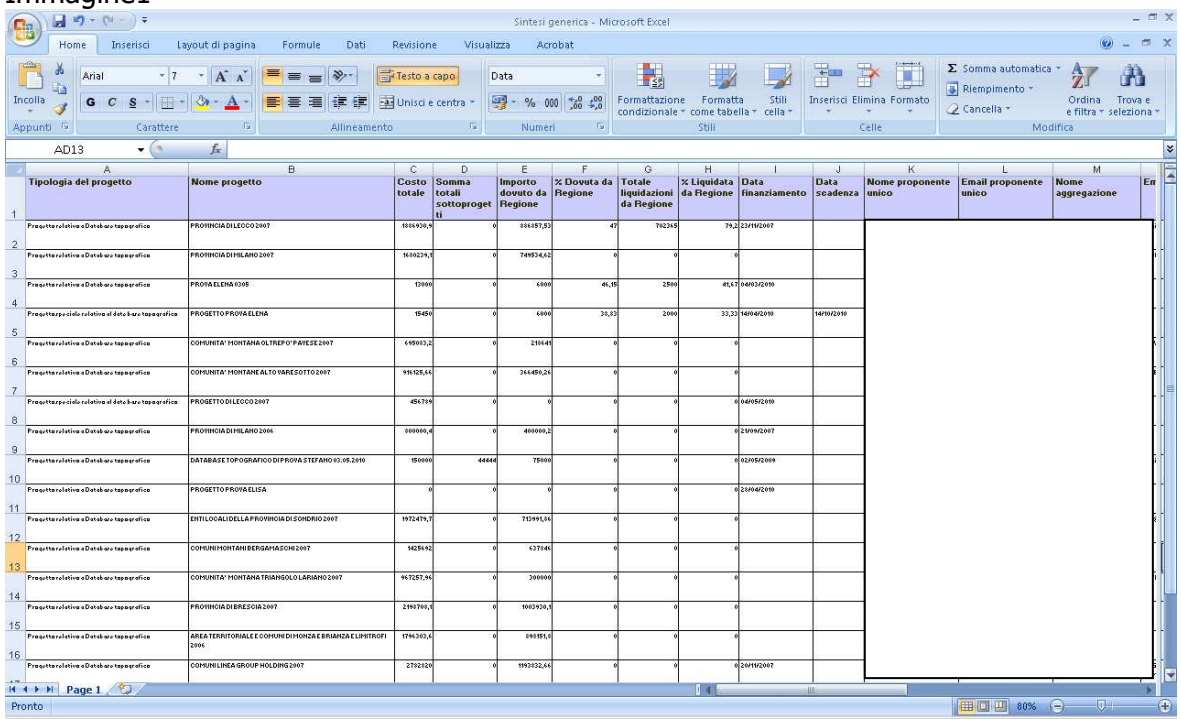

# Immagine2

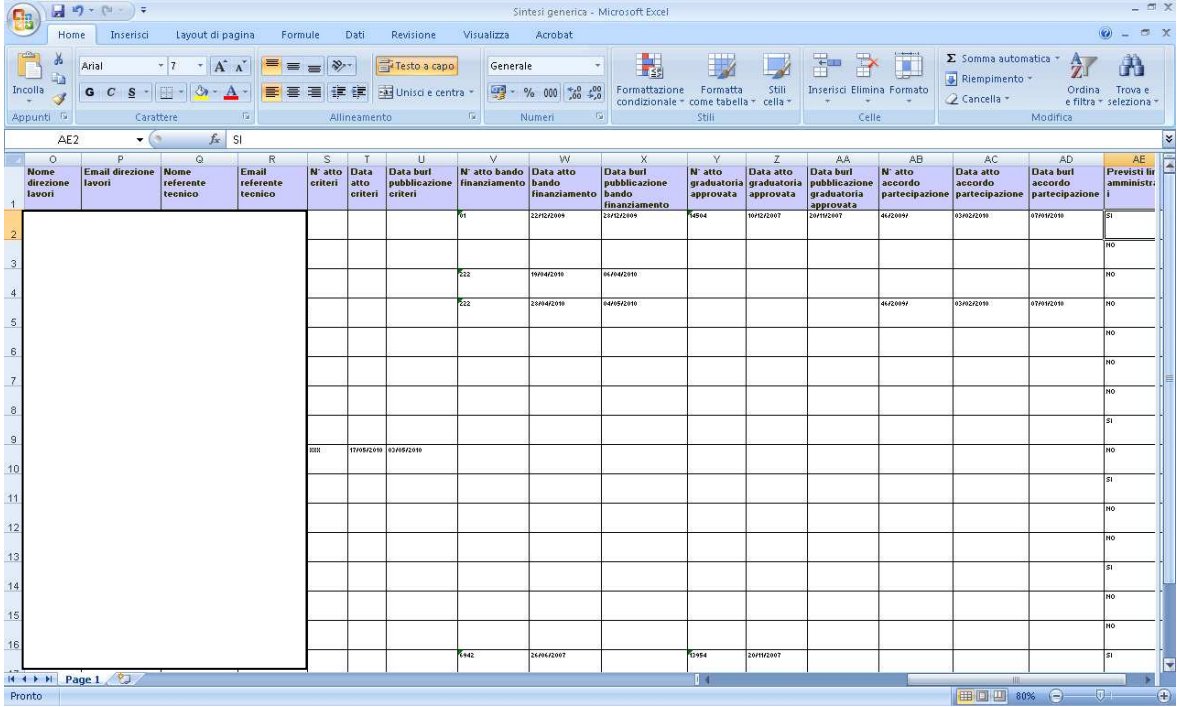

Nella stessa tabella in excell è possibile attivare i filtri per tutti i campi e visualizzare solo i dati di interesse:

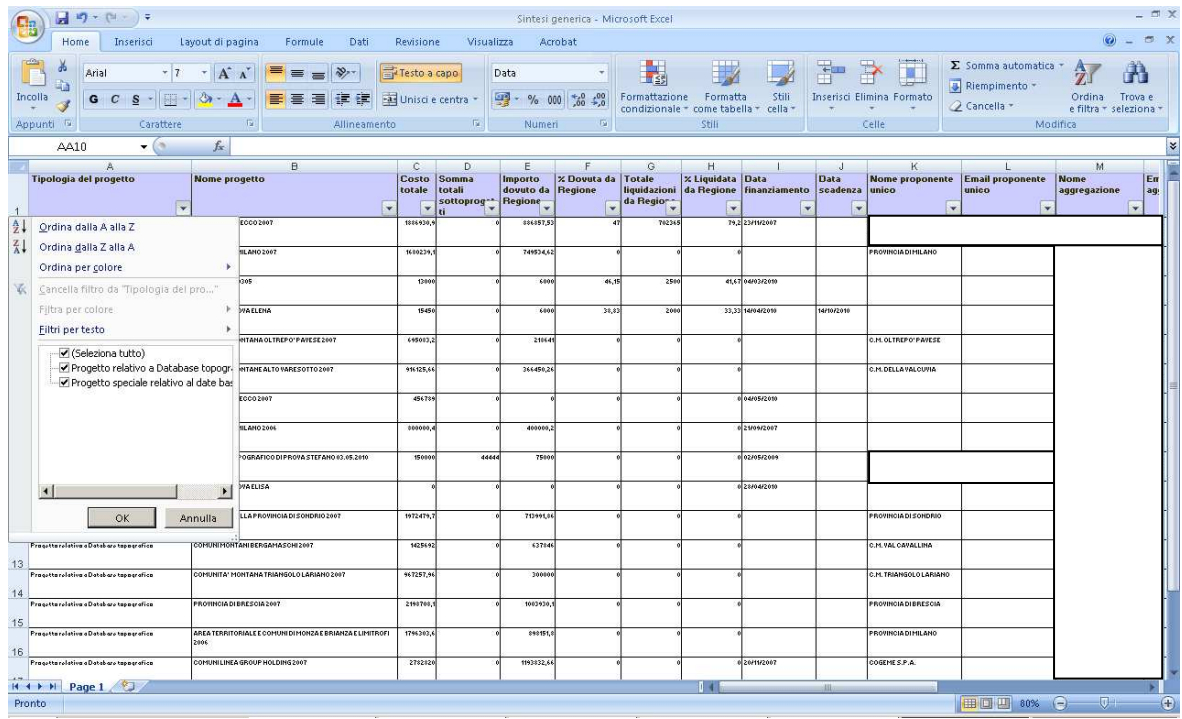

Durante la creazione del report di **Sintesi generica** si può utilizzare la **Tipologia di finanziamento** come filtro e le scelte di tipo di Progetto sono: **Progetto relativo a Database topografico** e **Progetto speciale relativo al Database topografico**

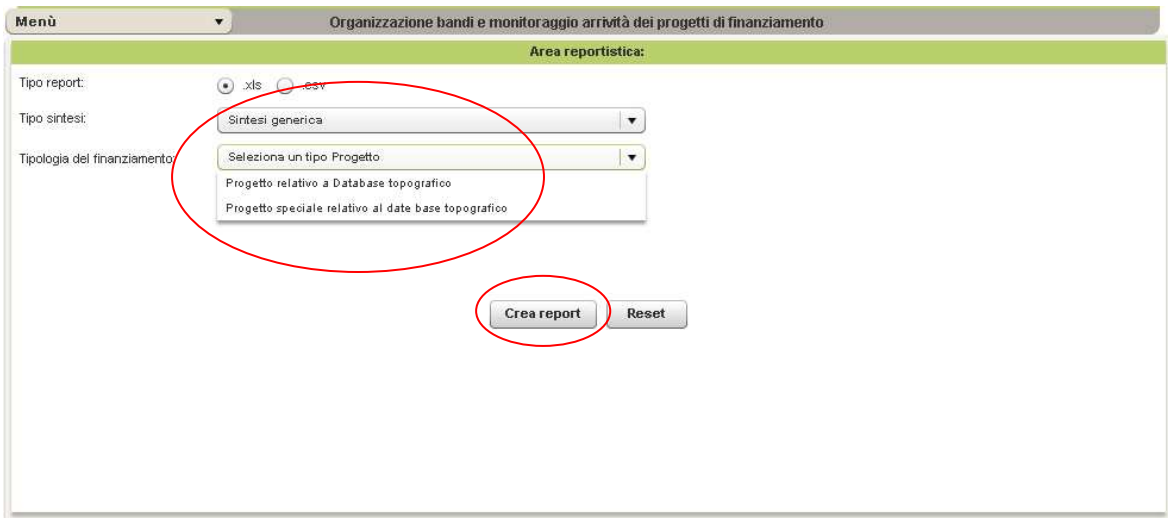

La tabella di report che si crea contiene solo i dati relativi al tipo di progetto scelto.

## **5.2 SINTESI PER LOCALIZZAZIONE - AGGREGATA SU PROGETTO**

Il report di **SINTESI PER LOCALIZZAZIONE – AGGREGATA SU PROGETTO** contiene l'aggregazione dei comuni sulla tipologia di progetto e contiene le seguenti informazioni:

- Data finanziamento;
- Data scadenza finanziamento;
- Importo dovuto da Regione;
- Nome progetto;
- Tipo referente;
- Nominativo referente;
- Tipo Atto;
- Atto;
- Data Atto;
- Dati relativi ai comuni di aggregazione: N° istat, Nome comune, Provincia.....

Se si vuole creare il report con tutte le precedenti informazioni, senza ulteriori filtri, bisogna settare il **Tipo sintesi** su **Sintesi per localizzazione (aggregata su progetto)** e cliccare **Crea report** 

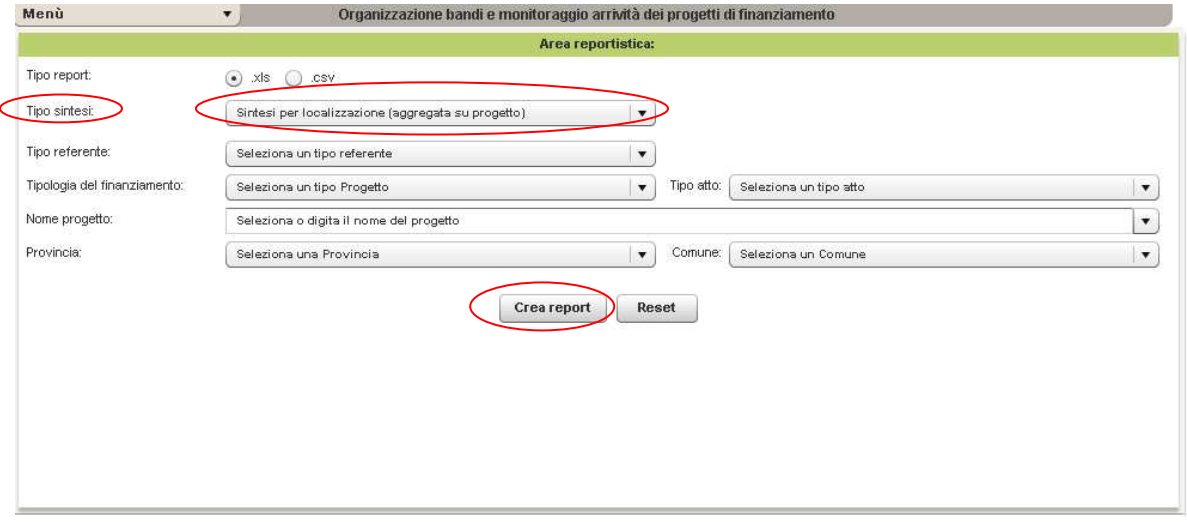

Il report che si crea è il seguente:

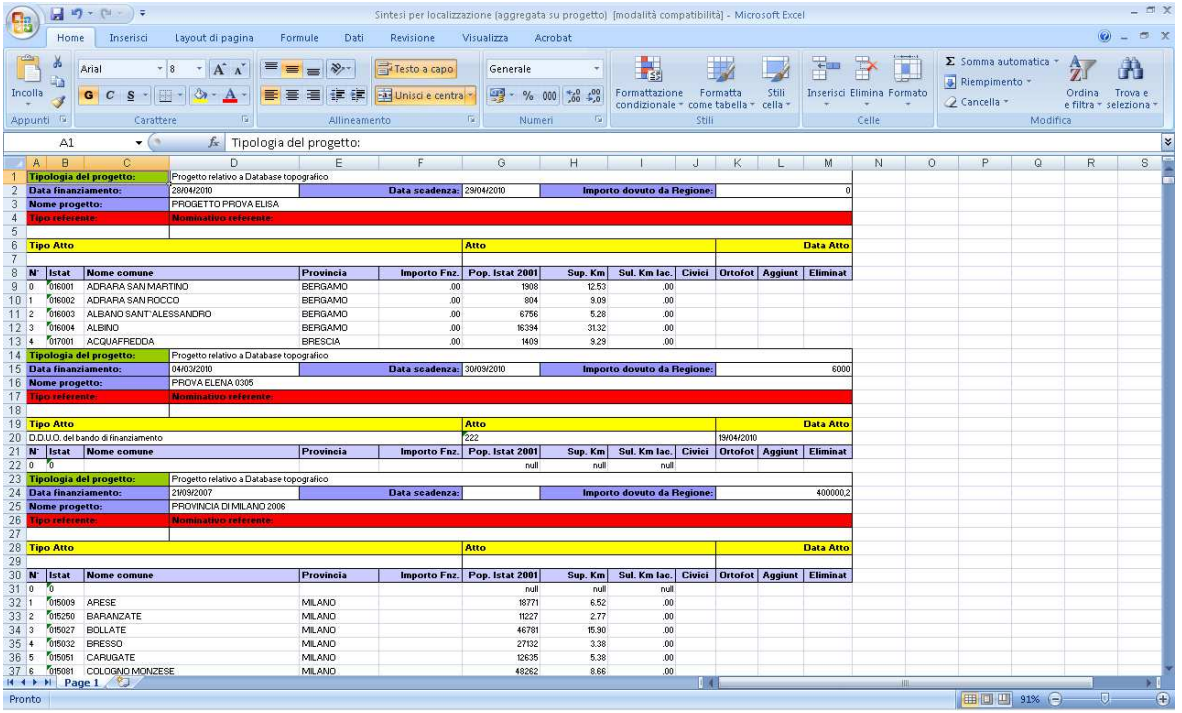

È possibile utilizzare dei filtri durante la creazione del report: **Tipo referente, Tipo di atto, Tipologia di finanziamento, Nome progetto, Provincia, Comune.** Ad esempio se si usa come filtro la provincia di Brescia il report va settato nel seguente modo:

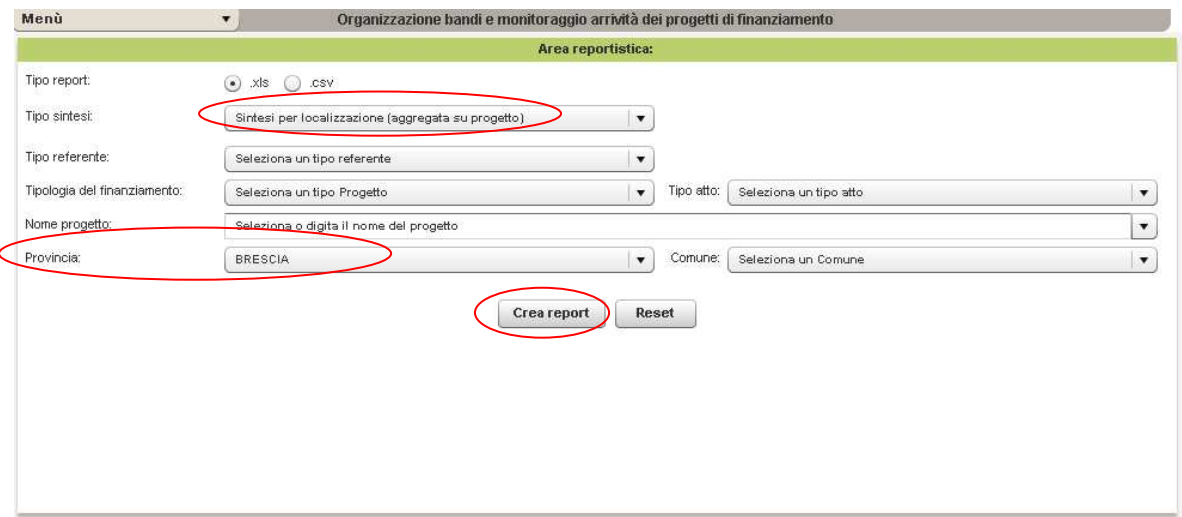

… e la tabella contiene solo i dati della provincia di Brescia e il report è del seguente tipo:

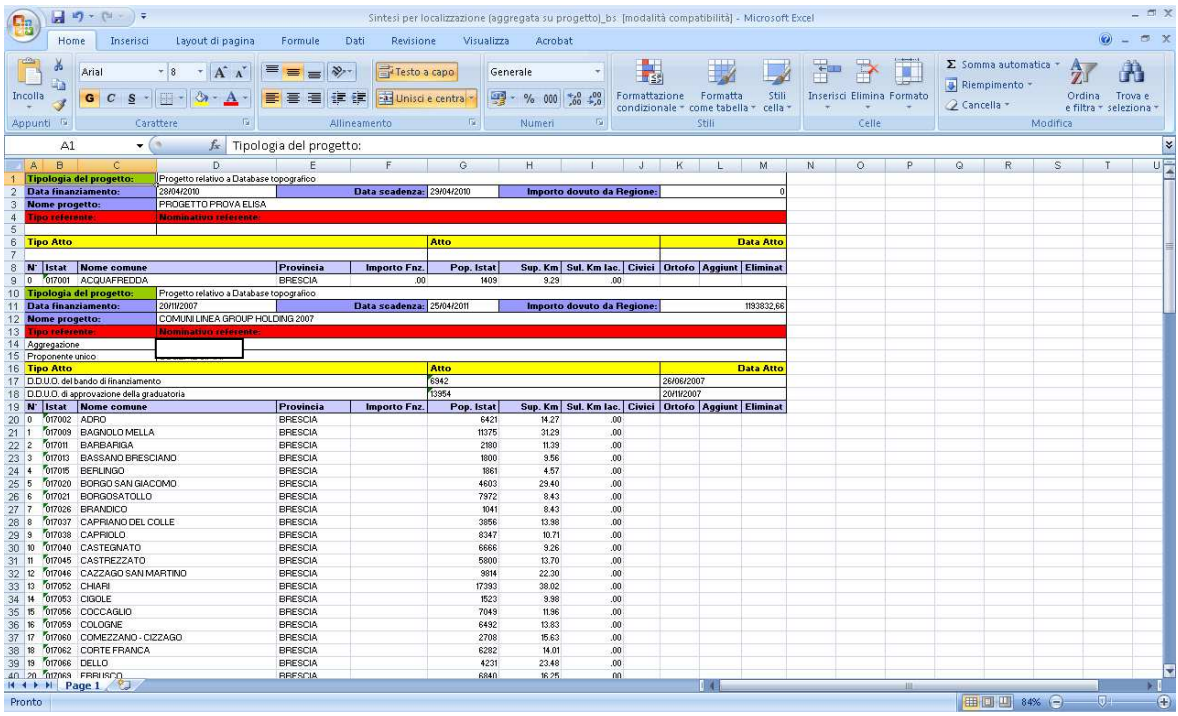

## **5.3 SINTESI PER LOCALIZZAZIONE – AGGREGATA REFERENTE, TIPO PROGETTO, PROGETTO**

Nel report di **SINTESI PER LOCALIZZAZIONE – AGGREGATA REFERENTE,TIPO PROGETTO, PROGETTO** l'aggregazione dei comuni viene fatta in base al referente, alla tipologia del progetto e al nome del progetto e contiene le seguenti informazioni:

- Tipo referente;
- Nominativo referente;
- Tipologia del progetto;
- Data finanziamento;
- Data scadenza finanziamento;
- Importo dovuto da Regione;
- Nome progetto;
- Tipo Atto;
- Atto;
- Data Atto;
- Dati relativi ai comuni di aggregazione: N° istat, Nome comune, Provincia.....

Se si vuole creare il report con tutte le precedenti informazioni, senza ulteriori filtri, bisogna settare il **Tipo sintesi** su **Sintesi per localizzazione (aggregata referente,tipo progetto, progetto)** e cliccare **Crea report** 

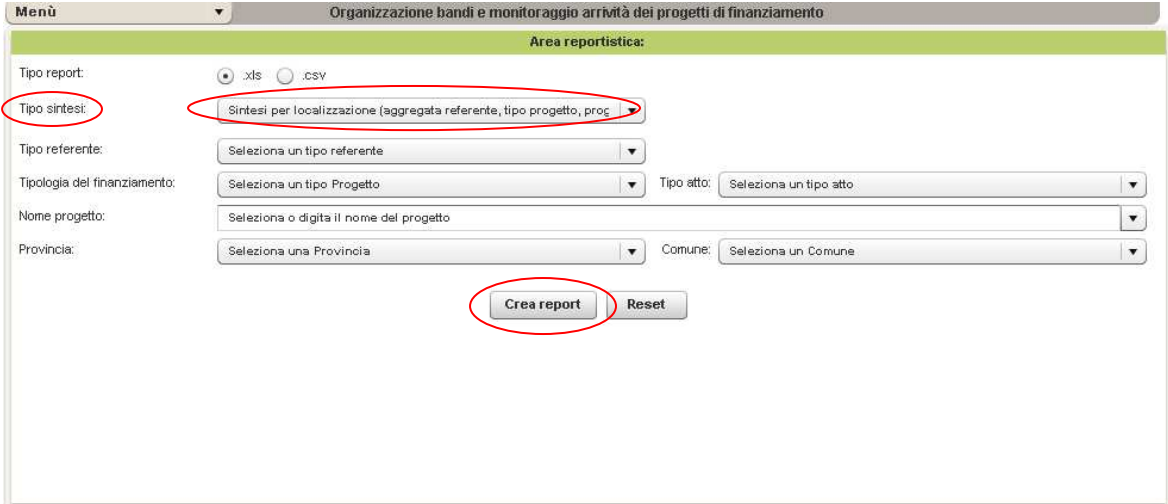

… il report che si crea è il seguente:

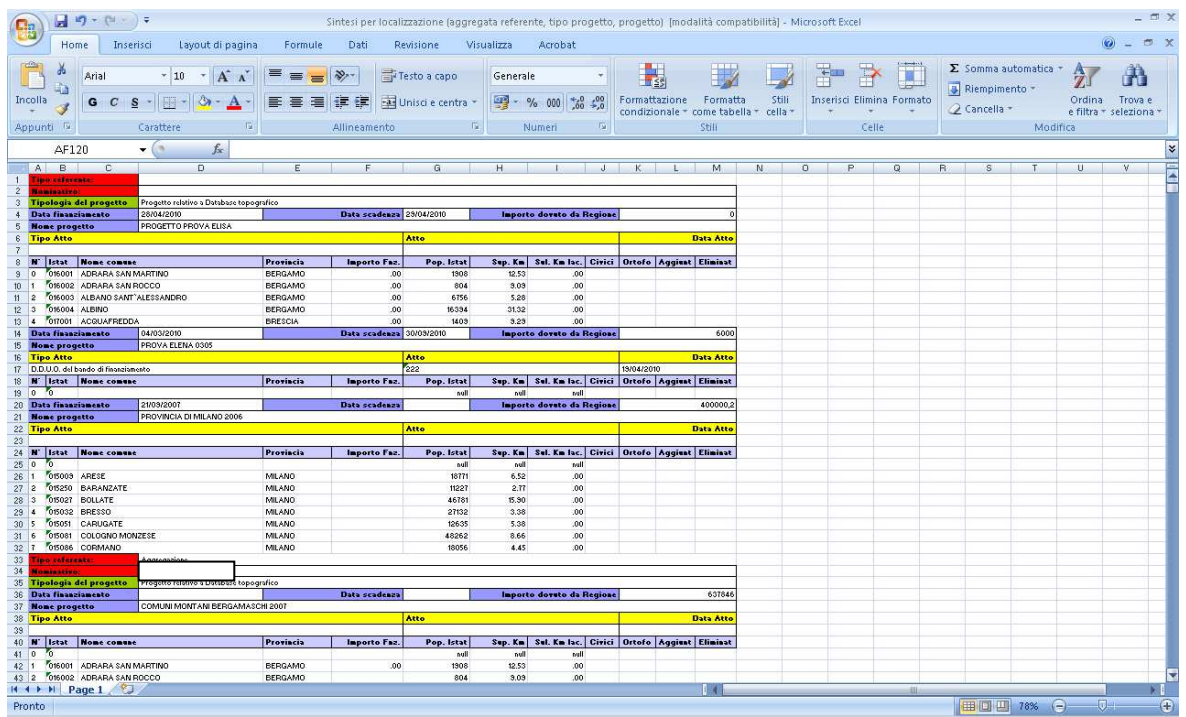

È possibile utilizzare dei filtri durante la creazione del report: **Tipo referente, Tipo di atto, Tipologia di finanziamento, Nome progetto, Provincia, Comune.** Ad esempio se si usa come filtro la Tipologia di finanziamento (ad esempio: Progetto relativo a Database topografico) e il tipo di referente (ad esempio: Direzione Lavori) il report va settato nel seguente modo:

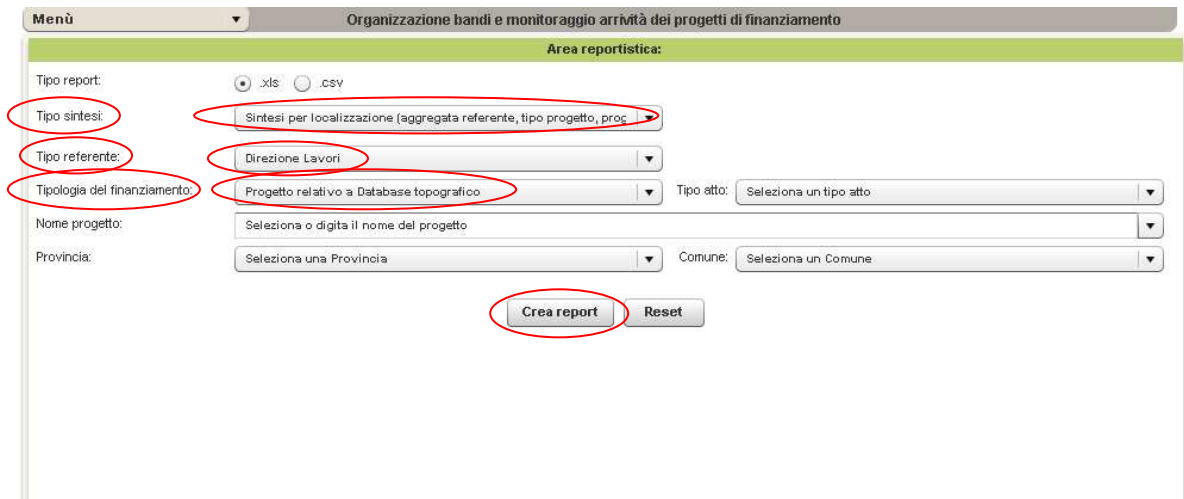

….il report è del seguente tipo:

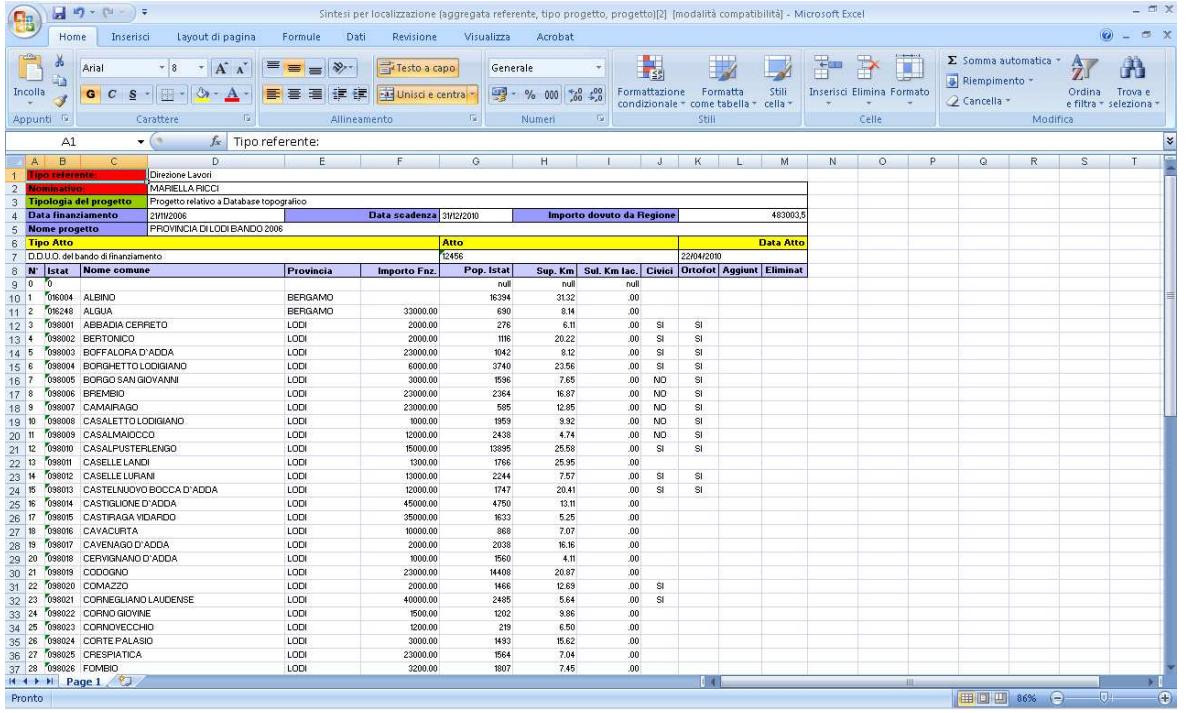

…e contiene l'aggregazione dei comuni che hanno la stessa tipologia di referente, e la stessa tipologia di finanziamento.

### **5.4 SINTESI PER LOCALIZZAZIONE – NON AGGREGATA**

Il report di **SINTESI PER LOCALIZZAZIONE – NON AGGREGATA** contiene informazioni generali sui referenti, sulle date, sui costi e sui comuni. Se si vuole creare il report con tutte queste informazioni bisogna settare il **Tipo sintesi** su **Sintesi per localizzazione – non aggregata** e cliccare **Crea report.** 

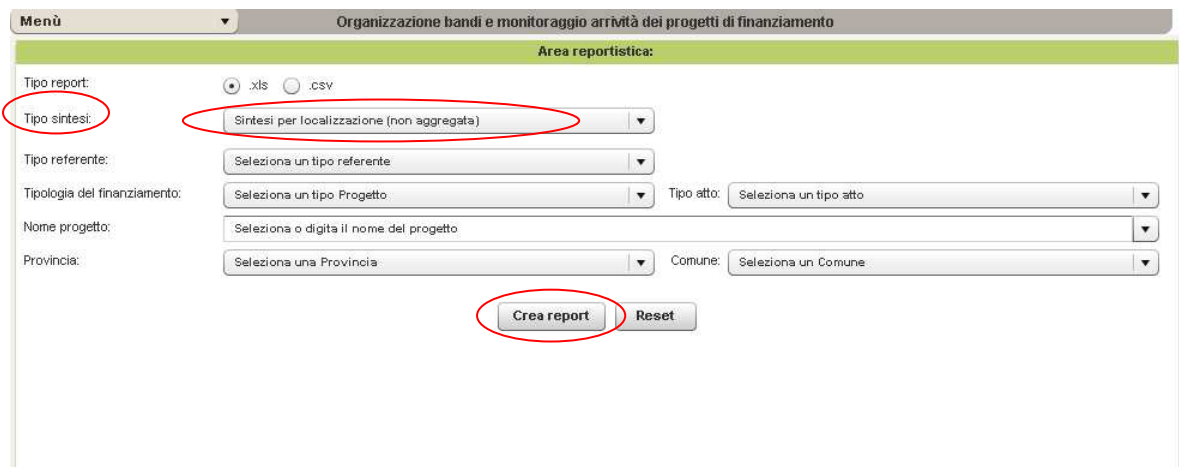

Il report che si crea ha i seguenti campi:

- Tipo referente;
- Nominativo referente;
- Tipologia del progetto;
- Nome progetto;
- Anno finanziamento;
- Data scadenza;
- Importo dovuto da Regione;
- Istat;
- Nome comune;
- Provincia;
- Importo finanziatO,
- Popolazione Istat 2001;
- Superficie km;
- Civici;
- Ortofoto;
- Aggiunto;
- Eliminato.

La tabella è del tipo:

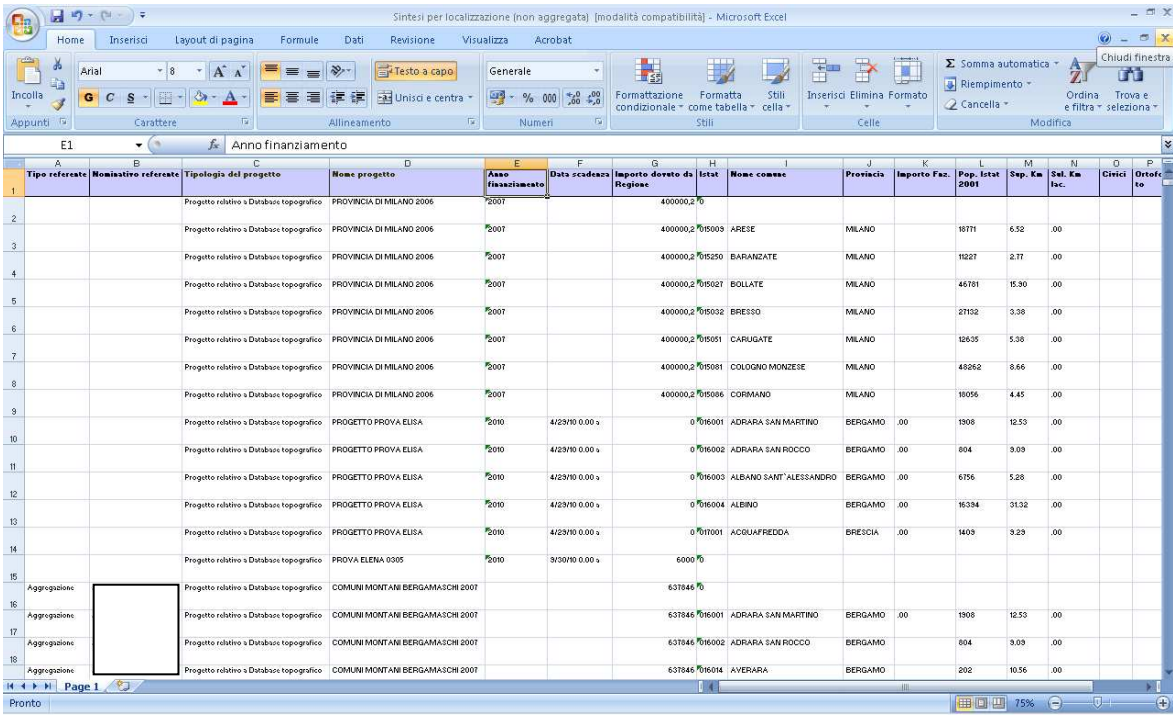

Nella stessa tabella in excell è possibile attivare i filtri per tutti i campi e visualizzare solo i dati di interesse:

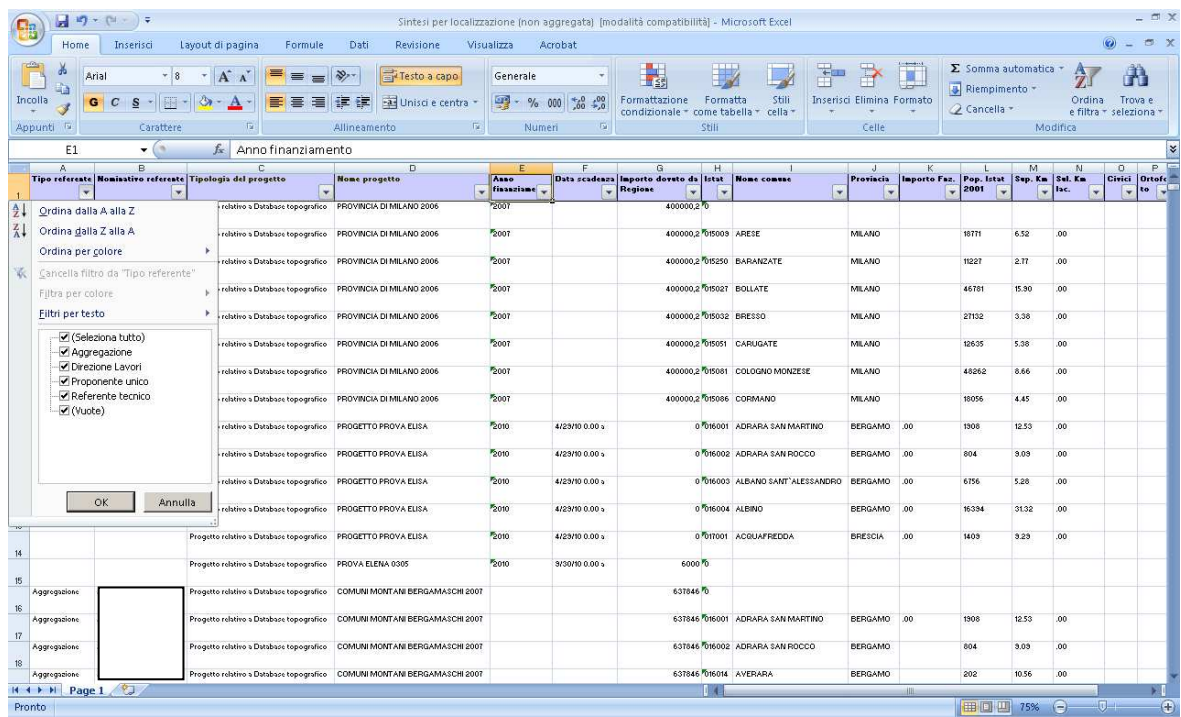

Durante la creazione del report di **Sintesi per localizzazione – non aggregazione** si possono usare i seguenti filtri: **Tipo referente, Tipologia di finanziamento, Tipo atto, Nome progetto; Provincia e Comune.** Ad esempio se si usa come filtro la Tipologia di finanziamento (ad esempio: Progetto relativo a Database topografico) e il tipo di referente (ad esempio: Direzione Lavori) il report va settato nel seguente modo:

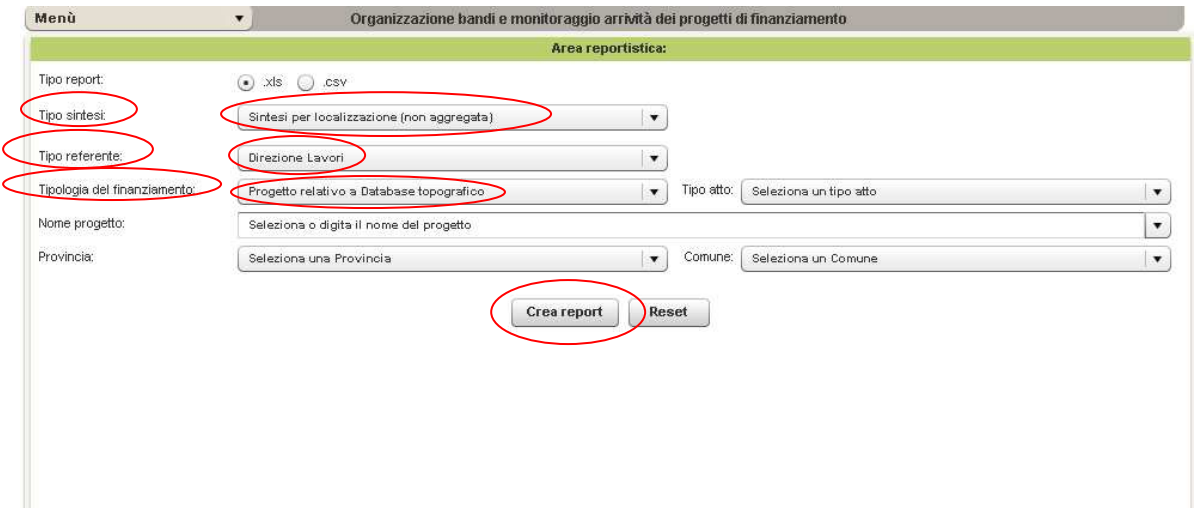

## Il report che si crea è del tipo:

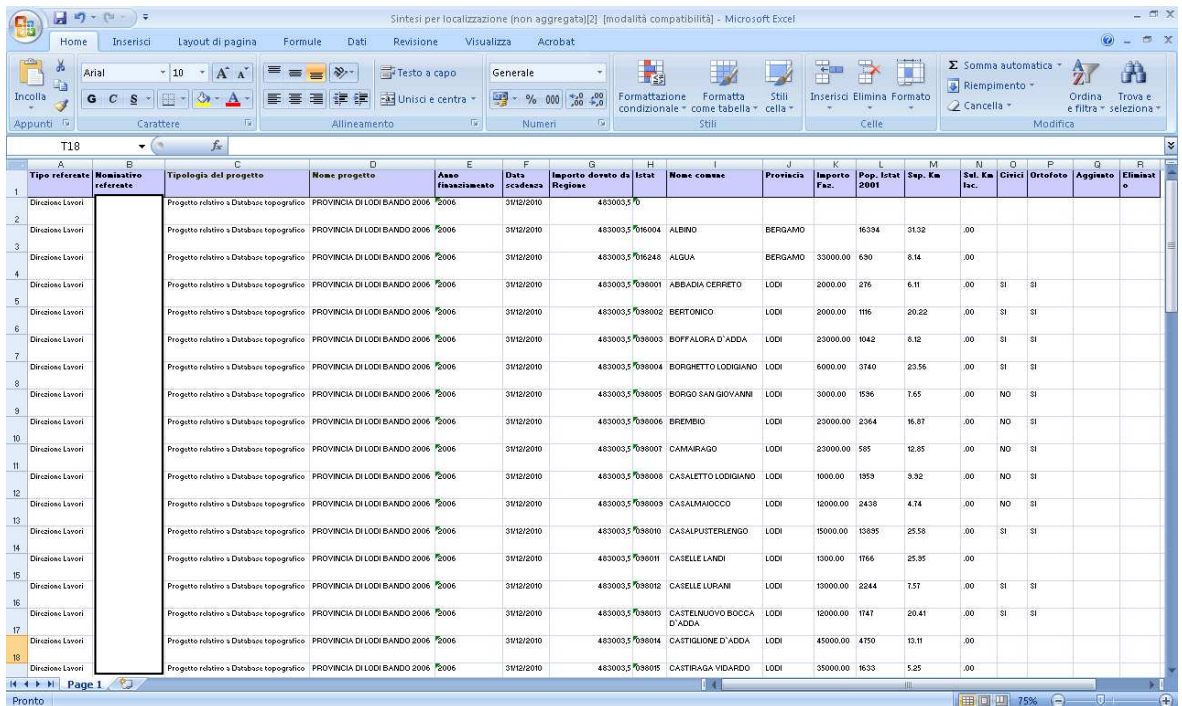

# **5.5 INDIRIZZARIO REFERENTI/INCARICATI**

È possibile esportare il report con tutte le informazioni relative ai referenti/incaricati:

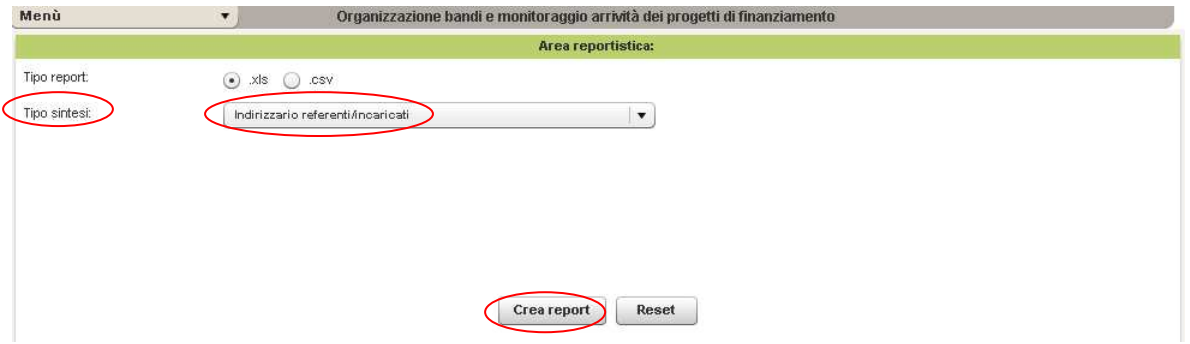

## …e il report è il seguente:

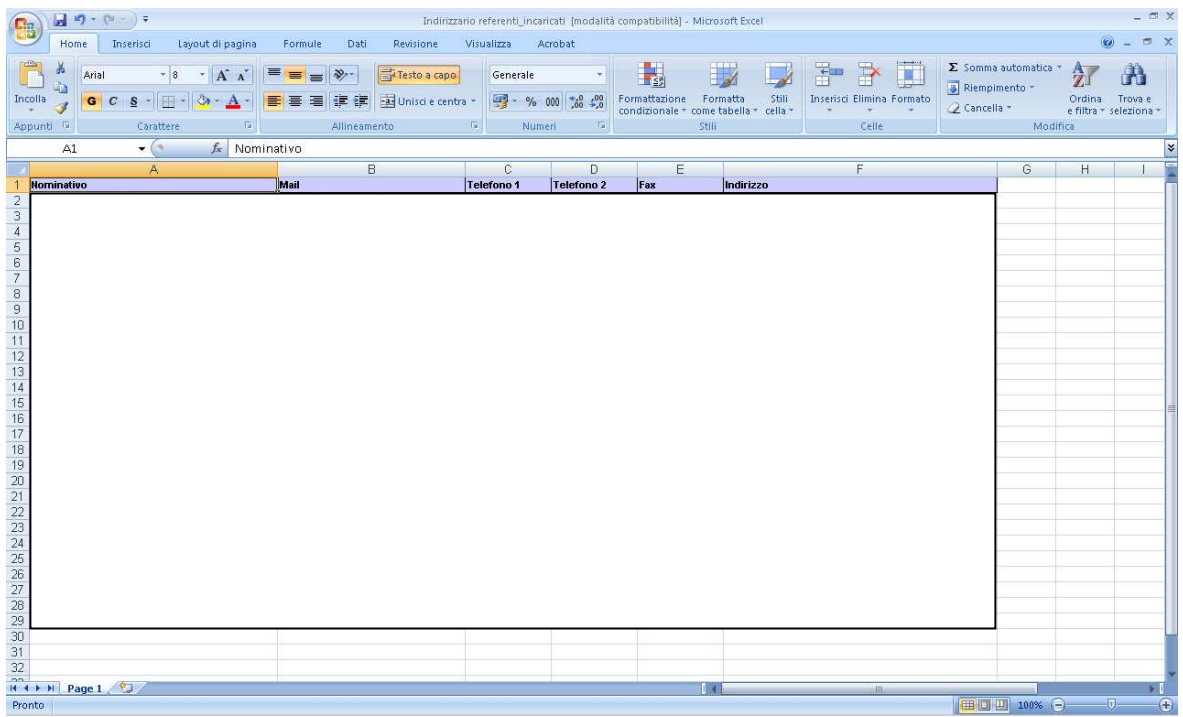

Nella stessa tabella in excell è possibile attivare i filtri per tutti i campi e visualizzare solo i dati di interesse:

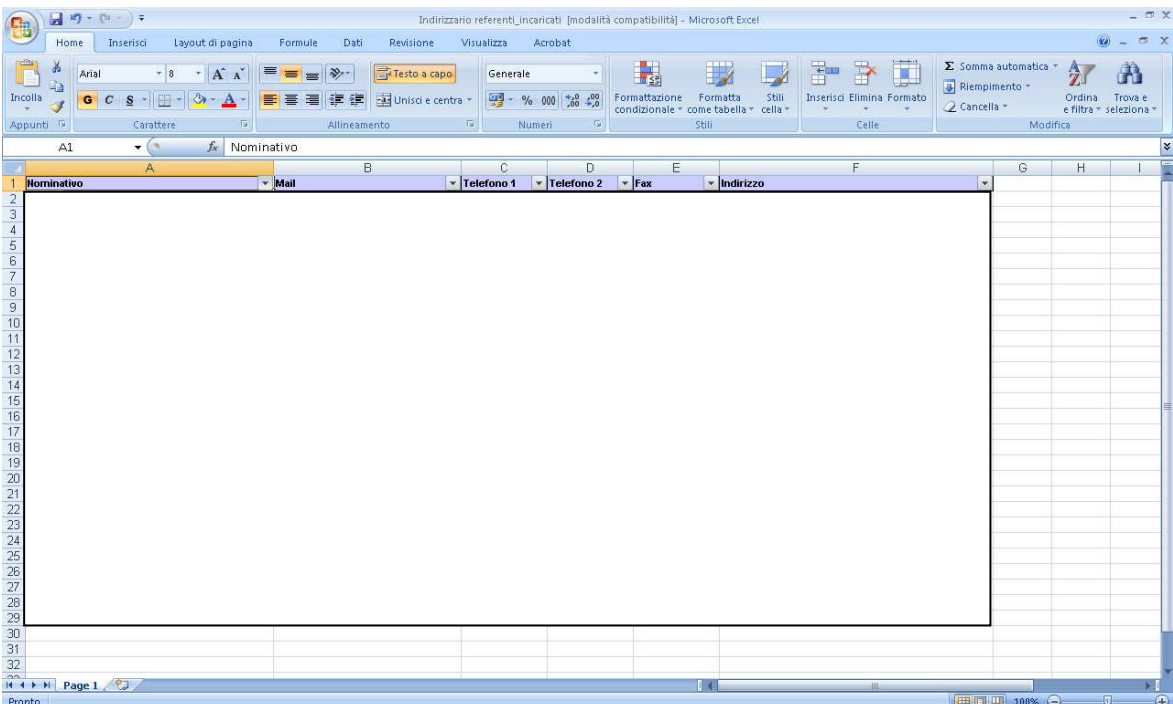

### **5.6 CONSEGNE PER PROGETTO**

Il report di **CONSEGNE PER PROGETTO** contiene informazioni generali sulla consegna del progetto: oggetto della consegna (Ortofoto, DBT formato shapefile, Raster…), sulle date, e sullo stato dei controlli. Se si vuole creare il report con tutte queste informazioni bisogna settare il **Tipo sintesi** su **Consegne per progetto** e cliccare **Crea report.** 

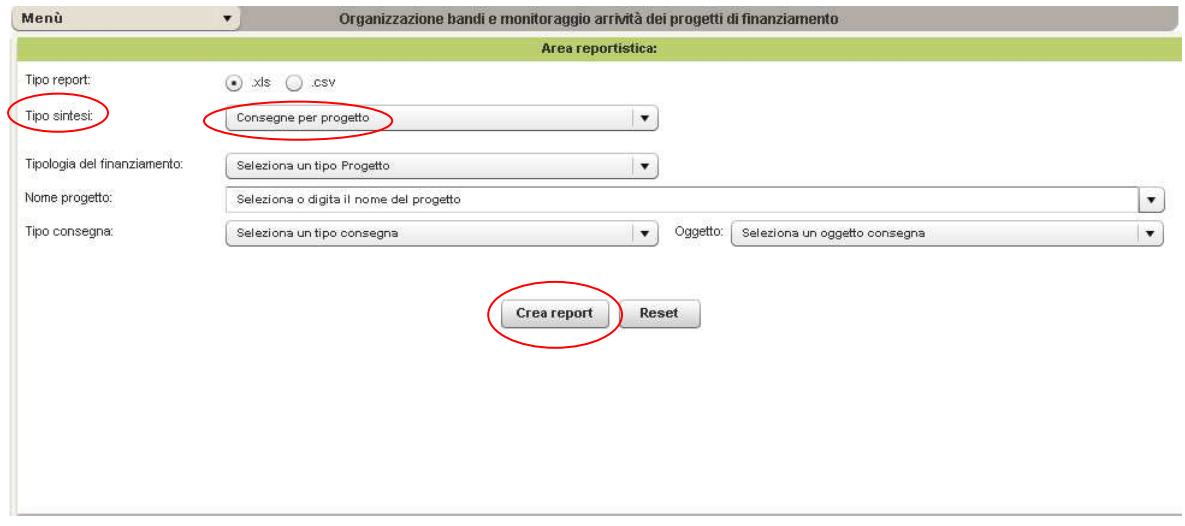

…e il report è il seguente:

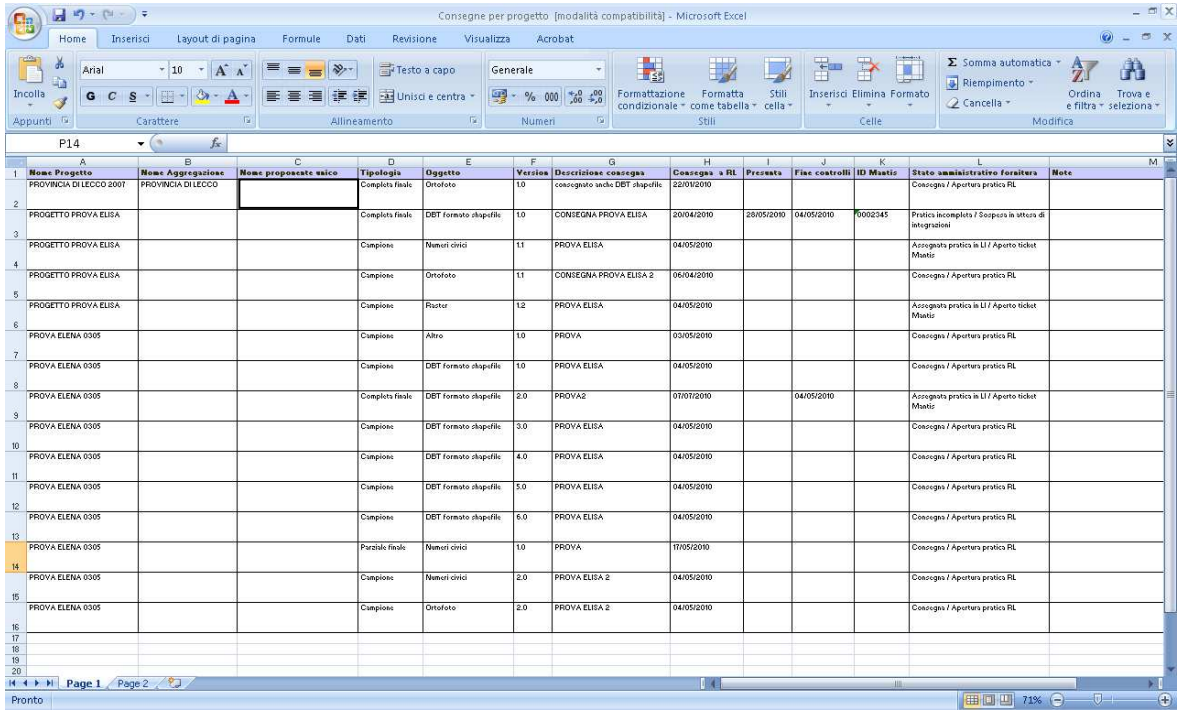

Nella stessa tabella in excell è possibile attivare i filtri per tutti i campi e visualizzare solo i dati di interesse:

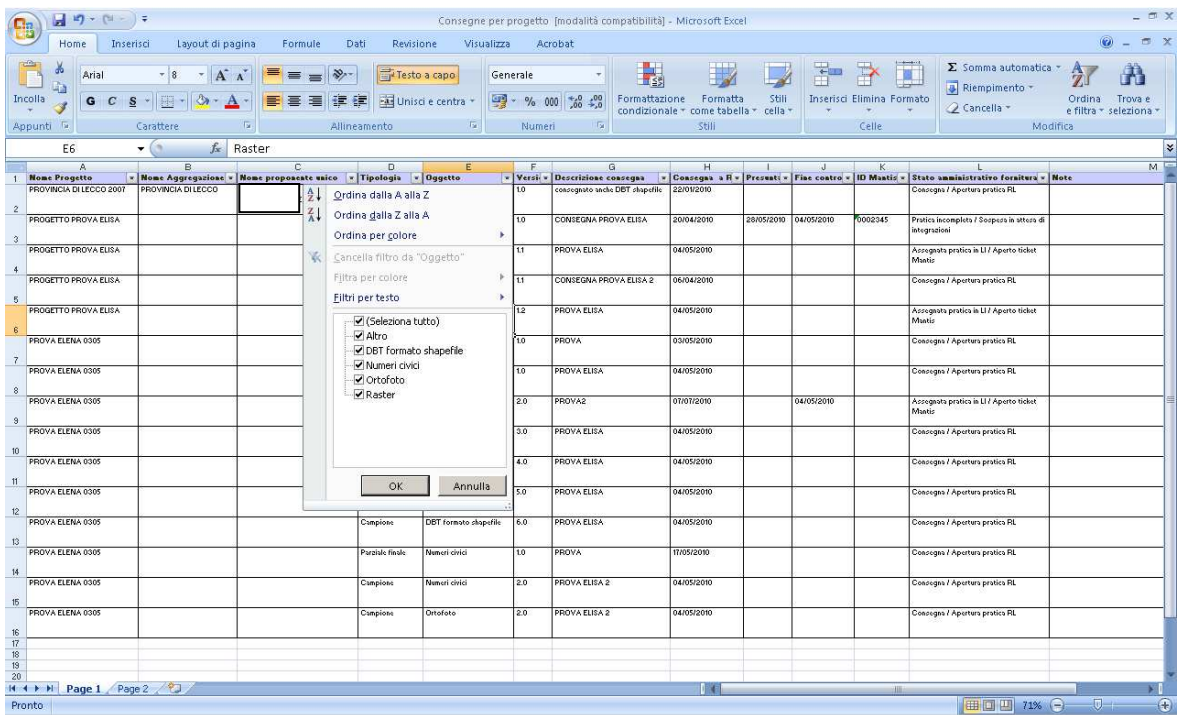

Durante la creazione del report di **Consegne per progetto** si possono usare i seguenti filtri: **Tipologia di finanziamento, Nome progetto, Tipo consegna, Oggett0.** Ad esempio se si usa come filtro la Tipologia di finanziamento (ad esempio: Progetto relativo a Database topografico) e il tipo di consegna (ad esempio: Campione) il report va settato nel seguente modo:

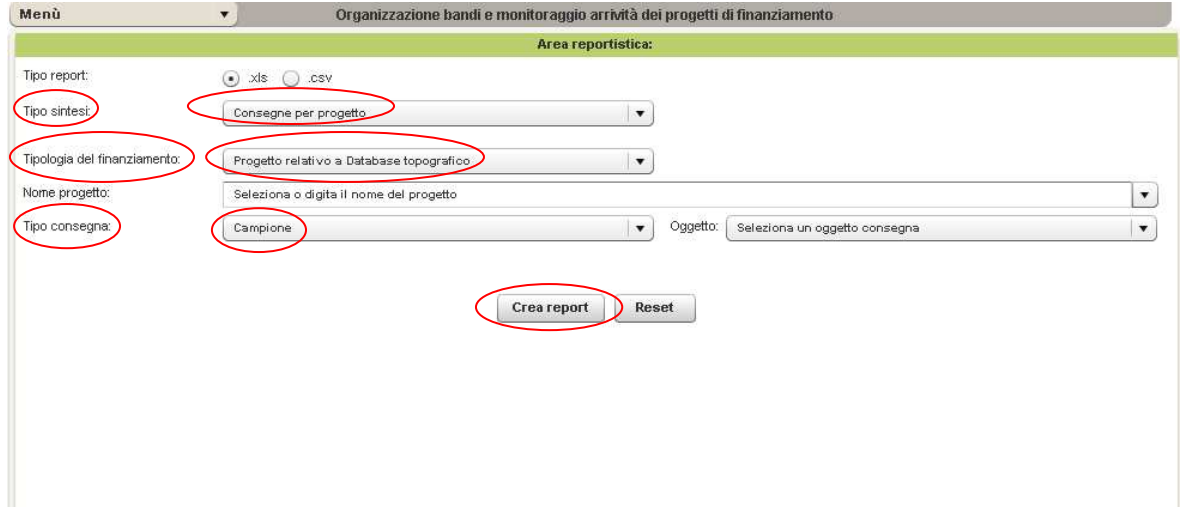

# …e il report è il seguente:

| $\frac{1}{2}$ ig = (ii = ) =<br>Consegne per progetto[2] [modalità compatibilità] - Microsoft Excel<br><b>FR</b> |                                                                                |                                                                                                    |                                          |                              |                                   |                       |                                 |                                                                      |          |                                    |                                            |                                                                   | $ \pi$ $\times$                                                |
|----------------------------------------------------------------------------------------------------|--------------------------------------------------------------------------------|----------------------------------------------------------------------------------------------------|------------------------------------------|------------------------------|-----------------------------------|-----------------------|---------------------------------|----------------------------------------------------------------------|----------|------------------------------------|--------------------------------------------|-------------------------------------------------------------------|----------------------------------------------------------------|
|                                                                                                    | Home                                                                           | <b>西 X</b><br>$\odot$<br>Inserisci<br>Layout di pagina<br>Formule<br>Dati<br>Revisione<br>Visualizza<br>Acrobat |                                          |                              |                                   |                       |                                 |                                                                      |          |                                    |                                            |                                                                   |                                                                |
|                                                                                                    | Arial<br>a.<br>Incolla                                                         | $-8$                                                                                                    | AN<br>$\equiv$                           | $=$ $\frac{3}{2}$ .<br>■言语律律 | Testo a capo<br>Unisci e centra - | Generale<br>野 - % 000 | $*_{00}^{0} *_{00}^{00}$        | 朂<br>Formattazione Formatta<br>condizionale = come tabella + cella + | HX       | $\frac{1}{\sqrt{2}}$<br>V<br>Stili | $\Rightarrow$<br>Inserisci Elimina Formato | Σ Somma automatica +<br>U<br>Riempimento -<br><b>2</b> Cancella ™ | A<br>$\frac{A}{Z}$<br>Ordina Trova e<br>e filtra + seleziona + |
|                                                                                                    | Appunti <sup>fa</sup>                                                          | Carattere                                                                                                    | Fa.                                      | Allineamento                 | $\sqrt{2}$                        |                       | Numeri<br>$\Box$                |                                                                      | Stili    |                                    | Celle                                      |                                                                   | Modifica                                                       |
|                                                                                                    | A1                                                                             | $ ($                                                                                                    | fx Nome Progetto                         |                              |                                   |                       |                                 |                                                                      |          |                                    |                                            |                                                                   | ×                                                              |
|                                                                                                    | <b>None Progetto</b>                                                           | B<br><b>None</b>                                                                                                | $\overline{c}$<br><b>None proponente</b> | $\Box$<br>Tipologia          | Ε<br><b>Oggetto</b>               | F<br>Version          | G<br>Descrizione consegna       | H<br>Consegna a                                                      | Presunta | п.<br><b>Fine controlli</b>        | <b>ID Mantis</b>                           | Stato amministrativo fornitura                                    | E<br><b>Note</b>                                               |
|                                                                                                    | PROGETTO PROVA ELISA                                                           |                                                                                                    |                                          | Compione                     | Numeri civici                     | 1.1                   | PROVA ELISA                     | 04/05/2010                                                           |          |                                    |                                            | Assegnata pratica in LI / Aperto ticket Mantis                    |                                                                |
|                                                                                                    |                                                                                |                                                                                                    |                                          |                              |                                   | 1.1                   |                                 |                                                                      |          |                                    |                                            |                                                                   |                                                                |
|                                                                                                    | PROGETTO PROVA ELISA                                                           |                                                                                                    |                                          | Compione                     | Ortofoto                          |                       | CONSEGNA PROVA ELISA 06/04/2010 |                                                                      |          |                                    |                                            | Consegno / Apertura pratica RL                                    |                                                                |
| $\overline{\phantom{a}3}$                                                                                        | PROGETTO PROVA ELISA                                                           |                                                                                                    |                                          | Compione                     | Raster                            | 1.2                   | PROVA ELISA                     | 04/05/2010                                                           |          |                                    |                                            | Accegnate pratics in LI / Aperto ticket Mantis                    |                                                                |
|                                                                                                    | PROVA ELENA 0305                                                               |                                                                                                    |                                          |                              | Altro                             | 1.0                   | PROVA                           | 03/05/2010                                                           |          |                                    |                                            |                                                                   |                                                                |
| 5                                                                                                    |                                                                                |                                                                                                    |                                          | Compione                     |                                   |                       |                                 |                                                                      |          |                                    |                                            | Consegno / Apertura pratica RL                                    |                                                                |
|                                                                                                    | PROVA ELENA 0305                                                               |                                                                                                    |                                          | Compione                     | DBT formato shapefile             | 1.0                   | PROVA ELISA                     | 04/05/2010                                                           |          |                                    |                                            | Consegno / Apertura pratica RL                                    |                                                                |
| 6                                                                                                    | PROVA ELENA 0305                                                               |                                                                                                    |                                          |                              | DBT formato shapefile             | 3.0                   | PROVA ELISA                     | 04/05/2010                                                           |          |                                    |                                            |                                                                   |                                                                |
|                                                                                                    |                                                                                |                                                                                                    |                                          | Campione                     |                                   |                       |                                 |                                                                      |          |                                    |                                            | Consegna / Apertura pratica RL                                    |                                                                |
|                                                                                                    | PROVA ELENA 0305                                                               |                                                                                                    |                                          | Campione                     | DBT formato shapefile             | 14.0                  | PROVA ELISA                     | 04/05/2010                                                           |          |                                    |                                            | Consegna / Apertura pratica RL                                    |                                                                |
| $\sim$                                                                                                    | PROVA ELENA 0305                                                               |                                                                                                    |                                          |                              | DBT formato shapefile             | 5.0                   | PROVA ELISA                     | 04/05/2010                                                           |          |                                    |                                            | Consegna / Apertura pratica RL                                    |                                                                |
| $-9$                                                                                                    |                                                                                |                                                                                                    |                                          | Compione                     |                                   |                       |                                 |                                                                      |          |                                    |                                            |                                                                   |                                                                |
|                                                                                                    | PROVA ELENA 0305                                                               |                                                                                                    |                                          | Compione                     | <b>DBT</b> formato shapefile      | 6.0                   | PROVA ELISA                     | 04/05/2010                                                           |          |                                    |                                            | Consegna / Apertura pratica RL                                    |                                                                |
| 10                                                                                                    | PROVA ELENA 0305                                                               |                                                                                                    |                                          | Campione                     | Numeri civici                     | 2.0                   | PROVA ELISA 2                   | 04/05/2010                                                           |          |                                    |                                            | Consegna / Apertura pratica RL                                    |                                                                |
|                                                                                                    |                                                                                |                                                                                                    |                                          |                              |                                   |                       |                                 |                                                                      |          |                                    |                                            |                                                                   |                                                                |
| $\frac{11}{2}$                                                                                                   | PROVA ELENA 0305                                                               |                                                                                                    |                                          | Compione                     | Ortofoto                          | 2.0                   | PROVA ELISA 2                   | 04/05/2010                                                           |          |                                    |                                            | Consegno / Aperture protice Fil.                                  |                                                                |
|                                                                                                    | PROVA ELENA 0305                                                               |                                                                                                    |                                          |                              | Ruster                            | 1.0                   | PROVA ELISA                     | 04/05/2010                                                           |          |                                    |                                            |                                                                   |                                                                |
|                                                                                                    |                                                                                |                                                                                                    |                                          | Compione                     |                                   |                       |                                 |                                                                      |          |                                    |                                            | Consegno / Apertura pratica RL                                    |                                                                |
| $\frac{13}{2}$                                                                                                   | PROVA ELENA 0305                                                               |                                                                                                    |                                          | Compione                     | Ruster                            | 2.0                   | PROVA ELISA 2                   | 04/05/2010                                                           |          |                                    |                                            | Consegno / Aperture protice Fil.                                  |                                                                |
| 14                                                                                                    | PROVA ELENA 0305                                                               |                                                                                                    |                                          |                              |                                   | 1.0                   | PROVA ELISA 2                   | 04/05/2010                                                           |          |                                    |                                            |                                                                   |                                                                |
| 15                                                                                                    |                                                                                |                                                                                                    |                                          | Compione                     | Relazioni                         |                       |                                 |                                                                      |          |                                    |                                            | Consegna / Apertura pratica RL                                    |                                                                |
|                                                                                                    | DATABASE TOPOGRAFICO   PROVINCIA DI LECCO<br>DI PROVA STEFANO<br>16 03.05.2010 |                                                                                                    |                                          | Compione                     | Altro                             | 3.0                   | $^{0}$                          | 03/05/2010                                                           |          |                                    |                                            | Consegno / Aperturo protico RL                                    |                                                                |
| $17\,$                                                                                                    |                                                                                |                                                                                                    |                                          |                              |                                   |                       |                                 |                                                                      |          |                                    |                                            |                                                                   |                                                                |
|                                                                                                    | H + + H Page 1 Page 2 2<br>Pronto                                              |                                                                                                    |                                          |                              |                                   |                       |                                 |                                                                      | ш        |                                    |                                            |                                                                   | <b>田口円 75% 〇 〇 1</b><br>$\left( \frac{1}{2} \right)$           |
|                                                                                                    |                                                                                |                                                                                                    |                                          |                              |                                   |                       |                                 |                                                                      |          |                                    |                                            |                                                                   |                                                                |

**N.B. In tutti i report che si creano mancano i dati relativi ai sottoprogetti e alle relative fasi.**